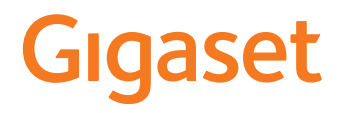

# GS185

Vous trouverez le mode d'emploi également en ligne sur votre smartphone

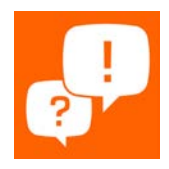

×

# Contenu

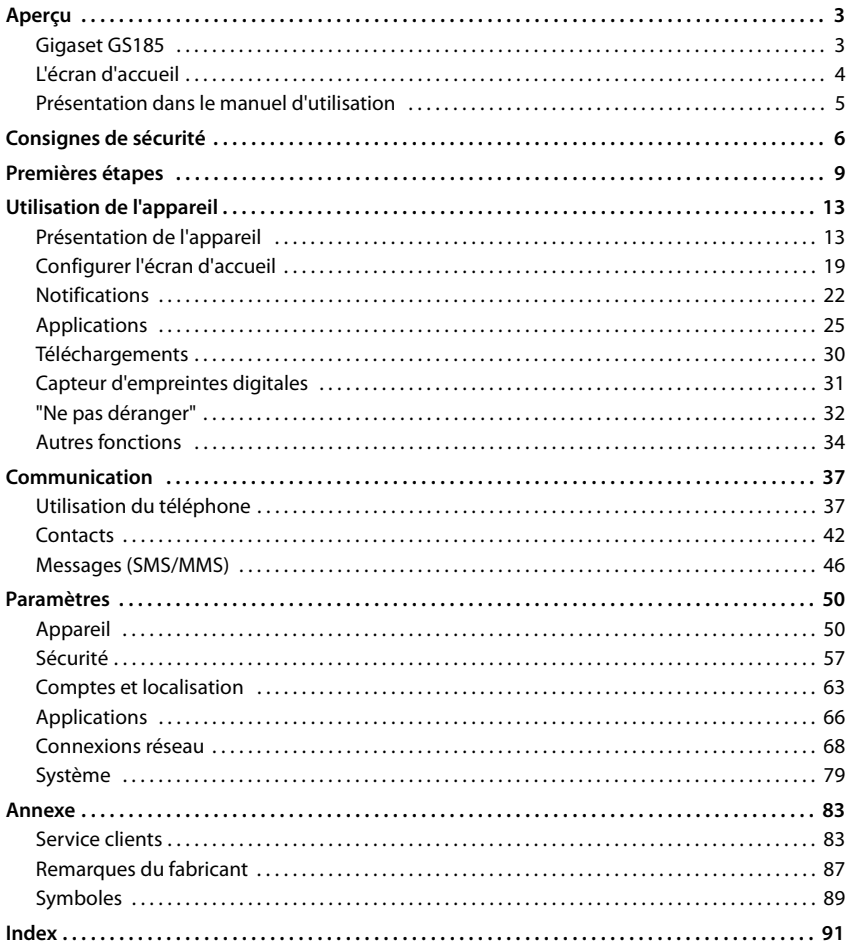

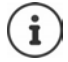

Toutes les fonctions décrites dans le mode d'emploi ne sont pas nécessairement disponibles dans tous les pays, ni auprès de tous les fournisseurs.

# **Aperçu**

<span id="page-2-2"></span><span id="page-2-1"></span><span id="page-2-0"></span>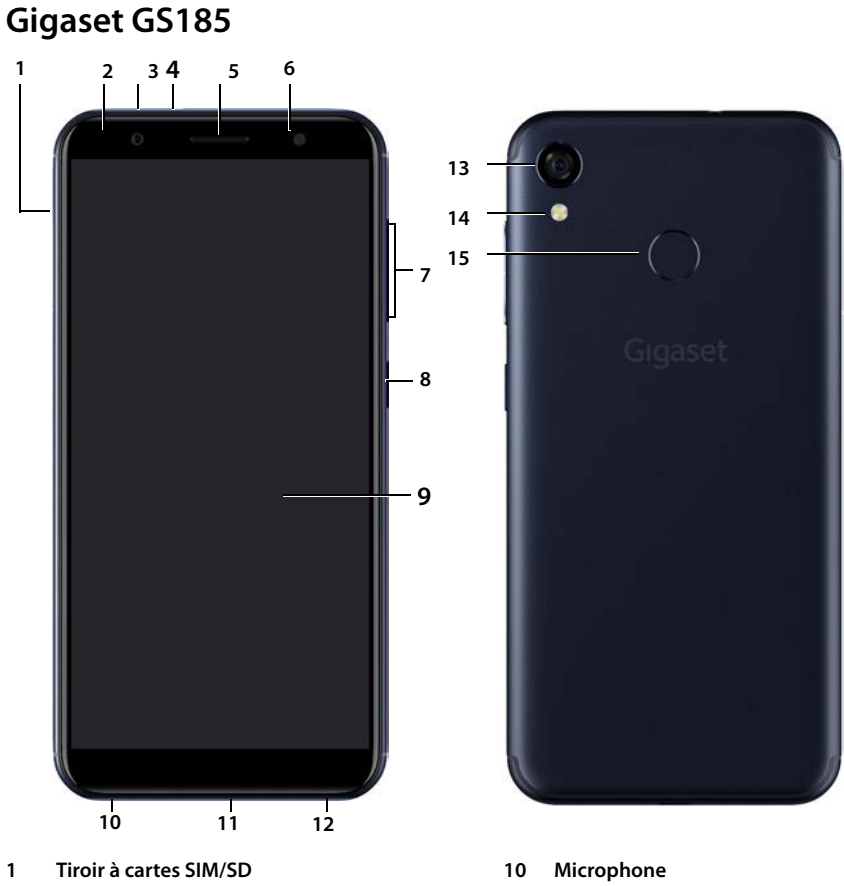

- 
- **Caméra avant 12 Haut-parleur**
- **Prise kit oreillette** (fiche jack 3,5 mm) **13 Caméra arrière**
- 
- 
- **Touche de volume** (en haut : +, en bas : –)
- **Touche Marche/Arrêt**
- **Écran tactile**
- **LED des messages 11 Raccordement micro-USB**
	-
	-
- **Écouteur 14 Flash / lampe de poche**
- **Flash 15 Capteur d'empreintes digitales**

# **Affichage de l'état de la LED des messages**

La LED des messages fournit des informations sur l'état de charge lors du chargement ainsi que sur l'entrée de notifications pour les événements suivants : réception de SMS, MMS ou d'e-mail, appel manqué.

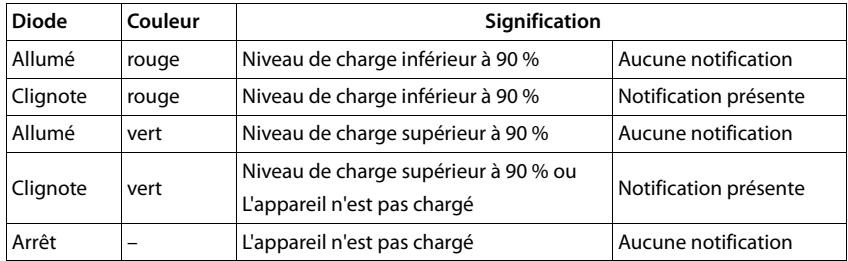

<span id="page-3-0"></span>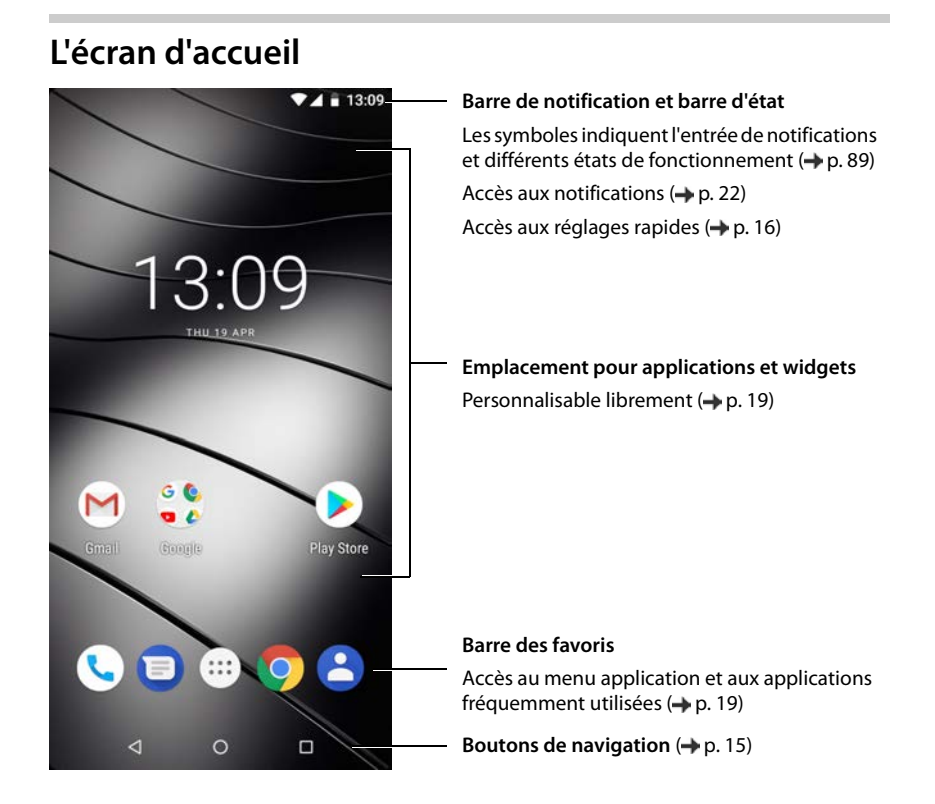

# <span id="page-4-0"></span>**Présentation dans le manuel d'utilisation**

# **Symboles**

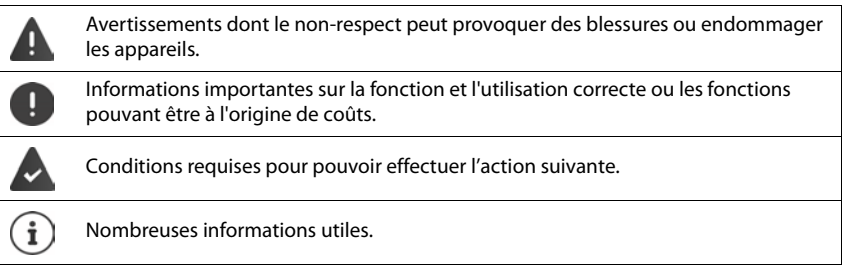

# **Procédures**

**Exemple :** Modifier le moment pour le passage au mode veille

**B Paramètres Affichage > Paramètres avancés > Veille >** sélectionner la période

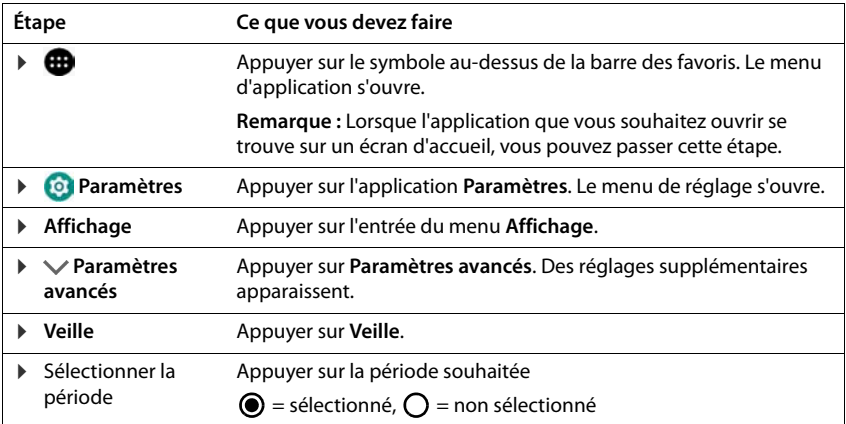

# **Consignes de sécurité**

<span id="page-5-0"></span>Veuillez lire attentivement les remarques suivantes. En cas de non respect de ces indications, il existe un risque de blessures et d'endommagement de l'appareil ainsi que de non-respect des lois en vigueur.

Veuillez expliquer à vos enfants le contenu de ce document ainsi que les risques potentiels liés à l'utilisation de cet appareil.

#### **Informations générales**

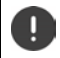

Élimination des téléphones mobiles usagés selon les consignes (chapitre Déchets et protection environnementale  $\rightarrow$  [p. 87\)](#page-86-1).

- Pour votre propre sécurité, utilisez uniquement des accessoires d'origine Gigaset autorisés pour votre téléphone mobile. L'utilisation d'accessoires non compatibles peut endommager le téléphone mobile et être à l'origine de situations dangereuses Il es[t possible](#page-82-2) de se procurer les accessoires d'origine auprès du ser-vice clientèle Gigaset (voir [Service clients](#page-82-2)  $\rightarrow$  p. 83).
- Le téléphone mobile n'est pas étanche à l'eau. L'appareil et ses accessoires ne doivent donc pas être conservés ou chargés dans des environnements humides, comme par exemple dans des salles de bains, des salles de douche ou des cuisines. La pluie, l'humidité et tous les liquides peuvent contenir des minéraux pouvant être à l'origine de corrosion au niveau des circuits électriques. Lors du chargement, il existe un risque de chocs électriques, d'incendie et de dommages.
- Plage de température autorisée pour le chargement et l'utilisation :  $0 - 40 °C$

Les températures élevées peuvent réduire la durée de vie des appareils électroniques, endommager la batterie, certaines pièces en plastique peuvent se déformer ou fondre. Lorsque le téléphone mobile est utilisé ou conservé dans des zones dans lesquelles la température est négative, de la condensation peut se former à l'intérieur du téléphone, ce qui détruit le circuit électronique.

- Le téléphone mobile ne doit pas être utilisé ou conservé dans des endroits poussiéreux ou encrassés. La poussière peut être à l'origine de dysfonctionnements du téléphone mobile.
- Éteignez votre téléphone mobile dans des zones soumises au risque d'explosion et tenez compte de tous les avertissements. Les zones soumises au risque d'explosion sont tous les endroits dans lesquels il est recommandé d'éteindre les moteurs électriques. Dans de tels endroits, les étincelles peuvent être à l'origine d'explosions ou d'incendies à l'origine de blessures, voire de la mort le cas échéant. Il s'agit notamment des lieux suivants : Les stations-services, les usines chimiques, les installations de transport et de stockage de produits chimiques dangereux, les surfaces sous les ponts des navires, les zones dans lesquelles l'air contient des substances chimiques ou des particules fines (par exemple particules de poussière ou de poudre métallique).
- La mise en court-circuit, le démontage ou la modification du téléphone mobile sont interdits risque de blessures, de chocs électriques, d'incendie ou d'endommagement du chargeur.
- La connexion USB doit être établie avec la version USB 2.0 ou plus.
- Si, pendant l'utilisation, le chargement ou la conservation, le téléphone mobile devient très chaud, change de couleur, se déforme ou fuit, contactez immédiatement le service clientèle Gigaset.

#### **Batterie et chargement**

- La batterie est fixée à l'aide de vis. Ne démontez, ne soudez et/ou ne modifiez pas la batterie. Ne conservez pas le téléphone mobile dans des environnements ayant une forte influence mécanique.
- Tout contact entre l'électrolyte de la batterie et l'œil peut entraîner une perte de la vision. Si de l'électrolyte parvient dans les yeux, ne frottez pas les yeux avec la main. Rincez immédiatement abondamment l'œil concerné à l'eau claire et consultez un médecin. En cas de contact entre la peau (ou les vêtements) et l'électrolyte, il existe un risque de brûlures de la peau. Rincez immédiatement abondamment la peau ou le vêtement avec du savon et de l'eau claire et consultez un médecin le cas échéant.
- La température du téléphone mobile augmente pendant le chargement. Ne conservez pas le téléphone mobile avec des produits inflammables dans le même compartiment en raison du risque d'incendie.
- Ne rechargez pas la batterie pendant plus de 12 heures.
- Chargez l'appareil uniquement dans les espaces intérieurs. N'utilisez pas votre téléphone mobile lors du chargement (conversations et composition de numéros d'appel).
- Pendant le chargement, la prise doit être facilement accessible.
- Risque d'électrocution en cas d'orage.
- N'utilisez pas le chargeur lorsque le câble électrique est endommagé en raison du risque de choc électrique et d'incendie.

#### **Casque**

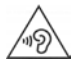

Des volumes sonores élevés peuvent endommager votre audition.

Le fait d'écouter de la musique ou des conversations dans un casque avec un volume élevé peut être désagréable et endommager durablement l'audition.

- Pour éviter toute perte d'audition, évitez les volumes élevés pendant des périodes prolongées.
- Si vous utilisez votre casque lorsque vous marchez ou courez, veillez à ce que le cordon ne s'enroule pas autour de votre corps ou d'objets.
- Utilisez le casque uniquement dans des environnements secs. L'électricité statique qui se charge au niveau du casque peut se décharger en un choc électrique au niveau des oreilles. L'électricité statique peut se décharger en cas de contact entre le casque et la main ou en cas de contact avec du métal nu avant la connexion avec le téléphone portable.

#### **Utilisation dans des hôpitaux / Dispositifs médicaux**

- Les fonctions des dispositifs médicaux à proximité de votre produit peuvent être perturbées. Tenez compte des conditions techniques dans votre environnement, par exemple dans les cabinets médicaux.
- SI vous utilisez un dispositif médical (un stimulateur cardiaque par exemple), veuillez contacter le fabricant du dispositif avant l'utilisation. Vous pourrez obtenir des renseignements sur la sensibilité de l'appareil visà-vis des sources d'énergie externes haute fréquence.
- Stimulateurs cardiaques, défibrillateurs cardioverteurs implantés : Lorsque vous allumez le téléphone mobile, veillez à ce que la distance entre ce dernier et l'implant soit au moins de 152 mm. Pour réduire les perturbations potentielles, utilisez le téléphone mobile du coté opposé à celui de l'implant. En cas de perturbations potentielles, veuillez éteindre immédiatement le téléphone mobile. Ne placez pas le téléphone mobile dans la poche de votre chemise.
- Aides auditives, implants cochléaires : Certains appareils numériques sans fil peuvent perturber les aides auditives et les implants cochléaires. En cas de perturbations, veuillez vous adresser au fabricant de ces produits.
- Autres dispositifs médicaux : Si vous et les personnes dans votre environnement utilisez d'autres appareils médicaux, veuillez vous informer auprès du fabricant correspondant afin de savoir si ces appareils sont protégés contre les signaux de radiofréquence dans l'environnement. Vous pouvez également consulter un médecin à ce sujet.

#### **Appels d'urgence**

- Assurez-vous que le téléphone mobile est connecté au réseau GSM et est allumé. Entrez le numéro d'appel d'urgence le cas échéant et passez votre appel.
- Indiquez à l'employé de la centrale d'appel d'urgence l'endroit où vous vous trouvez.
- Ne mettez fin à la communication qu'après y avoir été invité par l'employé de la centrale d'appel d'urgence.

#### **Enfants et animaux domestiques**

• Conservez le téléphone mobile, les chargeurs et les accessoires hors de portée des enfants et des animaux. Les enfants et/ou les animaux domestiques peuvent avaler les petites pièces et il existe des dangers d'étouffement notamment. Les enfants ne peuvent utiliser le téléphone mobile que sous la surveillance d'un adulte.

#### **Jeux**

• Des parties de jeu prolongées sur le téléphone mobile peuvent, le cas échéant, être à l'origine de postures mauvaises pour la santé. Faites une pause de 15 minutes toutes les heures. En cas de sentiment de malaise pendant le jeu, la partie doit être immédiatement interrompue. Si cet état perdure, consultez un médecin sans tarder.

#### **Consignes de sécurité**

#### **Avions, véhicules et sécurité routière**

- Veuillez éteindre le téléphone mobile en avion. Veuillez respecter les prescriptions et les restrictions. Les appareils sans fil peuvent perturber le fonctionnement des équipements d'aviation. Lors de l'utilisation du téléphone mobile, respectez impérativement les consignes du personnel de l'avion.
- En tant que conducteur/conductrice, la sécurité routière et celle des usagers de la route sont primordiales. L'utilisation de votre téléphone mobile pendant la conduite peut vous distraire et donc donner lieu à des situations dangereuses. De plus, cela peut vous conduire à enfreindre les lois en vigueur.

#### **Carte SIM, carte mémoire et câble de connexion des données**

- Ne retirez pas la carte du téléphone mobile lors de l'envoi ou de la réception des données : Des données peuvent être perdues, ou alors le téléphone mobile ou la carte mémoire peuvent être endommagés.
- L'établissement des connexions Internet à l'aide de la carte SIM peut entraîner des frais.

#### **Appareils défectueux**

- L'installation ou la réparation des produits est exclusivement réservée au personnel de maintenance qualifié.
- Éliminez les appareils défectueux de manière responsable ou faites-les réparer par notre service-clients ; de tels appareils pourraient perturber d'autres services sans fil.
- En cas de manipulation brutale du téléphone mobile (chute par exemple), l'écran peut se casser et le circuit électronique ainsi que les éléments intérieurs fragiles peuvent être endommagés.
- N'utilisez pas l'appareil lorsque l'écran est cassé ou fêlé. Des éclats de verre ou de plastique peuvent causer des blessures aux mains et au visage.
- En cas de dysfonctionnements du téléphone mobile, de la batterie et des accessoires, veuillez vous adresser à un centre de services Gigaset en vue d'une inspection.

#### **Informations importantes complémentaires**

- Conseils d'utilisation pour réduire le niveau d'exposition du consommateur aux rayonnements (il sera précisé que ces conseils sont donnés par simple mesure de prudence, aucun danger lié à l'utilisation d'un téléphone mobile n'ayant été constaté). Recommandation de l'utilisation du téléphone mobile dans de bonnes conditions de réception, pour diminuer la quantité de rayonnement reçus (notamment dans un parking souterrain, lors de déplacements en train ou en voiture...).
- Indication des paramètres de bonne réception (ex. : affichage sur l'écran du téléphone de quatre ou cinq barrettes).
- Recommandation d'utilisation d'un kit mains libres et, dans cette situation, précautions à prendre lors d'une communication : éloignement du téléphone du ventre pour les femmes enceintes ou du bas ventre pour les adolescents.
- Ne dirigez jamais le flash directement dans les yeux des hommes ou des animaux. Si le flash est dirigé trop près en direction de l'œil humain, il existe un risque de perte temporaire de la vision ou d'altération de la capacité visuelle.
- Lors de l'exécution d'applications consommant beaucoup d'énergie ou de programmes sur l'appareil pendant une période prolongée, celui-ci peut chauffer. Cela est normal et n'a aucune influence sur les performances de l'appareil.
- Si l'appareil devient chaud, veuillez le poser de côté pendant quelques instants et interrompez le programme en cours d'exécution le cas échéant. En cas de contact avec un appareil très chaud, il existe un risque de légères irritations de la peau, comme des rougeurs par exemple.
- Ne peignez pas le téléphone mobile. Le vernis/la peinture peut endommager le téléphone mobile et peut être à l'origine de dysfonctionnements.

# <span id="page-8-0"></span>**Contenu de l'emballage**

- un smartphone Gigaset GS185
- un câble de chargement avec bloc secteur

# **Mise en service**

## <span id="page-8-1"></span>**Insérer les cartes SIM et SD**

Vous pouvez insérer deux cartes nano-SIM ou une carte micro-SD dans le smartphone. Vous pouvez utiliser la carte SD pour enregistrer des données personnelles, des images, des vidéos ou de la musique.

- ▶ Ouvrez le tiroir à cartes SIM/SD. Pour cela, insérez un objet pointu dans la petite ouverture sur le tiroir à cartes SIM/SD.
- Sortez le tiroir à cartes.

i

 Insérez la/les carte(s) nano-SIM / micro-SD (en option) dans le tiroir à cartes.

Ne procédez pas avec force lors de l'insertion de la carte SIM et de la carte mémoire, cela pourrait endommager le tiroir à cartes.

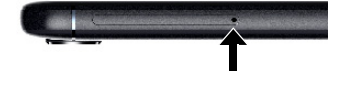

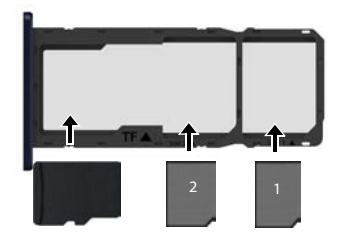

Carte SD Cartes SIM

- 
- Rentrez à nouveau le tiroir à cartes SIM/SD et appuyez jusqu'à ce qu'il s'encliquète.

L'avant du smartphone est dirigé vers le haut.

L'appareil reconnait les cartes SD avec une capacité de stockage de 32 Go. Des cartes plus grandes (jusqu'à 256 Go) peuvent être utilisées si elles ont été formatées dans Gigaset GS185 (pas au niveau du PC).

# **Charger les batteries**

- Insérer le connecteur micro-USB du câble de chargement fourni dans le port micro-USB du smartphone
- Raccordez le bloc secteur au port USB du câble de chargement et reliez à une prise électrique.

Pendant le chargement, la LED des messages s'affiche en rouge (+ [p.](#page-2-2) 3). L'appareil est chargé lorsque le symbole de chargement  $\Box$  est plein dans la barre d'état et lorsque la LED des messages est allumée en vert.

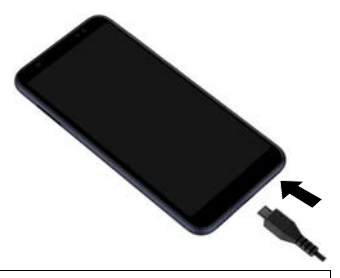

Pour éviter que le téléphone ne se décharge lors de la configuration, il est conseillé de le laisser branché jusqu'à la fin de la configuration.

## **Mettre l'appareil en marche**

Appuyer sur la touche Marche/Arrêt jusqu'à ce que l'appareil vibre.

Lorsque l'appareil invite à déverrouiller la carte SIM :

 $\triangleright$   $\blacksquare$  Taper le code PIN de la carte SIM sur le clavier  $\triangleright \checkmark$ 

Lors de la première activation, un assistant démarre et guide l'utilisateur pendant la première configuration.

# **Assistant pour la configuration de l'appareil**

Lorsque vous allumez votre appareil pour la première fois, vous serez automatiquement guidé dans les étapes de configuration les plus importantes.

**<** Retour : contrôler les réglages déjà effectués et modifier le cas échéant. **Suivant >** Reprendre le réglage de la page et passer à la page suivante.

**Ignorer** Effectuer le réglage ultérieurement.

## **Sélectionner la langue**

La langue sélectionnée s'affiche.

Sélectionnez une autre langue le cas échéant **a** appuyez sur Démarrer

## **Insérer les cartes SIM**

Cette page s'affiche uniquement s'il n'y a pas encore de carte SIM intégrée.

Insérer maintenant la carte  $(4 p. 9)$  $(4 p. 9)$  $(4 p. 9)$ 

Insérer ultérieurement la carte SIM : **Ignorer**

## **Établir une connexion Wi-Fi**

Les réseaux sans fil (Wi-Fi) à portée s'affichent.

Appuyer sur le Wi-Fi souhaité  $\triangleright$  **Explorent le mot de passe du Wi-Fi**  $\triangleright$  **Se connecter** ... la connexion avec le Wi-Fi sélectionné est établie

## **Copier des applications et des données**

Vous pouvez maintenant définir si vous voulez reconfigurer entièrement l'appareil ou si vous souhaitez reprendre des données personnelles (applications, photos, musique par exemple) d'un autre appareil ou du cloud Google.

#### **Copier des données**

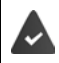

Vous avez déjà un smartphone Android, vous disposez d'un compte Google ou vous possédez un iPhone.

- Sélectionnez l'option souhaitée > Sélectionnez la source de données souhaitée
- Suivez les consignes à l'écran

#### **Configurer comme nouvel appareil**

#### **S'inscrire auprès d'un compte Google existant**

Saisir l'adresse e-mail et le mot de passe de votre compte Google.

ou

#### **Configurer un nouveau compte**

Saisir l'adresse e-mail et le mot de passe pour un nouveau compte Google.

#### **Paramétrer la protection pour le téléphone**

Protéger le smartphone contre toute utilisation non autorisée.

#### **Empreinte digitale**

 **Ajouter une empreinte digitale Suivant** . . . un assistant s'ouvre et guide l'utilisateur dans les étapes nécessaires

Informations complémentaires  $\rightarrow$  p. [31](#page-30-1)

#### ou

#### **PIN, motif ou mot de passe**

- **Sélectionner Configurer code PIN, motif ou mot de passe Suivant Schéma** | Code PIN | Mot de passe ▶ Suivant ▶ Définir si la protection sélectionnée doit également être valable au démarrage de l'appareil
- **Entrer le motif, le code PIN ou le mot de passe <b>»** Suivant  $\triangleright$  répéter  $\triangleright$  Confirmer

#### **Activer l'assistant Google**

L'assistant Google fournit des réponses aux questions et réalise différentes tâches. La page contient des informations sur les autorisations dont a besoin l'assistant Google.

Activer l'assistant Google : appuyez sur **Oui, activer**.

Ne pas activer l'assistant Google :  $\triangleright$  appuyez sur **Non, merci**.

Les données pour lesquelles ces réglages sont valables peuvent provenir de tous les appareils connectés au compte Google. Vous pouvez à tout moment modifier les réglages dans votre compte Google sous [myaccount.google.com](http://myaccount.google.com).

# **Utilisation des services Google**

Différents services s'affichent.

activer/désactiver le service que vous souhaitez utiliser avec le commutateur **» Suivant** 

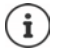

Lors de cette étape, vous acceptez également les conditions d'utilisation et la déclaration de confidentialité de Google.

# **Configuration d'autres fonctions**

Vous pouvez maintenant réaliser un autre réglage, comme par exemple configurer un autre compte e-mail.

Gmail est configuré si vous vous êtes connecté à votre compte Google. SI vous configurez des adresses e-mail pour d'autres comptes mail, les e-mails seront également affichés dans l'application **Gmai**l.

Sélectionner l'opérateur  $\blacktriangleright$  Saisir les données d'accès  $\blacktriangleright$  Suivant

Si vous ne souhaitez pas effectuer d'autres réglages : **Ferminé** 

## **Réglages relatifs à l'écran d'accueil**

L'écran d'accueil s'affiche. Vous pouvez définir différents points pour l'écran d'accueil.

Effleurer et maintenir la pression sur l'écran d'accueil

#### **Modifier l'arrière-plan :**

**Fonds d'écran** . . . les photos enregistrées dans l'appareil s'affichent  $\blacktriangleright$  sélectionner l'image d'arrière-plan appuyer sur **Sélect. fond d'écran**

#### **Mettre des widgets à disposition sur l'écran d'accueil :**

▶ Widgets . . . les widgets disponibles s'affichent ▶ effleurer le widget souhaité et maintenir ... l'écran d'accueil s'affiche  $\blacktriangleright$  positionner le widget et le relâcher sur la position souhaitée

#### **Votre smartphone est maintenant prêt à fonctionner !**

# **Utilisation de l'appareil**

# <span id="page-12-1"></span><span id="page-12-0"></span>**Présentation de l'appareil**

# **Activer/désactiver l'appareil**

#### **Mise en marche**

▶ Appuyer **longuement** sur la touche Marche/Arrêt ▶ annuler le verrouillage d'écran le cas échéant (si un verrouillage d'écran est configuré contre tout démarrage non autorisé) . . . l'appareil est démarré

Verrouillage de l'écran : + p. [57](#page-56-1)

#### **Déverrouiller la carte SIM**

Entrer le code PIN pour la carte SIM **OK**

#### **Supprimer les notifications (le cas échéant)**

Effacer une notification : **b** balayer vers la droite ou la gauche Éditer ultérieurement une notification : ▶ balayer vers le haut vers la barre de notification

Notifications:  $\rightarrow$  p. [22](#page-21-0)

#### **Si aucun verrouillage d'écran est configuré contre toute utilisation non autorisée**

Annuler le verrouillage d'écran . . . l'écran d'accueil s'affiche

Verrouillage de l'écran : → p. [57](#page-56-1)

#### **Désactiver**

**Appuyer longuement** sur la touche Marche/Arrêt **b** appuyer sur  $\left(\begin{matrix} 1 \end{matrix}\right)$  Éteindre **b** OK

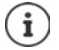

Vous pouvez également commuter le smartphone en **Mode Avion**. Seules les fonctions radio sont désactivées, les autres fonctions de l'appareil restent disponibles.

# **Placer l'appareil en mode veille/terminer le mode veille**

#### **Placer l'appareil en mode veille**

Appuyer **brièvement** sur la touche Marche/Arrêt

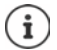

Si l'appareil n'est pas utilisé pendant une période donnée, il passe automatiquement en mode veille.

#### **Définir la période d'inactivité pour le passage en mode veille**

**EB Paramètres Affichage > Paramètres avancés > Veille > sélectionner la** période

#### **Terminer le mode veille**

**Appuyer brièvement** sur la touche Marche/Arrêt **le cas échéant, supprimer les** notifications  $\blacktriangleright$  annuler le verrouillage d'écran

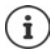

Certaines applications peuvent être appelées directement avec une empreinte digitale  $(\rightarrow$  p. [31](#page-30-0)) ou une abréviation depuis le mode veille.

# **Utiliser l'écran tactile**

Mouvements et gestes pour l'utilisation de l'écran tactile :

#### **Appuyer**

Toucher brièvement l'écran avec le doigt

Exemples :

Démarrer l'application, sélectionner la fonction ou le réglage:  $\blacktriangleright$  appuyer sur l'élément

Saisir du texte : b appuyer sur un champ textuel ... un clavier s'affiche

#### **Effleurer et maintenir**

Maintenir le doigt sur un élément jusqu'à ce qu'il réagisse.

#### **Tirer et relâcher**

Effleurer l'élément et maintenir • déplacer le doigt sur l'écran jusqu'à l'endroit souhaité • relâcher l'élément

Exemple : Déplacer les applications sur l'écran d'accueil

#### **Effleurer ou pousser**

Déplacer rapidement et sans pause le doigt sur l'écran

Exemple : commuter entre les écrans d'accueil

#### **Appuyer deux fois**

Appuyer brièvement deux fois successivement sur l'écran.

Exemple : Zoomer. Possible uniquement pour des pages spéciales, par exemple les pages Internet ou les cartes.

- 
- Zoomer en avant :  $\longrightarrow$  Appuyer deux fois brièvement à la suite
- 
- Zoomer en arrière :  $\longrightarrow$  Effectuer à nouveau une double pression

#### **Serrer/écarter les doigts**

- Placez deux doigts ou plus simultanément sur l'écran
- Agrandir la vue : Écarter les doigts
	- $\blacktriangleright$  Serrer les doigts

Exemple : Redimensionnement du contenu des pages Possible uniquement sur des pages spéciales, comme par exemple Google Maps et Chrome.

# **L'écran d'accueil**

Un écran d'accueil s'affiche lorsque vous activez ou déverrouillez l'appareil ou lorsqu'aucune application n'est ouverte.

Vous pouvez créer plusieurs écrans d'accueil et les configurer selon vos souhaits, afin de pouvoir accéder rapidement à vos applications et contenus favoris  $(4n 19)$  $(4n 19)$ .

#### **Revenir à l'écran d'accueil depuis une situation quelconque**

 $\triangleright$  Appuyer sur le bouton de navigation  $\bigcirc$  ... le dernier écran d'accueil ouvert s'affiche

#### **Commuter entre des écrans d'accueil**

 Balayer vers la gauche ou la droite jusqu'à l'écran d'accueil souhaité.

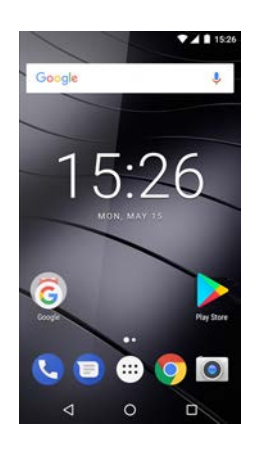

# <span id="page-14-1"></span><span id="page-14-0"></span>**Commuter entre des écrans d'accueil et des applications**

En bas de chaque écran se trouvent trois boutons de navigation :

- Ouvre le dernier écran visualisé, même si celui-ci appartient à une autre application. Il  $\triangleleft$ est possible de revenir plusieurs fois en arrière, au maximum jusqu'à l'écran d'accueil. Ouvre un aperçu des applications et des onglets de navigateur que vous avez utilisés en
- $\Box$ dernier lieu.

Ouvrir l'application : > Appuyer dessus Fermer l'application :  $\rightarrow$  Balayer l'application vers la droite ou la gauche

# **Réglages rapides**

A l'aide des réglages rapides, vous pouvez, dans toutes les situations, accéder aux réglages fréquemment utilisés, par exemple pour l'éclairage de l'écran, le Wi-Fi ou Bluetooth, etc.

#### <span id="page-15-0"></span>**Ouvrir les réglages rapides**

- Depuis la barre d'état, balayer vers deux doigts . . . les principaux réglages rapides s'affichent
- Balayer à nouveau vers le bas ou appuyer en haut à droite sur  $\forall$  ... d'autres réglages rapides s'affichent  $\blacktriangleright$  si nécessaire, faire glisser vers la gauche/la droite pour afficher tous les réglages rapides

Symboles des réglages rapides  $\rightarrow$  [p. 89](#page-88-2)

#### **Activer/désactiver la fonction**

 Appuyer sur les réglages . . . le symbole du réglage est noir, lorsqu'il est activé et gris lorsqu'il est désactivé

#### **Modifier le réglage**

Le réglage pour lequel il existe d'autres options (p. ex. Wi-Fi ou Bluetooth) sont dotés d'une petite flèche à côté du nom.

Appuyer sur le nom sous le symbole  $\blacktriangleright$  adapter le réglage comme souhaité

#### **Modifier les réglages rapides**

Vous pouvez ajouter d'autres réglages rapides, éliminer ceux qui ne sont pas utilisés et modifier la disposition des symboles.

Appuyer sur  $\blacktriangleright$  ... les affichages rapides actuellement non utilisés s'affichent en bas  $\blacktriangleright$ toucher le symbole, le maintenir et tirer vers la position souhaitée

Terminer la modification :  $\blacktriangleright$  appuyer en haut à gauche sur  $\blacklozenge$ 

Rétablir la configuration usine :  $\triangleright$  appuyer sur  $\cdot$   $\cdot$  **Réinitialiser** 

# **Rédaction et édition de texte**

Pour écrire un texte, utilisez le clavier Google.

#### **Ouvrir le clavier**

 Appuyer sur l'emplacement au niveau duquel le texte peut être saisi

Il est possible d'entrer des lettres, des chiffres et des caractères spéciaux.

Passer de la saisie de lettres à celle de chiffres/caractères spéciaux et inversement. lappuyer sur ?123

Commuter sur la disposition des touches internationale :  $\blacktriangleright$  appuyer sur  $\bigoplus$ 

#### **Fermeture du clavier**

Appuyer sur  $\nabla$  dans la barre de navigation

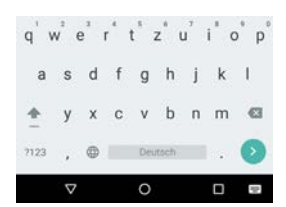

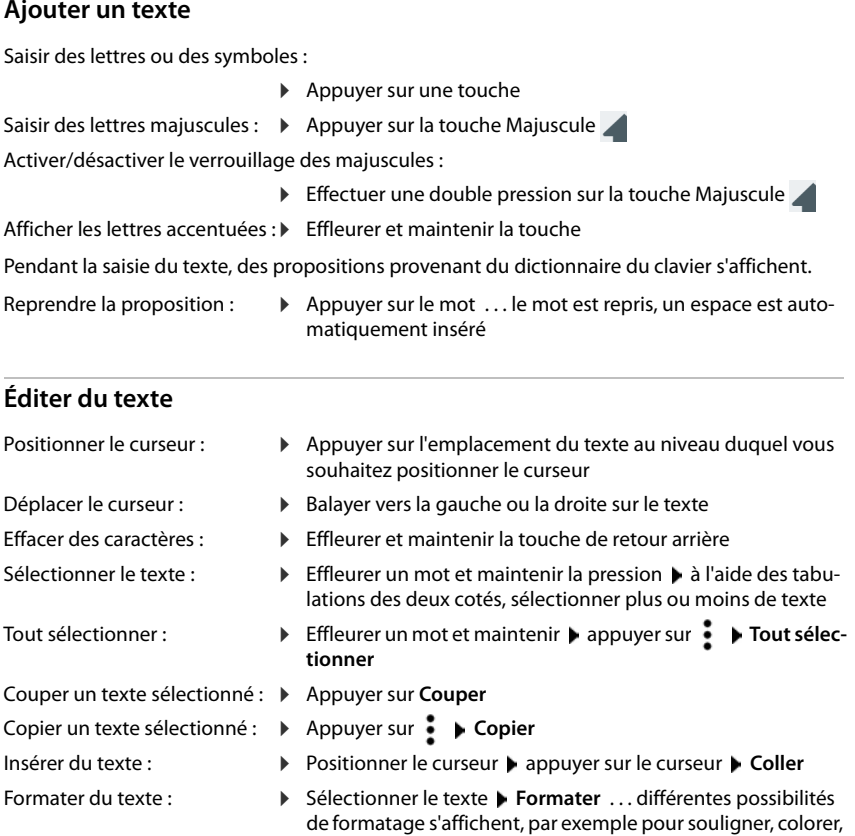

représenter en gras etc.

## **Modifier les réglages du clavier**

Vous pouvez modifier différents réglages pour le clavier, par exemple la langue pour la configuration du clavier, la réaction à une pression de touche ou le design du clavier.

 **Paramètres Système Langues et saisie Clavier virtuel Clavier Android**

#### **Régler la saisie vocale**

Lorsqu'une application le permet, vous pouvez également saisir du texte par saisie vocale grâce au microphone. La fonction est activée par défaut.

Activer/désactiver la saisie vocale :

 **Paramètres Système Langues et saisie Clavier virtuel Gérer les claviers** activer/désactiver **Google Saisie vocale** avec le commutateur

Réglages pour la saisie vocale :

**Paramètres Système Langues et saisie** Clavier virtuel **D** Google Saisie **vocale**

# <span id="page-18-2"></span><span id="page-18-0"></span>**Configurer l'écran d'accueil**

Vous pouvez créer plusieurs écrans d'accueil et les configurer selon vos souhaits, afin de pouvoir accéder rapidement à des applications et des contenus préférentiels.

# <span id="page-18-4"></span><span id="page-18-1"></span>**Adapter la barre des favoris**

Au bas de chaque écran d'accueil se trouve une barre des favoris qui vous permet d'accéder rapidement aux applications les plus fréquemment utilisées.

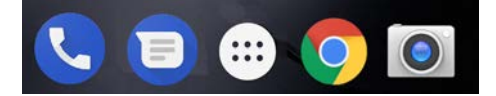

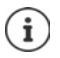

Ouvrir le menu avec toutes les applications :

 $\triangleright$  appuyer sur le symbole  $\bigoplus$  au centre de la barre des favoris Les applications dans le menu application sont classés par ordre alphabétique. Parcourir la liste : balayer vers le haut ou le bas

#### **Supprimer une application de la barre des favoris**

- Effleurer l'application dans la barre des favoris et tirer vers le haut
	- tirer sur le bouton **Supprimer** en haut de l'écran et relâcher ou
	- tirer sur un autre emplacement de l'écran et relâcher

#### **Ajouter un application**

 $\blacktriangleright$   $\bigoplus$   $\blacktriangleright$  sélectionner l'application souhaitée  $\blacktriangleright$  effleurer et maintenir la pression sur l'application ... l'écran d'accueil s'affiche en arrière-plan  $\blacktriangleright$  tirer l'application vers un emplacement libre de la barre de favoris et relâcher.

## **Modifier l'arrière-plan**

**Effleurer l'arrière-plan et le maintenir • appuyer sur <b>Fonds d'écran** • sélectionner une photo des arrière-plans prédéfinis ou une photo dans Mes photos  $\blacktriangleright$  appuyer sur Sélec**tionner**

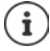

Vous pouvez télécharger d'autres images d'arrière-plan sur Google Play.

# <span id="page-18-3"></span>**Ajouter une application à l'écran d'accueil**

 $\blacktriangleright$  **example 1** ouvrir le menu d'application  $\blacktriangleright$  rechercher l'application souhaitée  $\blacktriangleright$  effleurer l'application et la tirer ... l'écran d'accueil s'affiche en arrière-plan  $\blacktriangleright$  tirer l'application sur un emplacement libre d'un écran d'accueil et relâcher

## **Ajouter un widget à un écran d'accueil**

Les widgets sont des éléments pensés spécialement pour l'affichage sur une page d'accueil, comme une horloge, un extrait de calendrier pour le jour actuel, une entrée importante dans la liste des contacts ou un appel direct.

- $\blacktriangleright$  Effleurer un emplacement libre sur un écran d'accueil et maintenir la pression  $\blacktriangleright$  appuyer sur **Widgets**
- Effleurer et maintenir le widget souhaité ... l'écran d'accueil s'affiche en arrière-plan  $\blacktriangleright$  tirer le widget sur un emplacement libre de l'écran d'accueil et relâcher

La taille de certains widgets peut être adaptée :

Effleurer le widget et maintenir  $\blacktriangleright$  relâcher ... si la taille du widget peut être adaptée, vous voyez un cadre en pointillés sur les bords  $\blacktriangleright$  tirez les points pour adapter la taille du widget

Lorsque la taille correcte est réglée :  $\blacktriangleright$  appuyer sur un emplacement en dehors du widget

#### **Déplacer des applications et des widgets**

Effleurer l'application/le widget sur l'écran d'accueil et relâcher  $\blacktriangleright$  tirer l'application/le widget sur la position souhaitée et relâcher ou tirer vers la gauche ou la droite sur un autre écran d'accueil et relâcher

#### **Créer un dossier pour applications**

 $\blacktriangleright$  Effleurer l'application sur l'écran d'accueil et maintenir  $\blacktriangleright$  tirer le symbole de l'application sur un autre symbole d'application . . . Une icône commune est créée pour les deux applications

Ajouter des applications :

 $\blacktriangleright$  Effleurer l'application et maintenir  $\blacktriangleright$  tirer le dossier

Supprimer une application :

 $\triangleright$  Ouvrir le dossier  $\triangleright$  effleurer l'application et maintenir  $\triangleright$  tirer l'application depuis le dossier sur l'arrière-plan

Renommer le dossier :

 $\triangleright$  Ouvrir le dossier  $\triangleright$  appuyer sur le nom ... le clavier s'ouvre  $\triangleright$  effacer l'ancien nom  $\triangleright$ saisir le nouveau nom  $\blacktriangleright \blacktriangleright$ 

#### **Supprimer une application ou un widget**

 $\blacktriangleright$  Effleurer l'application/le widget sur l'écran d'accueil et maintenir  $\blacktriangleright$  tirer vers le haut vers l'option **Supprimer** et relâcher

## **Ajouter, re-disposer et supprimer des écrans d'accueil**

Si vous avez créé plusieurs écrans d'accueil, lorsque vous faites glisser les doigts vers la gauche ou la droite, une fine barre blanche apparaît au-dessus de la barre des favoris, et affiche le nombre d'écrans d'accueil et la position de l'écran d'accueil actuel.

#### **Ajouter des écrans d'accueil**

 $\blacktriangleright$  **Effleurer l'application et la maintenir**  $\blacktriangleright$  Tirer l'application entièrement vers la droite jusqu'à ce qu'un écran d'accueil vide apparaisse ▶ relâcher . . . un nouvel écran d'accueil est enregistré, l'application est enregistrée par dessus

#### **Redisposer les écrans d'accueil**

 Exercer une pression et maintenir le doigt sur un emplacement libre sur un écran d'accueil ... des photos pour les écrans d'accueil s'affichent en arrière-plan  $\blacktriangleright$  effleurer la photo d'un écran d'accueil et maintenir la pression ▶ tirer vers la droite ou la gauche sur la position souhaitée et relâcher

#### **Supprimer un écran d'accueil**

 Supprimer toutes les applications et widgets de l'écran d'accueil (effacer ou déplacer sur un autre écran d'accueil) . . . lorsque la dernière application/le dernier widget est supprimé, l'écran d'accueil est supprimé

# **Parcourir le smartphone et Internet**

Vous pouvez disposer sur l'écran d'accueil le widget recherche Google, avec lequel vous pouvez faire des recherches sur votre smartphone ou sur Internet.

# Google

#### **Saisir le terme recherché**

Appuyer sur la barre de recherche  $\triangleright$   $\blacksquare$  entrer le terme de recherche sur le clavier  $\triangleright$  Q

#### **Rechercher avec saisie vocale**

Appuyer sur le symbole du microphone  $\bigcup$   $\bullet$  énoncer le terme de recherche

Informations complémentaires **[Aide Google](https://support.google.com)**

# <span id="page-21-1"></span><span id="page-21-0"></span>**Notifications**

Les notifications vous informent sur différents événements, par exemple l'entrée d'un nouveau message vocal ou e-mail, des rendez-vous ou des réveils.

Les notifications sont affichées de la manière suivante :

- Dans la barre de notification : **b** balaver de haut en bas sur l'écran Un symbole dans la barre de notification indique les notifications présentes  $(+)$  p. [89\)](#page-88-2).
- Sur l'écran de verrouillage : lors du démarrage de l'appareil ou lorsque l'appareil était en état de repos.
- En haut sur l'écran pendant que vous faites autre chose sur votre appareil, par exemple lire un mail ou visualiser une vidéo.
- Si les points de notification sont autorisés : grâce à un point coloré sur le symbole de l'application ayant envoyé une notification
- Brièvement sur l'écran de repos

Modifier les réglages pour l'affichage des notifications :  $\rightarrow$  p. [23](#page-22-0)

Les événements suivants sont également indiqués par le clignotement de la LED des messages :

- Nouvel e-mail
- Nouveau message vocal
- Appels en absence

L'option **affichage LED** est activée**:**

**80 Paramètres Affichage activer affichage LED** à l'aide du commutateur

# **Éditer des notifications**

#### **Visualiser/répondre à des notifications**

 Appuyer sur la notification . . . le contenu du message s'affiche dans l'application correspondante. S'il y a plusieurs applications possibles, en sélectionner une.

Les informations affichées et les actions possibles dépendent de l'application ayant déclenché la notification.

Certaines applications permettent des actions afin de réagir à la notification. Vous pouvez par exemple répondre directement à un mail, désactiver un réveil ou afficher un point de rencontre sur la carte.

Modifier les options d'affichage de l'application pour les notifications :  $\rightarrow$  p. [23](#page-22-1)

#### **Effacer/réinitialiser une notification**

Effacer une notification :

Balayer la notification vers la droite ou la gauche

Effacer toutes les notifications sur la page des notifications :

**▶** Faire défiler vers le bas à la fin des notifications ▶ Tout effacer

Réinitialiser la notification sur l'écran de verrouillage ou en haut de l'écran, afin de la lire plus tard :

▶ Balayer la notification vers le haut

# <span id="page-22-0"></span>**Réglages pour les notifications**

#### **Modifier le son de notification standard**

**Paramètres Son Paramètres Son P Paramètres avancés P** Son de notification par **défaut** ▶ sélectionner le son de notification ▶ OK

Pas de son de notification : b sélectionner **Aucun(e)** (première entrée dans la liste)

- ì
- Si vous souhaitez ne pas être dérangé, vous pouvez mettre votre appareil en mode silencieux. Plus aucun son de notification ne retentit. Mise en mode silencieux de l'appareil avec le mode "Ne pas déranger"  $\rightarrow$  p. [32](#page-31-0)
- Sur certaines applications, les réglages du son et des vibrations pour les notifications peuvent être définis directement dans l'application grâce au menu **Paramètres**.
- Si le volume de la sonnerie est abaissé jusqu'au mode vibration  $(4 p. 51)$  $(4 p. 51)$  $(4 p. 51)$ , l'appareil n'émet plus de son en cas de notification, mais vibre. En cas de notifications pour lesquelles le mode vibration a déjà été sélectionné, le smartphone continue de vibrer.

#### <span id="page-22-1"></span>**Modifier les réglages pour les notifications d'application**

#### **Définir comment et quand des notifications d'une application doivent être affichées**

**Paramètres Applications et notifications** afficher toutes les applications **A** sélectionner l'application **Notifications appli** 

ou

- Effleurer une notification d'une application et maintenir **Foutes les catégories**
- activer/désactiver l'option souhaitée à l'aide du commutateur

#### **Contrôler les réglages pour toutes les applications**

**Paramètres Applications et notifications Motifications Motifications appli** . . . toutes les applications s'affichent

## **Autoriser / empêcher les points de notification**

Les points de notification indiquent la présence de nouveaux messages d'une application par un point coloré sur le symbole de l'application.

Réglage standard pour toutes les applications :

**Paramètres Applications et notifications Motifications** activer/désactiver **Autoriser pastilles notification** à l'aide du commutateur

Réglage spécifique à l'application :

**Paramètres Applications et notifications A** afficher toutes les applications **A** sélectionner l'application  $\blacktriangleright$  activer/désactiver **Notifications appli**  $\blacktriangleright$  Autoriser pastilles **notification** avec le commutateur

### **Notifications sur l'écran de verrouillage**

Vous avez le choix entre les réglages suivants pour l'écran de verrouillage :

- **• Ne pas afficher les notifications**
- **• Afficher tout le contenu des notifications**
- **• Masquer le contenu sensible des notifications**

Vous pouvez effectuer ces réglages différemment pour différentes applications ou les utiliser comme réglage standard pour toutes les applications.

Réglage standard pour toutes les applications :

**Paramètres Applications et notifications Motifications Designations E** sur l'écran de verrouillage > sélectionner l'option souhaitée

Réglage spécifique à l'application :

**Parametres Applications et notifications** toutes les applications s'affichent **b** sélectionner l'application **b** Notifications appli **b** Sur l'écran de **verrouillage** les sélectionner l'option souhaitée

# <span id="page-24-0"></span>**Applications**

Les applications disponibles sur l'appareil sont enregistrées dans le menu application. L'appareil est livré avec une série d'applications standard. Dès que vous insérez une carte SIM, des applications supplémentaires de votre opérateur sont installées.

Vous pouvez télécharger et installer d'autres applications ou désactiver ou désinstaller des applications existantes.

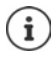

Les applications fréquemment utilisées peuvent être placées directement sur un écran d'accueil ( $\rightarrow$  p. [19](#page-18-3)), les 4 principales dans la barre des favoris ( $\rightarrow$  p. [19\)](#page-18-4).

# **Ouvrir et fermer une application**

#### **Ouvrir une application du menu application**

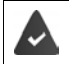

L'écran d'accueil est ouvert. Si ce n'est pas le cas :  $\triangleright$  appuyer sur  $\bigcirc$ 

Appuyer sur  $\bigoplus$  ... toutes les applications s'affichent (par ordre alphabétique)  $\blacktriangleright$  appuyer sur l'application devant être ouverte

### **Commuter entre différentes applications**

Appuyer sur  $\Box$  dans la barre de navigation . . . les dernières applications utilisées  $s'$ affichent  $\blacktriangleright$  appuyer sur l'application devant être ouverte

Barre de navigation :  $\rightarrow$  p. [15](#page-14-1)

## **Quitter/terminer des applications**

#### **Quitter une application**

Appuyer sur  $\overline{O}$  dans la barre de navigation ... l'écran d'accueil s'affiche. L'application reste ouverte et est reprise dans l'aperçu des applications.

#### **Terminer une application**

Appuyer sur  $\Box$  dans la barre de navigation . . . l'aperçu des applications s'affiche  $\blacktriangleright$  balayer une application vers la droite ou la gauche . . . l'application est terminée

Terminer toutes les applications : let faire défiler vers le haut le Tout supprimer

## **Chercher une application**

Appuyer sur **...** toutes les applications s'affichent **a** appuyer sur **Rechercher dans les applications** au-dessus de la liste des applications  $\triangleright$  **E** entrer les premières lettres de l'application cherchée . . . toutes les applications adaptées s'affichent

# **Installer/désinstaller des applications**

## **Installer de nouvelles applications**

Télécharger des applications depuis Google Play :

**PLAY Play Store** ... Google Play Store s'ouvre rechercher l'application souhaitée ouvrir la page de l'application **Installer**

# **Désinstaller ou désactiver des applications**

Les applications qui ne sont plus nécessaires peuvent être supprimées de l'appareil.

Vous pouvez désinstaller les applications ayant été téléchargées. Elles sont entièrement supprimées de l'appareil. Vous pouvez désactiver les applications pré-installées sur l'appareil (applications système) , mais pas les effacer entièrement. Dès qu'une application a été désactivée, elle est masquée sur l'appareil.

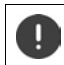

La désactivation d'une application système peut être à l'origine d'erreurs dans les autres applications.

**EQ + CParamètres Applications et notifications a** afficher toute les applications **a** sélectionner l'application que vous souhaitez désinstaller **Désinstaller** / **Désactiver**

ou (pour les applications pouvant être désinstallées)

**ED** Fileurer l'application devant être désinstallée et maintenir **F** tirer sur Désinstaller et relâcher

Afficher les applications et les processus système :

**Paramètres Applications et notifications** afficher toutes les applications **A** appuyer sur **Afficher les processus système**

# **Applications standard Google pré-installées**

Le smartphone met à disposition de nombreuses applications standard de Google, notamment :

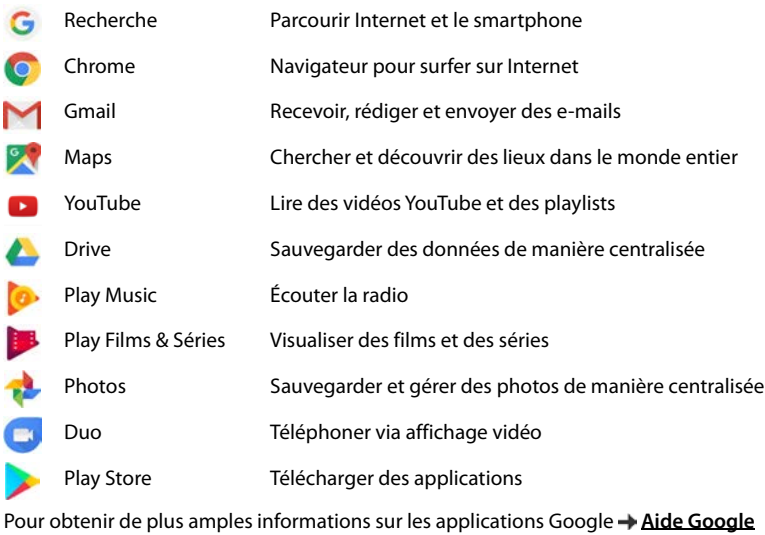

# **Utiliser simultanément deux applications**

Dans le mode Splitscreen, il est possible d'afficher deux applications à côté ou au-dessus l'une de l'autre sur l'écran et de travailler en parallèle avec les deux applications.

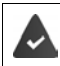

Les deux applications supportent la fonction.

#### **Démarrer le mode Splitscreen**

#### **Sélectionner la première application**

 $\triangleright$  Ouvrir la première application depuis une page d'accueil ou le menu des applications  $\triangleright$ appuyer sur  $\Box$  dans la barre de navigation  $\blacktriangleright$  toucher la ligne de titre de l'application et maintenir la pression  $\blacktriangleright$  tirer vers le haut (ou vers le côté si vous tenez l'appareil à l'horizontal) et relâcher . . . l'application s'affiche en haut (ou sur le côté) sur la moitié de l'écran Le symbole  $\Xi$  s'affiche maintenant dans la barre de navigation.

#### **Sélectionner la deuxième application**

Appuyer sur  $\bigcirc$  ... la page d'accueil s'ouvre  $\bigtriangledown$  ouvrir la deuxième application depuis une page d'accueil ou le menu des applications . . . l'application est chargée dans la deuxième zone de l'écran

ou

 Dans la liste des dernières applications utilisées affichée dans la deuxième partie de l'écran, appuyer sur le titre de la deuxième application . . . l'application est chargée dans la deuxième partie de l'écran

#### **Modifier la deuxième application**

Appuyer sur  $\bigcirc$  is electionner l'autre application depuis une page d'accueil ou le menu des applications

ou

Appuyer sur  $\blacksquare$  appuyer sur le titre d'une autre application

## **Arrêt du mode Splitscreen**

 $\blacktriangleright$  Effleurer le symbole  $\blacktriangleright$  et le maintenir

ou

 Tirer la barre noire entre les deux applications entièrement vers le haut/le bas ou entièrement vers la droite/la gauche . . . la deuxième application est terminée, l'appareil repasse au mode standard

# **Protection contre des applications malveillantes**

#### **Télécharger des applications depuis des sources autres que Google Play**

Si vous voulez télécharger des applications depuis des sources autres que Google Play, vous devez l'autoriser explicitement. Vous trouverez cette fonction au niveau des réglages des applications permettant le téléchargement, par exemple navigateur ou programmes mail.

**Parametres Applications et notifications A** afficher toutes les applications **A** sélectionner l'application avec laquelle vous souhaitez charger des applications provenant d'autres sources **Installation d'applis inconnues** activer le commutateur **Autoriser cette source**.

Si vous souhaitez utiliser des applications ayant été classées par Google comme peu sûres, vous devez explicitement autoriser l'utilisation des applications de ce type. Informez-vous au préalable auprès de Google sur les risques de sécurité présents.

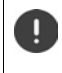

Les applications provenant de sources inconnues peuvent représenter un risque pour la sécurité du smartphone. Tout téléchargement peut endommager le smartphone, les données personnelles peuvent être utilisées abusivement ou perdues.

# **Activer le contrôle d'application**

Si la fonction est activée, votre appareil contrôle les applications lors de l'installation et la présence d'applications potentiellement malveillantes est régulièrement contrôlée sur l'appareil.

**ED**  $\bullet$  **C** Paramètres  $\bullet$  Google  $\bullet$  Sécurité  $\bullet$  Google Play Project  $\bullet$  activer le commutateur **Rechercher sur l'appareil les menaces pour la sécurité**

Lorsque vous installez une application ne provenant pas de Google Play, les actions suivantes sont possibles :

- Recommandation mettant en garde contre l'installation de l'application.
- L'installation de l'application est entièrement bloquée, en présence d'une menace pour la sécurité de l'appareil.
- Des informations sur l'identification de l'application sont envoyées à Google, par exemple des informations de protocole, des URL en lien avec l'application, les ID des appareils, la version de votre système d'exploitation et l'adresse IP.

#### **Téléchargements**

Les applications installées sur l'appareil sont régulièrement contrôlées. Si une application potentiellement malveillante est détectée, le contrôle des applications peut prendre les mesures suivantes :

- Recommandation : désinstaller immédiatement l'application.
- Supprimer de votre appareil une application dont la sécurité est incertaine.

# **Améliorer la détection des applications malveillantes**

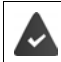

La fonction **Rechercher sur l'appareil les menaces pour la sécurité** est activée.

Si la fonction est activée, Google reçoit également des informations anonymes sur les applications installées ne provenant pas de Google Play Store. Cela aide Google à améliorer la protection de l'utilisateur contre les applications malveillantes.

#### **ED E C** Paramètres **Google Sécurité Google Play Project A** activer le commutateur **Améliorer la détection des applications malveillantes**

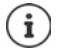

Il est possible que cette option ne fonctionne pas pour toutes les applications, car les développeurs peuvent désactiver cette fonction afin d'éviter que leurs applications ne soient soumises à un contrôle.

# <span id="page-29-0"></span>**Téléchargements**

Vous pouvez télécharger des fichiers depuis des pages Internet sur l'appareil. Les fichiers téléchargés sont préférentiellement enregistrés dans l'application **Fichiers**.

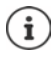

Les contenus tels que la musique, les émissions TV ou les livres ne sont généralement pas enregistrés dans **Fichiers** mais dans l'application avec laquelle le téléchargement a été réalisé.

# **Travailler avec des fichiers téléchargés**

# **B O** Fichiers

Si Téléchargements ne s'affiche pas :  $\blacktriangleright \equiv \blacktriangleright$  appuyer sur Téléchargements

Afficher avec des grands/petits symboles :

 $\triangleright$  appuyer sur  $\mathbf{H}\cdot\mathbf{H}$ 

Ouvrir le fichier :  $\rightarrow$  appuyer sur le fichier  $\rightarrow$  sélectionner l'application avec laquelle le téléchargement doit être affiché

Effacer un fichier :  $\longrightarrow$  effleurer le fichier et le maintenir  $\blacktriangleright$  appuyer sur

Diviser un fichier :  $\longrightarrow$  effleurer le fichier et le maintenir  $\blacktriangleright$  appuyer sur

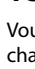

# <span id="page-30-1"></span><span id="page-30-0"></span>**Capteur d'empreintes digitales**

L'appareil dispose d'un capteur d'empreintes digitales. Ce dernier permet par exemple de déverrouiller l'appareil avec une empreinte digitale, d'autoriser des achats, de se connecter sur différentes applications ou d'ouvrir rapidement un contact à l'état de repos.

# **Configurer une empreinte digitale**

 **Paramètres Sécurité et localisation Empreinte digitale** . . . un assistant s'ouvre et quide l'utilisateur dans les étapes nécessaires **» Suivant** 

Si un verrouillage d'écran est configuré :  $\blacktriangleright$  saisir le motif, le PIN ou le mot de passe.

Si aucun verrouillage d'écran n'est encore configuré : **Numbre de l'écran (+ p.** [57\)](#page-56-1)

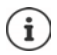

Le motif, le code PIN ou le mot de passe remplacent l'empreinte digitale.

Dans les cas suivants, la méthode alternative doit être utilisée :

- Lorsque l'empreinte digitale n'est pas reconnue après plusieurs essais.
- Pour modifier les empreintes digitales
- Lorsque plus de 48 heures se sont déjà écoulées, le méthode alternative doit être utilisée pour le déverrouillage.

#### **Scanner l'empreinte digitale**

- Poser le doigt sur le capteur au dos de l'appareil. Tenir l'appareil comme vous le tiendrez également ultérieurement lors du déverrouillage **> Suivant**
- Appuyer sur le capteur jusqu'à ce que le message **Empreinte digitale ajoutée** apparaisse. Lors de cette opération, modifier continuellement la position du doigt.

#### Terminer l'opération : **OK**

Ajouter d'autres empreintes digitales **Empreinte digitale Ajouter une empreinte digitale**

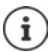

Il est possible d'ajouter jusqu'à cinq empreintes digitales. Elles sont enregistrées sous le nom doigt 1 – doigt 5

Noter que toutes les personnes dont les empreintes digitales sont ajoutées sont en mesure de déverrouiller l'appareil et d'autoriser des achats avec votre compte.

L'empreinte digitale est sauvegardées en toute sécurité et jamais hors de l'appareil.

# **Modifier le nom de l'empreinte digitale**

Attribuer un nom adapté pour l'empreinte digitale, p. ex. "Index gauche".

**APIX CO** Paramètres **Securité et localisation Empreinte digitale** appliquer la méthode alternative (motif, PIN ou mot de passe) pour le déverrouillage  $\blacktriangleright$  toucher le nom  $\blacktriangleright$ entrer un nouveau nom dans le champ textuel (max. 15 caractères) **DK** 

## **Utiliser une empreinte digitale**

Lorsqu'une action peut être autorisée par empreinte digitale, le symbole  $\otimes$  ou le motif de rechange s'affiche, par exemple lorsqu'un verrouillage d'écran avec empreinte digitale est configuré.

 A l'aide d'un doigt, dont l'empreinte a été scannée, appuyer sur le capteur d'empreintes digitales répéter si nécessaire

Si l'empreinte digitale n'est pas reconnue après plusieurs essais, la méthode alternative est automatiquement activée.

# <span id="page-31-0"></span>**"Ne pas déranger"**

La fonction "Ne pas déranger" met l'appareil en sourdine ; il ne sonne et ne vibre pas. Cela vous permet par exemple d'éviter les sonneries la nuit ou pendant un rendez-vous ou toutes les perturbations à l'exception du réveil. Vous pouvez choisir parmi trois modes :

**Aucune interruption** (mettre entièrement en mode silencieux)

Pas de sonnerie, pas de vibration, pas de signalisation audible des réveils et des notifications, pas de son pour la musique, les vidéos, les jeux et autres médias.

#### **Alarmes uniquement**

Signalisation des sonneries de réveil, parallèlement le son de la musique, des vidéos, des jeux et des autres médias est activé.

#### **Priorité uniquement**

Signalisation de notifications importantes, parallèlement le son de la musique, des vidéos, des jeux et des autres médias est activé.

Les notifications importantes sont les messages des applications avec le réglage **Considérer comme prioritaire** ( $\rightarrow$  p. [23](#page-22-1)). Vous pouvez également définir d'autres événements comme interruption importante, par exemple des appels de certaines personnes.

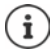

"Ne pas déranger" peut également être activé automatiquement selon les règles défi-nies. Définir des règles : → p. [52](#page-51-0)

#### **Activer "Ne pas déranger"**

- Depuis la barre d'état, faites glisser vers le bas . . . les réglages rapides s'affichent ▶ appuyer sur **Ne pas déranger**
- **Appuyer sur Alarmes uniquement s** sélectionner le mode souhaité (Aucune interruption / **Alarmes uniquement** / Priorité uniquement)  $\bullet$  définir combien de temps le réglage doit être appliqué (**Jusqu'à ce que vous désactiviez ce mode** ou sélectionner une période en heures avec +/–) **OK** . . . le symbole suivant s'affiche dans la barre d'état :

#### **Aucune interruption: (b)** / Alarmes uniquement, Priorité uniquement : **C**

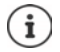

Le mode **Alarmes uniquement** peut également être réglé de la manière suivante :

 L'écran étant activé, maintenir la touche de réduction du volume actionnée à droite au niveau de l'appareil jusqu'à ce que le volume atteigne le réglage le plus bas  $\blacktriangleright$  appuyer une nouvelle fois sur la touche de réduction du volume ... le mode **Alarmes uniquement** est activé

#### **Désactiver "Ne pas déranger"**

 Depuis la barre d'état, balayer vers le bas avec deux doigts . . . les réglages rapides s'affichent  $\blacktriangleright$  appuyer sur le symbole  $\bigcirc$  ou  $\bigcirc$ ... tous les signaux sont réactivés, le symbole s'affiche

ou

 $\triangleright$  Appuyer sur la touche de réduction du volume à droite au niveau de l'appareil  $\triangleright$  appuyer sur Désactiver  $\blacktriangleright$  régler le volume le cas échéant

#### **Désactiver la fonction "Ne pas déranger" pour certaines applications**

**Paramètres Applications et notifications** afficher toutes les applications **A** ... toutes les applications s'affichent **Designment des application Designment** Rotifications de **l'application** activer le commutateur à côté de **Ignorer l'option "Ne pas déranger"** . . . les notifications de cette application sont autorisées dans le mode **Prioritaires uniquement**

### **Définir des interruptions importantes**

Définir les événements devant être signalés de manière sonore dans le mode **Prioritaires uniquement**.

▶ Depuis la barre d'état, faites glisser vers le bas . . . les réglages rapides s'affichent ▶ appuyer sur **Ne pas déranger ▶ Plus de paramètres** ▶ Prioritaires uniquement ▶ activer/ désactiver les événements pour **Alarmes**, **Rappels**, **Événements** et **Appels répétés** avec le commutateur

Les messages et les appels ne sont pas signalés de manière sonore par défaut (réglage **Aucun**). Modifier les paramètres :

**Example 3 Appuyer sur Messages / Appels s** sélectionner l'option souhaitée (De n'importe qui, Seule**ment ceux de vos contacts**, **Des contacts favoris uniquement**)

Les contacts marqués sont caractérisés dans la liste des contacts en tant que favoris ( $\rightarrow$  p. [44](#page-43-0)).

# <span id="page-33-0"></span>**Autres fonctions**

# **Configurer plusieurs utilisateurs**

Vous pouvez activer l'appareil pour d'autres utilisateurs. Chaque utilisateur dispose d'une zone spécifique qu'il peut configurer lui-même, par exemple écran d'accueil, applications, comptes, contacts etc. Différents utilisateurs sont représentés par différentes couleurs du symbole utilisateur.

#### **Définition des utilisateurs**

- **Paramètres Letter Utilisateurs et comptes Personnel** . . . tous les utilisateurs disponibles s'affichent **Ajouter un utilisateur**  $\blacktriangleright$  **OK** ... un utilisateur est entré  $\blacktriangleright$  Configurer ... l'appareil passe dans la zone du nouvel utilisateur
- Depuis la barre d'état, faites glisser deux doigts vers le bas  $\triangleright$  appuyer sur **PI**  $\triangleright$  **Plus de paramètres** le entrer le nom

L'assistant de configuration s'ouvre.

Effectuer des réglages spécifiques à l'utilisateur avec l'assistant.

#### **Changer d'utilisateur**

 $\triangleright$  Depuis la barre d'outils, faire glisser deux doigts vers le bas  $\triangleright$  appuyer sur  $\blacksquare$ ... tous les utilisateurs disponibles s'affichent  $\blacktriangleright$  appuyer sur l'utilisateur souhaité ... les réglages de l'utilisateur sélectionné sont chargés

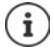

La configuration de nouveaux utilisateurs est uniquement possible dans le menu de réglage de l'utilisateur principal.

L'actualisation des applications peut être réalisée par tous les utilisateurs et est valable pour tous les utilisateurs.

# <span id="page-33-1"></span>**Créer des captures d'écran**

Enregistrer, éditer, partager et envoyer le contenu de l'écran du smartphone sous forme de photo.

#### **Enregistrer une capture d'écran**

- Ouvrir l'écran que vous souhaitez enregistrer.
- **Appuyer longuement** sur la touche Marche/Arrêt **P** Captures d'écran

ou

Appuyer simultanément sur la touche Marche/Arrêt et la touche de volume en bas.

Le contenu de l'écran est enregistré dans la mémoire interne de l'appareil. Le symbole  $\blacksquare$ s'affiche dans la barre de notification.

## **Visualiser une capture d'écran**

Balayer la barre de notification vers le bas  $\triangleright$  appuyer sur la notification **Capture d'écran réussie** . . . la capture d'écran s'affiche

Lorsque plusieurs applications sont disponibles pour l'édition de photos, par exemple **Photos** et Galerie : b sélectionner l'application souhaitée

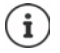

Les captures d'écran peuvent être éditées au moyen de l'application.

Informations complémentaires sur l'application **Photos [Aide Google](https://support.google.com)**

# **Transférer des fichiers entre l'ordinateur et le smartphone**

A l'aide d'un câble USB, transférer des photos, de la musique, des sonneries et d'autres fichiers entre un ordinateur et le smartphone.

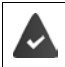

L'ordinateur reconnaît l'appareil au niveau du port USB. L'annonce standard est utilisée.

## **Raccorder le câble USB**

 Raccorder l'appareil à un ordinateur à l'aide du câble USB fourni ... le symbole  $\mathbf{\Psi}$  s'affiche dans la barre de notification.

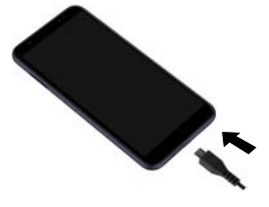

# **Transférer des fichiers**

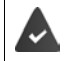

Échange de données avec un Mac : Android File Transfer est installé et démarré sur l'ordinateur.

Faites glisser votre doigt vers le bas sur la barre de notification  $\blacktriangleright$  appuyer sur la notification USB sélectionner **Transférer des fichiers**

Windows : sur l'ordinateur, la détection automatique du lecteur s'ouvre  $\blacktriangleright$  ouvrir Windows-Explorer  $\blacktriangleright$  déplacer des fichiers selon la méthode glisser-déposer comme pour les autres appareils externes

**Mac** : la fenêtre **Android File Transfer** s'ouvre sur l'ordinateur  $\blacktriangleright$  déplacer les fichiers par glisserdéposer

## **Gérer la musique**

Télécharger de la musique depuis l'ordinateur à l'aide du gestionnaire de musique dans la médiathèque Google Play.

Informations pour la gestion de la musique avec Google Play Music : **[Aide Google](https://support.google.com)**

# **Imprimer**

Il est possible d'imprimer depuis l'appareil grâce à des applications avec fonction d'impression.

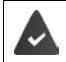

Une imprimante pouvant recevoir les données d'impression via une connexion Wi-Fi ou un réseau mobile est disponible.

# **Imprimer grâce à des applications**

La procédure d'impression dépend de l'application utilisée.

▶ Ouvrir le menu à l'aide du symbole **□** ou • ▶ appuyer sur **Impression** 

Imprimer le contenu de l'écran :  $\triangleright$  enregistrer la capture d'écran ( $\rightarrow$  p. [34](#page-33-1)) puis l'imprimer.

#### **Ajouter, activer ou désactiver une imprimante**

 **Paramètres Appareils connectés Impression**

Ajouter un service d'impression :

**Ajouter un service** sélectionner le service d'impression sinstaller

Activer/désactiver le service d'impression :

Sélectionner le service d'impression **b** activer/désactiver avec le commutateur Activé/ **Désactivé**

# **Transférer le contenu de l'écran sur un autre appareil (Streamen)**

Transférer l'image et le son de votre smartphone sur un téléviseur.

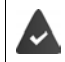

Le téléviseur est équipé d'un appareil de Streaming (p. ex. Chromecast) et est accessible par Wi-Fi.

#### **Démarrer la transmission**

- Démarrer une vidéo sur le smartphone
- Depuis la barre d'état, faites glisser deux doigts vers le bas . . . les réglages rapides s'ouvrent
- Appuyer sur **Caster** . . . les appareils de Streaming à portée sont cherchés  $\triangleright$  dans la liste, appuyer sur l'appareil de Streaming auquel l'écran doit être transmis . . . la transmission démarre. le symbole s'affiche dans la barre de notification

#### **Stopper la transmission**

Dans la barre de notification, faites glisser le doigt vers le bas **b** dans le message Caster appuyer sur **Arrêter la diffusion**

#### **Autoriser, activer et désactiver les appareils de Streaming**

- **Paramètres Appareils connectés Cast** . . . les appareils de Streaming à portée sont recherchés  $\blacktriangleright$  sélectionner l'appareil ... il est entré dans la liste
- Activer/désactiver l'appareil avec le commutateur **Activé**/**Désactivé**

Informations sur Cromecast **[Aide Google](https://support.google.com)**
# **Communication**

# **Utilisation du téléphone**

Pour téléphoner utilisez l'application **(C) Téléphone**. Elle se trouve par défaut dans la barre des favoris de l'écran d'accueil ( $\rightarrow$  p. [19](#page-18-0)).

# <span id="page-36-0"></span>**Appel**

**Téléphone** . . .

#### **Saisir le numéro**

 $\blacktriangleright$  appuyer sur  $\mathbf{H}$  ... les touches de numérotation s'affichent  $\blacktriangleright$  saisir le numéro d'appel  $\blacktriangleright$ appuyer sur

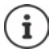

Pendant la saisie, les contacts avec un numéro d'appel éventuellement correspondant s'affichent. En l'absence de saisies appropriées, il est possible de reprendre dans la liste des contacts le numéro d'appel entré.

#### **Utiliser le numéro d'appel d'un contact**

 $\triangleright$  appuyer sur  $\cdot$ ... la liste des contacts s'ouvre  $\triangleright$  sélectionner l'entrée ... tous les numéros d'appel enregistrés pour le contact s'affichent  $\blacktriangleright$  appuyer sur le numéro d'appel souhaité

[Contacts](#page-41-0)  $\rightarrow$  p. [42](#page-41-0)

#### **Utiliser le numéro d'appel d'un contact favori**

**appuyer sur**  $\bullet$  . . . la liste de favoris s'ouvre  $\bullet$  appuyer sur le contact souhaité . . . le numéro d'appel principal du contact est sélectionné

[Ajouter un contact aux favoris](#page-43-0)  $\rightarrow$  p. [44](#page-43-0)

#### **Utiliser un numéro d'appel du journal des appels**

 $\triangleright$  appuyer sur  $\mathbb Q$  ... le journal des appels s'ouvre  $\triangleright$  appuyer sur le numéro d'appel souhaité

[Journal des appels](#page-40-0)  $\rightarrow$  p. [41](#page-40-0)

#### **Numérotation avec la sélection rapide**

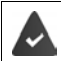

Le numéro est configuré sous forme de sélection rapide (+ p. [40\)](#page-39-0)

Appuyez sur  $\cdots$  Fffleurez la touche de sélection rapide (2-9) du numéro enregistré et maintenez-la enfoncée.

#### **Terminer un appel**

appuyer sur

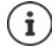

Les appels peuvent également être passés depuis d'autres applications ou widgets, par exemple depuis l'application **Contacts**.

# **Appels sortants**

En cas d'appel entrant, le numéro de l'appelant s'affiche s'il est disponible. Des informations concernant le contact ou l'ID de l'appelant peuvent également s'afficher.

### **Prendre un appel**

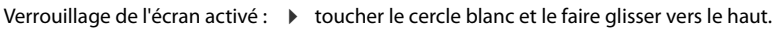

Pas de verrouillage d'écran : <br> **De appuyer sur Répondre** 

### **Refuser un appel**

- Verrouillage de l'écran activé :  $\rightarrow$  toucher le cercle blanc et le faire glisser vers le bas
- Pas de verrouillage d'écran : <br> **De appuyer sur Refuser**

### <span id="page-37-0"></span>**Refuser un appel et envoyer un SMS à l'appelant**

Actionner le symbole de message  $\blacksquare$  sélectionner la réponse courte prédéfinie ou écrire un message . . . l'appelant reçoit un message avec le texte sélectionné

Modifier des messages préréglés  $\rightarrow$  p. [40](#page-39-1)

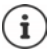

Si votre opérateur de téléphonie mobile a configuré une messagerie pour vous, les appelants dont vous avez refusé l'appel peuvent laisser un message.

Lorsque vous acceptez un appel alors que vous téléphonez avec une autre personne, l'appel actuel est mis en attente.

# **Options pendant un appel**

**Afficher les touches de numérotation pendant un appel**

▶ appuyer sur **:::** 

**Commuter entre le casque, le haut-parleur et le kit oreillette Bluetooth raccordé**

 $\rightarrow$  appuyer sur  $\rightarrow$ 

**Désactiver / réactiver le microphone**

**A** appuyer sur  $\bigcup$  /  $\bigcup$ 

**Interrompre / poursuivre la communication**

▶ appuyer sur

### **Double appel, va-et-vient**

 $\blacktriangleright$  appuyer sur  $\mathbf{t}$   $\blacktriangleright$  avec  $\mathbf{m}$ , saisir le numéro d'appel du deuxième correspondant ou sélectionner parmi les contacts avec  $\blacksquare\blacktriangleright$  appuyer sur  $\blacksquare\ldots$  l'appel est lancé. Le premier appel est mis en attente.

En haut de l'écran, la communication active s'affiche avec le numéro d'appel sous forme de **En attente**.

Basculer entre les communications (va-et-vient) :

**D** appuyer sur  $\prod$  ... l'appel en attente devient l'appel actif

### **Regrouper deux communications dans une conférence téléphonique**

Une communication active, une communication en attente.

 $\triangleright$  appuyer sur  $\bigwedge$  ... les communications sont regroupées

Terminer la conférence :  $\blacktriangleright$  appuyer sur  $\blacktriangleleft$  ... les numéros d'appel des correspondants s'affichent

- appuyer sur à côté d'un numéro d'appel . . . la liaison avec ce correspondant est terminée ou
- $\blacktriangleright$  appuyer sur  $\bigstar$  à côté d'un numéro d'appel ... les communications sont à nouveau séparées, les liaisons sont conservées

# **Paramétrages des appels**

## **Affichage du nom de l'appelant dans la liste des contacts et des appels de l'application du téléphone**

**Téléphone** appuyez sur **Paramètres Options d'affichage** . . .

Définir comment les appels doivent être triés ; sélectionner :

Sélectionner **Trier par Prénom** ou **Nom**

Définir la manière dont les noms des contacts doivent être affichés :

Sélectionner **Format du nom Prénom en premier** ou **Nom en premier**

# **Paramétrer les sonneries et la vibration**

▶ **Q** Téléphone ▶ appuyez sur • ▶ Paramètres ▶ Sons et vibreur . . .

Modifier la sonnerie : **Sonnerie du téléphone s** sélectionnez une sonnerie **> OK** 

Vibrer lors d'un appel :  $\triangleright$  activer l'option **Vibrer aussi pour les appels** 

Tonalités lors de l'effleurement des touches de numérotation : **activer l'option Son du clavier** 

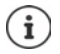

Autres réglages des tonalités via l'application **D** Paramètres  $\rightarrow$  p. [51](#page-50-0)

## <span id="page-39-0"></span>**Configurer une sélection rapide**

Vous pouvez affecter un numéro aux touches 2 - 9 qui sera sélectionné immédiatement en effleurant et en maintenant la touche enfoncée  $($   $\rightarrow$  p. [37](#page-36-0)).

- **Téléphone Appuyez sur la touche Paramètres Mumérotation abrégée** ... Une entrée s'affiche pour chaque touche (1-9). La touche 1 est affectée à la messagerie.
- Appuyez sur l'entrée de la touche à utiliser pour la sélection rapide
- **Pressez le champ de saisie**  $\blacktriangleright$  $\blacktriangleright$  **entrez le numéro**  $\blacktriangleright$  **OK**

ou

▶ appuyez sur  $\bullet$  ▶ Sélectionnez le numéro d'appel dans la liste des contacts

# <span id="page-39-1"></span>**Éditer des réponses courtes (SMS)**

Si vous ne souhaitez pas prendre un appel, vous pouvez envoyer à la place un SMS prédéfini  $\leftrightarrow$  p. [38\)](#page-37-0).

Éditer le texte du SMS envoyé automatiquement :

**Téléphone A** appuyer sur **Paramètres Réponses rapides** ... quatre messages préréglés sont listés  $\blacktriangleright$  appuyer sur une réponse  $\blacktriangleright$  **Example 2018** diter une réponse  $\blacktriangleright$  **OK** 

### **Bloquer des numéros**

Protégez-vous des appels et SMS indésirables.

**Téléphone Paramètres Blocage des appels** ... les numéros bloqués sont listés

Ajouter un numéro :

**Ajouter un numéro** saisir le numéro **BLOQUER**

Réactiver le numéro :

appuyer sur à côté du numéro **DÉBLOQUER**

### **Utiliser TTY pour les appels**

En mode TTY (Telephone TYpewriter), les personnes présentant des troubles de l'audition et de la parole peuvent communiquer grâce à la saisie de texte via le smartphone.

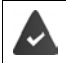

Le smartphone est relié à un téléphonoscripteur spécial ou à un autre service TTY via le port USB.

Activer le mode TTY :

**Téléphone Appuyer sur • Paramètres Accessibilité Mode TTY Assignment** tionner le mode souhaité

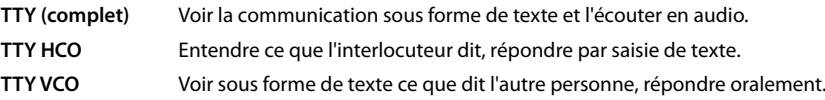

# **Réglages en fonction du réseau**

Selon votre opérateur de téléphonie mobile, vous pouvez utiliser d'autres services réseau, par exemple une messagerie, le renvoi d'appel, le signal d'appel, etc. Vous pouvez configurer ces services via le menu de réglage de l'application téléphone et les activer ou les désactiver le cas échéant.

**Téléphone appuyer sur • Paramètres Comptes téléphoniques appuyer sur** la carte SIM, dont vous souhaitez éditer les services réseau

# <span id="page-40-0"></span>**Journal des appels**

Le journal des appels indique tous les appels manqués, acceptés et sortants.

# **Afficher le journal des appels**

- **Téléphone a** appuyer sur  $\mathbb{Q}$  ... les appels sont listés avec le numéro, le lieu et la date. Des flèches indiquent le type d'appel :
	- Appels en absence R7
	- Appel reçu
	- Appels sortants

### **Afficher les détails d'un appel**

 Appuyer sur l'appel **Informations sur l'appel** . . . Des informations sur l'appel s'affichent, par exemple la date/l'heure et la durée de l'appel

### **Contacter un appelant**

- $\blacktriangleright$  **C** Téléphone  $\blacktriangleright$  appuyer sur  $\bigcap$  ...
- Appeler : <br>  $\longrightarrow$  appuyer sur  $\bullet$  à côté de l'entrée

Envoyer un SMS :  $\rightarrow$  appuyer sur l'appel **Financial Envoyer un message Financial Envoyer un SMS** : appuyer sur $\blacktriangleright$ 

### **Ajouter un numéro d'appel aux contacts**

**Téléphone b** appuyer sur  $\bigcirc$  **b** appuyer sur l'appel **b** Ajouter au contact ou Créer un **contact**

## **Supprimer des appels dans le journal d'appels**

 $\bigodot$  **Téléphone**  $\triangleright$  appuyer sur  $\bigodot$  ...

Effacer un appel :  $\triangleright$  appuyer sur l'appel  $\triangleright$  Informations sur l'appel  $\triangleright$  appuyer sur l

#### Effacer toutes les entrées :

**A** appuyer sur **S** Historique **A** appuyer sur **S A** Supprimer l'historique des appels **A** confirmer avec **OK**

# <span id="page-41-0"></span>**Contacts**

L'application **Contacts** vous permet d'enregistrer et d'organiser toutes les informations sur vos contacts, comme par exemple différents numéros d'appel, adresses, adresses mail etc. D'autres applications, par exemple l'application **Téléphone**, accèdent aux informations et les mettent à disposition là où elles sont utilisées.

# **Utiliser des contacts**

Si vous avez fréquemment besoin d'accéder aux contacts, placez l'application **Contacts** sur l'écran d'accueil (→ p. [19](#page-18-1)).

### **Visualiser des contacts**

 **Contacts** . . . Les favoris s'affichent d'abord. Tous les contacts sont ensuite classés par ordre alphabétique.

Définir comment les contacts doivent être classés :

**▶** appuyer sur  $\equiv$  ▶ Paramètres ▶ Trier par ▶ sélectionner Prénom ou Nom

Définir la manière dont les contacts doivent être affichés :

**Example Format du nom <b>F** sélectionner **Prénom en premier** ou **Nom en premier**

#### **Adaptation de la vue**

Les contacts peuvent être enregistrés dans différents emplacements, localement sur le smartphone, sur la carte SIM ou dans le cloud d'un compte. Tous les contacts s'affichent par défaut. Vous pouvez limiter l'affichage, par exemple en masquant certains labels (groupes).

Afficher uniquement certains contacts :

- appuyer sur **Personnaliser la vue Personnaliser** . . . toutes les sources de contacts sont affichées
- $\blacktriangleright$  à l'aide de la touche  $\vee$ , ouvrir les options pour une source de contact  $\blacktriangleright$  marquer les options souhaitées **Enregistrer** . . . seuls les contacts sélectionnés sont affichés

### **Utiliser un contact pour la communication**

Appeler un contact, envoyer un e-Mail ou un SMS à un contact.

- **Contacts** parcourir la liste, sélectionner le contact souhaité p sélectionner l'action . . .
	- Appeler : > appuyer sur le numéro d'appel ou  $\bullet$  ... l'appel est lancé
	- Envoyer un SMS :  $\longrightarrow$  appuyer sur  $\blacktriangleright$  ... saisir le message  $\blacktriangleright$  appuyer sur  $\blacktriangleright$

Envoyer un e-mail :  $\triangleright$  appuyer sur l'adresse e-mail ou sur  $\triangleright$  écrire un e-mail  $\triangleright$ 

appuyer sur

## **Regrouper des contacts**

Regrouper des contacts sous un label commun en groupes . Il est par exemple possible d'envoyer un message ou un e-mail de groupe aux membres d'un label. Différents labels sont prédéfinis, par exemple la famille et les amis.

**Contacts** appuyer sur **E** ... les labels existants sont listés

#### **Créer un nouveau label :**

**Créer un libellé**  $\blacktriangleright$  **EE** entrer le nom du label  $\blacktriangleright$  **OK**  $\blacktriangleright$  Ajouter des contacts  $\blacktriangleright$  sélectionner le contact . . . le label est créé avec ce contact

**Ajouter des contact à des labels :**

**Contacts** appuyer sur **selectionner** le label

Ajouter un nouveau contact :

**appuyer sur**  $\bigoplus$  $\bigoplus$  **entrer les données de contact**  $\bigtriangledown$  **Enregistrer** 

Ajouter un contact à la liste des contacts :

 $\triangleright$  appuyer sur  $\mathbf{t}$ ... tous les comptes appartenant au compte sont listés  $\triangleright$  sélectionner le contact

#### $\sim$

**Contacts** isélectionner le contact in appuyer sur **A** jouter au label is sélectionner un ou plusieurs labels **OK**

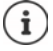

ì

Un contact peut appartenir à plusieurs groupes.

#### **Retirer un contact d'un label :**

**appuyer sur le label**  $\blacktriangleright$  **toucher le contact et maintenir**  $\blacktriangleright$  **appuyer sur**  $\ddot{\blacktriangleleft}$  $\blacktriangleright$  **Retirer du libellé** 

#### **Supprimer un label :**

**Contacts** appuyer sur  $\equiv$  **b** sélectionner le label **b** appuyer sur **s** b **Supprimer le libellé**

# **Ajouter des contacts**

Lorsque vous avez configuré un compte Google, vous pouvez également configurer et entretenir vos contacts sur un ordinateur. Les contacts sont automatiquement synchronisés avec le smartphone.

### **Créer un contact**

**Contacts** appuyer sur **contacts** appuyer sur **contacts** and  $\blacksquare$  entrer le nom, le numéro d'appel et d'autres données pour le contact **Enregistrer**

### **Importer / exporter des contacts**

Les contacts peuvent être exportés depuis tout emplacement de stockage et être importés sur un autre emplacement de stockage ; vous pouvez par exemple importer les contacts enregistrés sur la carte SIM dans votre compte Google ou déposer les contacts du compte Google sous forme de vCards dans la mémoire interne de l'appareil.

#### **Exporter des contacts :**

**Contacts appuyer sur**  $\equiv$  **<b>Paramètres Exporter Appuyer sur**  $\equiv$  **<b>P** sélectionner la destination de l'export entrer le nom pour l'export **Enregistrer** 

#### **Importer des contacts :**

**Contacts** appuyer sur **F** aramètres **Importer** sélectionner la source pour l'import ... les contacts du répertoire source s'affichent  $\blacktriangleright$  sélectionner les contacts devant être importés **Importer**

# **Éditer des contacts**

### **Éditer des détails sur les contacts**

- **Contacts** is electionner le contact à éditer is appuyer sur
- **appuyer sur le champ devant être édité**  $\triangleright$  $\blacksquare$  **modifier le contenu**  $\triangleright$  **Enregistrer**

#### ou

**faire défiler vers le bas**  $\bullet$  **appuyer sur Autres champs**  $\bullet$  **compléter les champs** souhaités **Enregistrer**

### <span id="page-43-0"></span>**Ajouter un contact aux favoris**

Ajouter aux favoris les personnes que vous contactez fréquemment. Les favoris sont affichés dans l'application **(C)** Téléphone dans une liste séparée (+ p. [37\)](#page-36-0).

**Contacts** is sélectionner le contact in appuyer sur  $\bigstar$  ... l contact apparaît dans l'application **Téléphone** dans la liste des favoris

#### **Régler une sonnerie particulière pour un contact**

**Contacts** sélectionner le contact **a** appuyer sur **Régler sonnerie** sélectionner la sonnerie **OK**

#### **Renvoyer les appels d'un contact vers la messagerie**

**Contacts** sélectionner le contact **a** appuyer sur **Rediriger vers la messagerie** 

## **Effacer des contacts**

**Contacts** is électionner le contact is appuyer sur **Supprimer** in OK

Effacer simultanément plusieurs contacts :

 $\triangleright$  Toucher successivement les contacts devant être effacés et maintenir  $\triangleright$  appuyer sur  $\overline{\phantom{a}}$ **Supprimer**

# **Placer un contact pour appel direct sur l'écran d'accueil**

**Contacts** isélectionner le contact in appuyer sur  $\cdot$  in Ajouter à l'écran d'accueil **Ajouter automatiquement**

# **Regrouper les contacts**

S'il existe plusieurs entrées de contacts pour une personne, vous pouvez les regrouper.

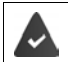

Les contacts sont enregistrés dans le même compte.

### **Propositions pour le regroupement de contacts**

**Contacts** appuyer sur **Suggestions** Eliminer les doublons

Si cette option ne s'affiche pas, il n'y a pas de contacts pouvant être regroupés.

Accepter une proposition : **Regrouper** 

Accepter toutes les propositions :  $\triangleright$  **Regrouper tout** 

#### **Sélection manuelle des contacts devant être regroupés**

**Contacts** appuyer sur **Selectionner** appuyer sur les contacts devant être regroupés ▶ appuyer sur • **Regrouper** 

### **Séparer les contacts regroupés**

Vous pouvez annuler toutes les modifications de vos contacts réalisées au cours des 30 derniers jours.

**E** Contacts ▶ appuyer sur **E** ▶ Paramètres ▶ Gérer les contacts – annuler les **modifications** le cas échéant, sélectionner le compte le sélectionner le moment auquel les contacts doivent être réinitialisés **Confirmer** 

# **Messages (SMS/MMS)**

Pour envoyer et recevoir des messages, utilisez l'application **Messages**. Elle se trouve par défaut dans la barre des favoris de l'écran d'accueil ( $\rightarrow$  p. [19](#page-18-0)).

A la place de **Messages**, utiliser une autre application comme application standard pour échanger des messages

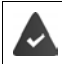

Au moins une autre application SMS est installée.

**Messages Papuyer sur <b>Paramètres Application SMS par défaut** reélectionner une autre application SMS **OK**

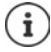

Informations utiles sur l'application **Messages**:

**Messages A** appuyer sur  $\cdot$  **Paramètres Aide et commentaires** 

Vous y trouverez ici également des informations sur les possibilités de réglage de l'application.

# **Envoyer ou répondre à des messages**

Il arrive que des applications envoient des SMS via des services Premium payants. Android reconnaît toute tentative d'une application d'envoyer un SMS en votre nom. Lorsqu'il est possible que l'envoi du SMS entraîne des frais supplémentaires, un avertissement est émis. Dans ce cas, vous pouvez rejeter les SMS ou les envoyer tout de même.

# **Rédaction d'un SMS**

Les messages textuels (SMS) peuvent contenir jusqu'à 160 caractères. Si vous saisissez un nombre plus important de caractères, le message est transmis en plusieurs SMS si votre opérateur prend en charge cette fonction.

**Messages** . . . la liste des conversations s'affiche

Message dans l'une des conversations déjà présentes : papuyer sur la conversation

Créer une nouvelle conversation :  $\blacktriangleright$  appuyer sur

 Entrer le numéro d'appel, le nom ou l'adresse e-mail . . . pendant la saisie, des contacts adaptés provenant de la liste des contacts sont proposés  $\blacktriangleright$  appuyer sur la proposition ou poursuivre la saisie

ou

sélectionner le contact (ou plusieurs contacts) auquel le message doit être envoyé

Saisir un message :  $\blacktriangleright \blacksquare$  Saisir le texte

#### **Insérer un smiley (Emoticon)**

Pendant la saisie du texte, appuyer à droite à côté du champ textuel sur  $\bigodot \rightarrow$  sélectionner le symbole

Retour au clavier :  $\blacktriangleright$  appuyer sur

#### **Enregistrer un message comme brouillon**

**▶ Pendant la saisie d'un message texte, appuyer sur ← ... le message apparaît dans la liste** des conversations en tant que brouillon

Poursuivre la saisie :  $\blacktriangleright$  appuyer sur cette conversation.

### **Rédiger un MMS**

Les messages multimédia (MMS) peuvent contenir du texte, des images, des messages vocaux, des images de caméra ou des vidéos, des stickers préconfigurés (symboles déplacés) ou des informations sur un emplacement.

 $\blacktriangleright$  Lors de l'écriture d'un message, appuyer à gauche à côté du champ textuel sur  $\bigoplus$   $\blacktriangleright$  sélectionner la pièce jointe souhaitée, une sélection multiple est possible . . .

#### **Sticker**

 $\triangleright$  appuyer sur  $\odot$  ... d'autres stickers (symboles déplacés) s'affichent  $\triangleright$  sélectionner un sticker

Télécharger d'autres stickers : faire défiler vers le bas **Télécharger**

#### **Images et vidéos**

 $\blacktriangleright$  appuyer sur  $\blacktriangleright$  ... les images et vidéos disponibles s'affichent  $\blacktriangleright$  sélectionner une image ou une vidéo

#### **Créer de nouvelles images ou vidéos avec la caméra**

 $\triangleright$  appuyer sur  $\odot$  ... la caméra s'ouvre Activer le mode plein écran :  $\blacktriangleright$  appuyer sur Enregistrer une vidéo : b appuyer sur Commencer l'enregistrement :  $\blacktriangleright$  appuyer sur  $\checkmark$ 

**Messages vocaux**

appuyer sur  $\bigcup$  ... un symbole de microphone s'affiche  $\bigtriangledown$  toucher et maintenir le symbole  $\blacktriangleright$  enregistrer le message vocal  $\blacktriangleright$  relâcher le symbole

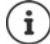

Les messages vocaux ne sont pas enregistrés sur l'appareil.

#### **Carte avec emplacement**

- $\triangleright$  appuyer sur  $\blacktriangleright$  ... une carte sur laquelle figure votre emplacement actuel s'affiche
	- Confirmer l'emplacement

ou :  $\blacktriangleright$  Tirer la carte vers le haut, déplacer l'emplacement, sélectionner une autre position

Les fichiers joints s'affichent dans le message.

Afficher l'aperçu :  $\blacktriangleright$  appuyer sur la pièce jointe

Supprimer la pièce jointe :  $\blacktriangleright$  appuyer sur le x en haut à droite

#### **Envoyer un message**

 $\triangleright$  Écrire un message texte ou multimédia  $\triangleright$  appuyer sur  $\triangleright$  ... le message est envoyé

Retour à la liste des conversations :  $\blacktriangleright$  appuyer sur  $\blacklozenge$ 

Le message constitue le début d'une conversation. Il est enregistré dans la liste des messages sous le nom ou le numéro d'appel du destinataire. Les réponses du destinataire du message s'affichent dans la même conversation.

### **Répondre aux messages reçus**

En cas de réception d'un nouveau message, la LED des messages clignote, vous recevez une notification et le symbole  $\blacksquare$  s'affiche dans la barre de notification.

- appuyer sur la notification . . . le message s'ouvre
- ou
- **Messages** . . . la liste des conversations s'affiche **Desimalization** avec le appuyer sur la conversation avec le nouveau message
- $\blacktriangleright \blacksquare$  entrer la réponse  $\blacktriangleright$  appuyer sur  $\blacktriangleright$

# **Lire et gérer des messages**

#### **Lecture des messages**

**Messages** ... la liste des conversations s'affiche  $\blacktriangleright$  appuyer sur une conversation ... tous les messages de cette conversation sont affichés par ordre chronologique

### **Gestion des messages**

 Appuyer et maintenir la pression sur le message . . . une barre d'options s'affiche dans la partie supérieure  $\blacktriangleright$  sélectionner l'option . . .

Partager un message :

 $\blacktriangleright$  appuyer sur  $\blacktriangle$  ... différentes applications sont proposées, yous permettant de modifier le message et de transmettre, par exemple Messenger, E-Mail, Google Drive, etc.

Transférer un message à un contact ou un autre destinataire :

 $\triangleright$  appuyer sur  $\triangleright$  sélectionner le destinataire ou démarrer une nouvelle conversation  $\triangleright$ envoyer avec

Copier le texte d'un message :

 $\triangleright$  appuyer sur  $\blacksquare$ ... le texte est copié dans le presse-papier. Vous pouvez l'utiliser lors d'une saisie de texte.

Afficher des informations complémentaires relatives au message et à l'expéditeur :

 $\triangleright$  appuyer sur  $\blacksquare$  ... en fonction du message, des informations détaillées s'affichent

Enregistrer des images ou des vidéos d'un MMS dans l'appareil :

 appuyer sur . . . l'image est enregistrée dans la mémoire interne de l'appareil dans Pictures/Messages

Effacer un message de la conversation :

**appuyer sur**  $\blacksquare$  **b** confirmer avec **Supprimer** 

### **Rechercher dans des messages**

**Messages appuyer sur Q a**  $\bullet$  **m** entrer le terme de recherche ... les messages contenant un texte correspondant au terme de recherche s'affichent

# **Gestion des conversations**

**Messages** ... la liste des conversations s'affiche  $\blacktriangleright$  effleurer une (ou plusieurs) conversation(s) et maintenir la pression

... toutes les conversations sélectionnées sont identifiées par  $\bigvee$ . Une barre d'options s'affiche dans la partie supérieure  $\blacktriangleright$  sélectionner l'option souhaitée ...

#### **Supprimer une/des conversation(s)**

Appuyer sur **E** Appuyer sur **E** Appuyer **Fig.** 2 confirmer avec **Supprimer** 

#### **Activation/désactivation des notifications**

Vous recevez par défaut une notification lors de la réception d'un nouveau message. Vous pouvez désactiver les notifications pour certains contacts.

Désactiver la notification :  $\blacktriangleright$  appuyer sur  $\blacktriangleright$ Réactiver la notification :  $\blacktriangleright$  appuyer sur  $\blacktriangle$ 

#### **Archiver une conversation**

Les conversations archivées ne sont plus visibles sur l'écran d'accueil de l'application, mais il est encore possible de les lire.

 $\triangleright$  appuyer sur  $\triangleright$  ... les conversations sélectionnées sont archivées

Ouvrir les archives : b appuyer sur **Archivé** . . . les conversations archivées s'affichent Rechercher un/des conversation(s) dans les archives :  $\bullet$  appuyer et maintenir la pression sur  $a$ /les conversation(s)  $\blacktriangleright$  appuyer sur  $\blacktriangleright$  ... les conversations sont à nouveau affichées sur la page d'accueil

#### **Bloquer des conversations**

Si vous ne voulez plus recevoir d'appels et de messages de certains groupes, vous pouvez les bloquer.

**Effleurer et maintenir la touche Conversation**  $\triangleright$  **appuyer sur**  $\bigcirc$  $\triangleright$  **BLOQUER . . . les appels** et les messages des contacts sélectionnés ne sont plus signalés

Réactiver le contact : **Despiter du des les ses les contacts bloqués Despiter aux à côté du** numéro **DÉBLOQUER**

# **Appareil**

# **Langue**

Modifier la langue pour l'affichage à l'écran.

 **Paramètres Système Langues et saisie Langues** . . . toutes les langues disponibles s'affichent dans une liste. La langue actuellement utilisée est en haut.

Augmenter le nombre de langues disponibles :

**Ajouter une langue parcourir la liste et choisir la langue <b>p** sélectionner le pays . . . la langue es ajoutée dans la liste

Sélection de la langue :

Appuyer et maintenir la pression sur la saisie tirer vers le haut et relâcher

Supprimer une langue de la liste :

Appuyer sur  $\cdot$  **Supprimer** Selectionner les langues à supprimer  $\cdot$  appuyer sur  $\cdot$ **OK**

# **Écran**

### **Luminosité**

Modifier la luminosité de l'écran ou l'adapter à l'environnement.

- Depuis la barre d'état, faites glisser deux doigts vers le bas . . . les réglages rapides s'ouvrent ou
- **Afficial Accepts** Affichage Miveau de luminosité
- Régler la luminosité avec le curseur

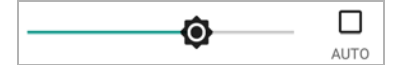

#### **Adapter automatiquement le niveau de luminosité en fonction de la lumière ambiante disponible**

Cocher la case **AUTO** à côté du curseur

ou

**ED Adaptation de la luminosité** activer/désactiver à l'aide du commutateur

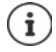

Même si la luminosité est réglée sur l'adaptation automatique, vous pouvez adapter le niveau de luminosité à l'aide du curseur.

# **Taille de police**

Modifier la taille d'affichage du texte.

**Paramètres Affichage Paramètres avancés p** Taille de la police **p** sélectionner la taille de police avec le curseur sur quatre niveaux

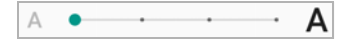

## **Orientation de l'écran**

Définir comment se comporte le contenu de l'écran lorsque l'appareil est tourné.

**E C** Paramètres **Affichage Paramètres avancés Paramètres in activer/désactiver l'option Rotation auto de l'écran**

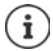

Cette option peut également être activée/désactivée dans les fonctions d'accessibilité et les réglages rapides.

# <span id="page-50-0"></span>**Sonneries et volume**

### **Volume**

Modifier le volume de la sonnerie, de la musique et du réveil.

### **A l'aide de la touche de volume**

 Appuyer sur la touche de volume à droite sur l'appareil . . . le curseur pour le réglage du volume s'ouvre  $\blacktriangleright$  appuyer à droite à côté du curseur sur la flèche  $\blacktriangleright$  régler le volume à l'aide du curseur

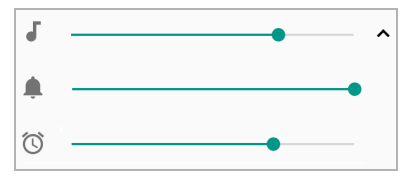

#### **Via le menu de réglage**

**Paramètres Son** régler le volume de la sonnerie, du réveil et des médias à l'aide du curseur

# **Activer/désactiver la vibration**

Désactiver la sonnerie, activer la vibration :

 Appuyer sur la touche de volume en bas jusqu'à ce que le volume de la sonnerie atteigne le réglage le plus bas et que l'appareil vibre ... le symbole  $\blacksquare$  s'affiche dans la barre d'état

Activer la sonnerie et la vibration :

**Paramètres • Son • activer/désactiver l'option Vibreur pour les appels avec le** commutateur

## **Sonneries**

### **Modifier la sonnerie standard**

**R**  $\bullet$  **Paramètres Son Sonnerie du téléphone b** sélectionner la sonnerie **p** OK

### **Ajouter de nouvelles sonneries**

Applications sonnerie :  $\blacktriangleright$ télécharger et installer l'application sonnerie de Google Play Store

Transférer un fichier audio (MP3) depuis un ordinateur :

- Raccorder l'appareil à un ordinateur à l'aide du câble USB fourni  $\rightarrow$  p. [35](#page-34-0)
- Transférer un fichier audio (MP3) dans le gestionnaire de fichiers dans le dossier **Ringtones**
- **Paramètres Son > Sonnerie du téléphone** > parcourir vers le bas > Ajouter **une sonnerie** sélectionner la sonnerie **OK**

### **Définir des règles pour la mise automatique en mode silencieux**

Mettre le smartphone en mode silencieux à certains moments ("Ne pas déranger").

### **B Paramètres > Son > Préférences "Ne pas déranger"**

#### **Mettre les sonneries en mode silencieux à des moments précis**

 Sélectionner la règle standard **Soirée de semaine** ou **Week-end** ou **Événement** le cas échéant, modifier les réglages pour les règles  $\blacktriangleright$  activer/désactiver la règle avec le commutateur **Activé**/**Désactivé**

ou créer une règle spécifique

- Appuyez sur **Ajouter d'autres règles Règle basée sur l'heure** Entrez un nom pour la règle **OK**
- Définir le(s) jour(s), l'heure de début et de fin pour la règle
- ▶ Sélectionner l'option pour Préférences "Ne pas déranger" (→ p. [32](#page-31-0))
- Activer/désactiver l'option **L'alarme peut remplacer l'heure de fin**
- Activer/désactiver la règle avec le commutateur **Activé**/**Désactivé** Modes "Ne pas déranger"  $\rightarrow$  p. [32](#page-31-0)

#### **Désactiver le son pendant les rendez-vous et les discussions**

Appuyer sur Ajouter d'autres règles  $\triangleright$  appuyer sur Règle d'événement  $\triangleright$  **entrer le nom** de la règle ▶ **OK** ▶ sélectionner l'option

**Durant les événements pour:** sélectionner le compte auquel la règle est appliquée si vous utilisez plusieurs comptes avec des dates de calendrier

**Si la réponse est: •** sélectionner les rendez-vous au cours desquels la règle doit être appliquée (les rendez-vous que vous avez confirmés avec "Oui" ou "Peut-être" ou que vous n'avez pas encore confirmés)

**Préférences "Ne pas déranger": ▶ sélectionner la fonction "Ne pas déranger" (Prioritaires uniquement, Alarmes uniquement, Aucune interruption (** $\rightarrow$  **p. [32](#page-31-0)))** 

### **Activer la règle**

Activer/désactiver la règle avec le commutateur **Activé**/**Désactivé**

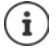

Si nécessaire, mettre manuellement le smartphone en mode silencieux  $\rightarrow$  p. [32](#page-31-0)

# **Définir les tonalités des touches**

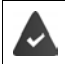

Vous utilisez le clavier Android standard.

 **Paramètres Système Langues et saisie Clavier virtuel Clavier Android Préférences** activer/désactiver l'option **Émettre un son à chaque touche** et/ ou **Vibrer à chaque touche** avec le commutateur

# **Activer/désactiver d'autres tonalités**

Définir si, en cas d'utilisation des touches de numérotation, lors de chaque effleurement, lorsque le verrouillage d'écran est activé, des sons doivent être émis ou l'appareil doit vibrer.

**<b>HP Paramètres P** Son **P** Paramètres avancés **P** sous Autres sons et vibrations, activer/désactiver l'option souhaitée à l'aide du commutateur.

# <span id="page-52-0"></span>**Gestion d'énergie**

Pour une durée de fonctionnement aussi longue que possible de votre smartphone, l'appareil propose différentes possibilités afin d'utiliser de manière optimale la capacité de la batterie.

# **Afficher le niveau de charge de la batterie**

Le niveau de charge est indiqué dans la barre d'état à l'aide du symbole  $\blacksquare$  (+ p. [89\)](#page-88-0).

Afficher l'état de charge en pourcentage à côté du symbole de la batterie :

**Paramètres Batterie** activer/désactiver la fonction **Pourcentage de la batterie** à l'aide du commutateur

# **Affichage de la consommation d'énergie**

**Paramètres <b>B** Batterie **b** appuyer sur le symbole de batterie  $\blacksquare$ ... des informations supplémentaires sur la consommation des composants du système s'affichent, par exemple **Écran**, **Réseau mobile en veille**, **Wi-Fi**

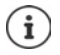

Si l'appareil est en cours de chargement, la durée restante avant que l'appareil soit entièrement chargé s'affiche à la place de la durée de fonctionnement restante.

# **Utiliser le mode d'économie d'énergie**

Économiser l'énergie jusqu'à ce que l'appareil puisse être rechargé.

Dans l'économiseur d'énergie, certaines fonctions de l'appareil sont restreintes :

- Google Maps Navigation ne peut pas été utilisé.
- La fonction de vibration, les services de localisation et la plupart des données de base sont limités.
- Les e-mails, les SMS/MMS et les autres applications nécessitant la fonction de synchronisation ne sont actualisés qu'après l'ouverture.

Activer/désactiver le mode économiseur d'énergie :

Depuis la barre d'état, faites glisser les doigts vers le bas  $\blacktriangleright$  appuyer sur le symbole d'économie d'énergie  $\blacksquare$  ... le mode d'économie d'énergie est activé ou désactivé.

ou

**Paramètres Batterie** Économiseur de batterie activer/désactiver la fonction avec le commutateur

**Activer automatiquement le mode d'économie d'énergie en cas de niveau de charge bas**

 **Paramètres Batterie Économiseur de batterie Activer automatiquement Jamais** ou en cas de niveau de charge compris de 5% ou 15%

i

Lorsque le mode d'économie d'énergie est activé, le symbole de batterie en mode d'économie d'énergie s'affiche et les barres d'état et de navigation sont teintées en rouge.

Le mode d'économie d'énergie se termine automatiquement lorsque l'appareil est chargé.

# **Autres réglages concernant la consommation d'énergie**

Économies d'énergie grâce à la modification des réglages des composants du système.

**B Paramètres Batterie** ...

Modifier les réglages de l'écran :

- **Adaptation de la luminosité** activer/désactiver avec le commutateur
- **Téléphone inactif b** sélectionner un temps plus court

# **Mémoire**

L'appareil fait la différence entre une mémoire d'appareil permanente pouvant être élargie grâce à une carte SD et une mémoire vive. La mémoire permanente de l'appareil sert à conserver des données, comme par exemple des photos et des morceaux de musique. La mémoire vive est une mémoire temporaire utilisée par l'appareil pour exécuter des applications ainsi que le système complet.

# **Gestion de la mémoire de l'appareil sans carte SD**

Contrôler l'espace de stockage disponible et la consommation de mémoire des applications.

**Paramètres Stockage** ... l'espace de stockage complet disponible et l'espace de stockage actuellement utilisé sont affichés ainsi qu'une liste des composants qui utilisent l'espace de stockage

Afficher des informations complémentaires :  $\blacktriangleright$  appuyer sur une entrée

# **Gestion de la mémoire de l'appareil avec carte SD**

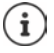

L'appareil reconnaît les cartes SD avec une capacité de stockage de 32 Go. Des cartes plus grandes (jusqu'à 256 Go) peuvent être utilisées si elles sont formatées dans Gigaset GS185 (pas au niveau du PC).

 **Paramètres Stockage** . . .

Définir où les données personnelles doivent être enregistrées :

**Mémoire de stockage interne** ou sélectionner **Carte SD**

Contrôler l'espace mémoire et la consommation de mémoire disponibles des applications :

Appuyer sur **Espace de stockage interne partagé** en regard de

Éjecter la carte SD :

A côté de **Carte SD...** appuyer sur  $\triangle$  ... la carte SD est désactivée. Elle ne peut plus être utilisée comme mémoire, les données sur la carte SD ne sont plus disponibles.

Remettre la carte SD en service :

Appuyer sur **Carte SD ... Installer**

# **Libérer l'espace de stockage de l'appareil**

- $\triangleright$  Désinstaller des applications non utilisées ( $\rightarrow$  p. [26](#page-25-0))
- Effacer des photos et des vidéos enregistrées et/ou les enregistrer dans un cloud, par exemple avec Google Fotos
- Supprimer des morceaux de musique, des films et d'autres médias téléchargés.
- $\triangleright$  Vider ou supprimer la cache ou les données pour des applications individuelles ( $\rightarrow$  p. [67\)](#page-66-0)
- **Paramètres Stockage Libérer de l'espace** . . . les éléments du gestionnaire de fichiers pouvant être validés s'affichent **>** sélectionner des éléments **> Valider**

# **Fonctionnalités d'accessibilités**

Pour les personnes avec handicap, il existe une série de réglages utiles permettant d'adapter l'utilisation du smartphone aux besoins personnels.

**<b>Paramètres** Accessibilité activer/désactiver ou configurer la fonction souhaitée

Par exemple :

#### **Synthèse vocale**

Effectuer des réglages détaillés pour les instructions vocales.

#### **Taille de la police**

Utiliser la police agrandie pour les textes sur l'écran.

#### **Taille d'affichage**

Augmenter la taille des éléments à l'écran.

#### **Agrandissement**

A l'aide de déplacements d'agrandissement, agrandir provisoirement les contenus à l'écran.

#### **Correction couleur**

Compenser les effets du daltonisme.

#### **Inversion des couleurs**

Interversion des valeurs de couleur. Le texte noir sur fond blanc est alors transformé en texte blanc sur fond noir par exemple.

#### **Grand curseur de souris**

Agrandir le pointeur de la souris.

#### **Cliquer en cas d'arrêt de l'aiguille**

Activer la tonalité sonore en cas d'arrêt de l'aiguille.

#### **Bouton Marche/Arrêt pour raccrocher**

Terminer les appels en appuyant sur la touche Marche/Arrêt.

#### **Rotation auto de l'écran**

Commuter automatiquement entre le format portait et le format paysage lorsque le smartphone est tourné.

### **Délai de pression**

Adapter la durée à partir de laquelle "Effleurer et maintenir" est activée lors de l'effleurement de l'écran.

#### **Audio mono**

Connecter les canaux lors de l'écoute audio.

### **Sous-titres**

Activer le sous-titre pour l'appareil et effectuer des réglages pour la langue, la police du texte et le style de sous-titre.

#### **Texte avec contraste élevé**

En fonction de la couleur du texte d'origine, utiliser le noir ou le blanc pour le texte.

Autres informations concernant les fonctionnalités d'accessibilité : **[Aide Google](https://support.google.com)**

# **Sécurité**

# <span id="page-56-0"></span>**Verrouillage de l'écran**

Le verrouillage de l'écran protège l'appareil contre toute utilisation non autorisée. Lorsque vous allumez l'appareil ou activez l'écran, vous êtes invité à débloquer l'appareil.

Le verrouillage d'écran est activé après une période définie à compter du moment où l'appareil a été commuté à l'état de repos.

Un motif, un code PIN ou un mot de passe sert de verrouillage d'écran.

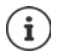

Il est également possible d'utiliser une empreinte digitale comme verrouillage d'écran (+ p. [31](#page-30-0)). Dans ce cas, le verrouillage d'écran configuré sert de méthode alternative.

## **Configurer le verrouillage d'écran**

**<b> ED**  $\bullet$  **C** Paramètres  $\bullet$  Sécurité et localisation  $\bullet$  Verrouillage de l'écran  $\bullet$  saisir le PIN, le motif ou le mot de passe si vous avez déjà défini un verrouillage  $\blacktriangleright$  sélectionner la méthode . . .

**Aucun** . . . aucune sécurité

**Balayer l'écran** . . . l'écran peut uniquement être déverrouillé en faisant glisser les doigts sur l'écran

#### **Schéma**, **Code PIN**, **Mot de passe**

 Sélectionner l'option **Exiger un schéma pour démarrer l'appareil** lorsque l'appareil doit inviter au déverrouillage dès le démarrage **▶ Continuer** 

Pour **Schéma** :

Dessiner le motif en reliant au moins quatre points **Continuer** répéter le motif **L Confirmer**

#### Pour **Code PIN** :

**EQUATE:**  $\mathbf{F} = \mathbf{F}$  entrer au moins quatre lettres ou chiffres **F** Continuer **F**  $\mathbf{F} = \mathbf{F}$  répéter le PIN **F** OK

Pour **Mot de passe** :

entrer au moins quatre lettres ou chiffres **Continuer in the late of the continuer**  $\blacksquare$  répéter le mot de passe **OK**

### **Réglages pour le verrouillage de l'écran**

**Paramètres Sécurité et localisation appuyer sur**  $\bullet$  à côté de **Verrouillage de l'écran** ▶ effectuer le réglage

### **Sécurité**

## **Rendre le motif visible/invisible**

Uniquement dans le cas du verrouillage d'écran avec modèle. Lors de la saisie du motif de déverrouillage, le motif est affiché par défaut sous forme de ligne. Cela peut être empêché pour des raisons de sécurité.

Activer/désactiver le commutateur à côté de **Faire apparaître le schéma**

### **Définir le moment du verrouillage d'écran automatique**

Le verrouillage d'écran devient actif lorsque l'appareil est en état de repos pendant un certain temps.

**Verrouiller automatiquement** Sélectionner la durée de l'état de repos

### **Activer le verrouillage d'écran lors de l'activation/la désactivation**

Activer/désactiver le commutateur à côté de **Verr. instantané avec Marche/Arrêt**

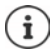

Les réglages pour **Verrouiller automatiquement** et **Verr. instantané avec Marche/ Arrêt** peuvent être annulés via Smart Lock.

### **Saisir un message d'écran de verrouillage**

Saisir le texte devant être affiché lorsque le verrouillage d'écran est activé, par exemple votre nom et votre adresse ou un message d'urgence Chaque personne prenant le téléphone en main peut lire le message sans déverrouiller le smartphone.

**Message sur écran verrouillé**  $\blacktriangleright$  **Example 3** Saisir le texte  $\blacktriangleright$  Enregistrer

# **Déverrouiller automatiquement l'appareil avec Smart Lock**

Smart Lock permet de déverrouiller automatiquement le smartphone dans certaines conditions, par exemple lorsque vous le portez sur vous ou lorsque vous vous trouvez chez vous.

Le verrouillage d'écran a été configuré.

Smart Lock doit être activé sous **Agents de confiance** :

**Paramètres Sécurité et localisation Agents de confiance**

Configurer Smart Lock :

**Paramètres Sécurité et localisation Smart Lock**

Autres informations concernant Smart Lock : **[Aide Google](https://support.google.com)**

# **Fixation de l'écran**

Lorsque vous remettez le smartphone à quelqu'un, vous pouvez restreindre l'utilisation à certaines applications. Pour cela, fixez une certaine vue de cette application.

# **Activer/désactiver la fixation de l'écran**

- **ED**  $\bullet$  **O** Paramètres **Sécurité et localisation Epinglage d'écran** activer/désactiver la fonction avec le commutateur
- A l'aide du commutateur, définissez si le code PIN, le motif ou le mot de passe doit être entré avant l'annulation de la fixation.

# **Fixer l'écran**

 $\triangleright$  Ouvrir l'écran devant être fixé  $\triangleright$  appuyer sur le bouton de navigation  $\blacksquare$   $\triangleright$  faites glisser le doigt vers le haut jusqu'à ce que le symbole en forme d'épingle  $\blacksquare$  apparaisse  $\blacktriangleright$  appuyer sur le symbole **OK**

# **Désactiver la fixation de l'écran**

Actionner simultanément les boutons de navigation  $\triangleleft$  et  $\Box$  maintenir  $\blacktriangleright$  le cas échéant, entrer le code PIN, le motif ou le mot de passe . . . la fixation est désactivée

# **Verrouillage de la carte SIM**

Le verrouillage de la carte SIM empêche l'utilisation non autorisée de l'appareil. Pour chaque carte SIM verrouillée, le code PIN doit être saisi lors du démarrage de l'appareil.

Le verrouillage PIN est activé à la livraison. Le code PIN est communiqué par l'opérateur.

**Paramètres Sécurité et localisation Verrouillage de la carte SIM** lorsque deux cartes SIM sont présentes, sélectionner dans la ligne d'en-tête l'utilisateur de la carte SIM

Activer/désactiver le verrouillage de la carte SIM :

Activer/désactiver le commutateur à côté de **Verrouiller la carte SIM**  $\blacktriangleright$  **ETT** entrer le code PIN actuel **OK**

Modifier le code PIN :

**Modifier code PIN carte SIM**  $\bullet$  **Example 11 code PIN actuel**  $\bullet$  **OK**  $\bullet$  **Example 11** conveau code PIN (quatre caractères) **OK**

# **Autorisations d'application**

Lors du téléchargement d'une application de Google Play, définissez les fonctions et les données auxquelles cette application peut accéder, par exemple aux contacts ou à la localisation.

Vous pouvez contrôler et modifier des autorisations pour les applications sur l'appareil. La gestion des autorisations des applications permet d'accéder rapidement à toutes les autorisations permettant des applications sur votre appareil.

# **Autorisations lors de l'installation des applications**

Certaines applications téléchargées depuis Play Store demandent d'accéder à certaines données déjà avant l'installation. Pour les applications développées pour Android 6.0 et plus, vous pouvez accorder ou refuser des autorisations lors de la première utilisation.

Remarques concernant la manipulation des autorisations d'applications dans Google Play Store :

• Sur la page "Détails d'autorisation" d'une application dans Play Store, vous pouvez vérifier les autorisations dont a besoin l'application et décider si vous souhaitez installer l'application. Faites défiler la liste jusqu'en bas à la fin de la description de l'application.

### **Sécurité**

- Pour de nombreuses applications, toutes les autorisations dans Google Play s'affichent avant l'installation. A l'aide de ces informations, vous pouvez décider si vous souhaitez installer les applications.
- Certaines applications sont installées sans interrogation concernant les autorisations. Vous pouvez alors autoriser ou refuser des autorisations individuelles lorsque vous utilisez ces applications pour la première fois.
- Lorsque des applications sont actualisées automatiquement, les autorisations peuvent également être modifiées. Le cas échéant, vous devez, lors de la première utilisation d'une fonction nécessitant une nouvelle autorisation, accorder ou refuser l'accès à ces données ou fonctions.
- Si vous souhaitez contrôler toutes les mises à jour avant l'installation, désactivez l'option de mises à jour automatiques dans Play Store.

Pour certaines applications : dans le menu sous Mes applications et mes jeux Pour certaines applications : dans le menu sous **Paramètres** 

### <span id="page-59-0"></span>**Activer/désactiver des autorisations pour les applications au niveau du smartphone**

 **Paramètres Applications et notifications** . . . toutes les applications installées sont listées

Régler les autorisations d'une application :

 Sélectionner l'application dont les autorisations doivent être modifiées **Autorisations** . . . toutes les autorisations utiles pour l'application s'affichent  $\blacktriangleright$  autoriser/refuser les autorisations souhaitées avec le commutateur

Afficher toutes les autorisations dans le détail :

▶ appuyer sur • **Toutes les autorisations** 

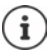

Si vous n'accordez pas ou retirez des autorisations pour une application, il se peut que celle-ci ne fonctionne plus correctement.

# **Gestionnaire des appareils Android**

En cas de perte du smartphone, vous pouvez, à l'aide du gestionnaire des appareils Android, le localiser, le faire sonner, le verrouiller ou effacer des données.

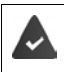

L'appareil est enregistré sur un compte Google  $($  $\rightarrow$  p. [63](#page-62-0))

La géolocalisation est activée  $($   $\rightarrow$  p. [65](#page-64-0)).

Activer/désactiver la surveillance par le gestionnaire des appareils Android :

**Paramètres Google Sécurité Trouver mon appareil** activer/désactiver la fonction avec le commutateur

ou

- **Paramètres Sécurité et localisation Trouver mon appareil** activer/désactiver la fonction avec le commutateur
- Sélectionner le service que vous souhaitez utiliser pour la localisation des appareils, installez l'application le cas échéant et connectez-vous au compte Google
- Vérifier si le gestionnaire des appareils Android peut localiser l'appareil :
- Lorsque le service est désactivé, connectez-vous à votre compte Google et vérifiez si l'appareil s'affiche

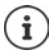

Vous pouvez également installer le gestionnaire d'appareils Android sur des appareils mobiles, par exemple sur votre smartphone et sur une tablette (télécharger de Google Play).

# **Administrateurs de l'appareil**

Les administrateurs de l'appareil sont des applications autorisées à établir une connexion avec votre smartphone et à échanger des données, pour la synchronisation, par ex. Vous attribuez cette autorisation lorsque vous configurez un compte hébergé par un service d'entreprise, par ex. pour une application de messagerie, de calendrier ou d'entreprise.

 **Paramètres Sécurité et localisation Gérer les applis d'administration de**  l'appareil ... une liste des administrateurs d'appareils s'affiche  $\blacktriangleright$  cocher la case à côté des applications qui doivent être autorisées comme administrateurs d'appareils

Afficher des informations sur l'administrateur de l'appareil :

Effleurer et maintenir le service dans la liste

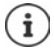

Lorsque vous désactivez un administrateur d'appareil, vous retirez aux services correspondants l'autorisation de synchroniser des données sur votre téléphone.

Les services Google (Gmail, contacts, calendrier, ...) ne sont pas traités comme des administrateurs d'appareil. L'autorisation pour ces services d'effectuer des modifications sur les smartphone est réglée via les paramètres du compte Google.

# <span id="page-61-0"></span>**Certificats**

Des certificats numériques sont utilisés pour identifier le smartphone en cas de connexions réseau sécurisées. Il vous faut un certificat par ex. pour des connexions VPN ou Wi-Fi ou pour l'authentification auprès de serveurs e-mail, de navigateurs ou d'autres applications. Certains certificats sont déjà enregistrés dans votre téléphone à l'état de livraison. Vous pouvez en installer d'autres.

Formats pris en charge :

- Certificats codés DER X.509 dans fichiers avec l'extension .CRT ou .CER.
- Certificats X.509 dans fichiers de mémoire clé PKCS#12 avec l'extension .P12 ou .PFX. Si vous installez un certificat d'une mémoire clé PKCS#12, les certificats clé privés correspondants ou les certificats d'un bureau de certification sont aussi installés.

Les fichiers dotés d'autres extensions ne peuvent pas être installés. Modifiez le cas échéant l'extension du fichier.

# **Administration de certificats**

 $\bigoplus$  **C** Paramètres **b** Sécurité et localisation **b** Chiffrement et identifiants **b** Certifi**cats de confiance**

Les certificats installés s'affichent.

- **Système** : Comprend tous les certificats établis par un bureau de certification (CA) durablement installés sur la mémoire à lecture seule de votre téléphone.
- **Utilisateur** : Comprend tous les certificats CA que vous avez personnellement installés, par exemple lors de l'installation d'un certificat client.

Si un certificat est endommagé ou si vous n'avez pas confiance en un certificat, vous pouvez le désactiver ou le supprimer.

 $\blacktriangleright$  Appuyer sur le certificat ... des informations sur le certificat s'affichent  $\blacktriangleright$  faire défiler vers le bas

Certificat système : **Désactiver**/**Activer OK**

Certificat utilisateur : **▶ Supprimer ▶ OK** . . . le certificat est définitivement supprimé et doit être réinstallé si nécessaire

# **Installation de certificats client et CA**

Installer d'autres certificats depuis une carte SD, la mémoire interne, le dossier de téléchargement ou Google Drive.

- Enregistrer le fichier du certificat ou le fichier de mémoire clé sur l'un des supports indiqués plus haut.
- **Paramètres Sécurité et localisation Chiffrement et identifiants Installer depuis la carte SD**  $\blacktriangleright \equiv$  ouvrir le menu  $\blacktriangleright$  sélectionner l'emplacement de stockage des certificats  $\blacktriangleright$  appuyer sur le nom de fichier du certificat souhaité ou de la mémoire clé  $\blacktriangleright$ entrer le mot de passe de la mémoire clé ▶ OK ▶ entrer le nom du certificat ▶ OK

Les certificats CA sur lesquels reposent les certificats client, sont installés avec celui-ci.

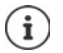

Un verrouillage d'écran haute sécurité doit être configuré (PIN ou mot de passe, lorsque vous voulez installer des certificats). Vous êtes éventuellement prié de confiqurer un verrouillage d'écran  $($   $\rightarrow$  p. [57\)](#page-56-0).

# **Comptes et localisation**

# <span id="page-62-0"></span>**Comptes**

Pour utiliser sur plusieurs appareils des données personnelles comme des contacts, des photos ou une messagerie, utilisez un ou plusieurs comptes. Les informations sont synchronisées et mises à la disposition de tous les appareils enregistrés, et cela grâce à un compte.

# **Types de comptes**

### **Compte Google**

Un compte Google est nécessaire pour les services Google comme Gmail™, Google+™ ou YouTube™ ainsi que pour le téléchargement des applications sur Google Play™. Lorsque vous vous connectez à un compte Google, les e-mails, les contacts, les rendez-vous et les autres données attribuées à ce compte sont synchronisés avec votre appareil. Vous pouvez configurer un nouveau compte sur le smartphone ou enregistrer le smartphone sur un compte existant.

#### **Compte e-mail**

Si vous n'utilisez pas le compte Google pour l'envoi et la réception d'e-mails, vous devez inscrire votre smartphone auprès de votre serveur de messagerie. Les serveurs de messagerie POP3 et IMAP sont supportés.

Vous pouvez tout de même recevoir et envoyer des mails via l'application **Gmail**.

Gérer des e-mails via l'application **Gmail** : Utilisez un type de compte avec le symbole Gérer des e-mails via l'application **E-mail** : Utilisez un type de compte avec le symbole

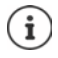

Vous avez besoin d'informations sur le service que le compte utilise, par ex. l'adresse du serveur, l'identification et un mot de passe. Le téléphone doit pouvoir établir une connexion Internet via Wi-Fi.

#### **Comptes et localisation**

#### **Compte Exchange**

Pour synchroniser les contacts, le calendrier, les tâches et les e-mails avec Microsoft Outlook™, configurez un compte Exchange.

# **Ajouter un compte**

**ED**  $\bullet$  **C** Paramètres  $\bullet$  Utilisateurs et comptes  $\bullet$  Ajouter un compte  $\bullet$  appuyer sur le type de compte devant être ajouté  $\blacktriangleright$  entrer les données de compte. Suivez les consignes à l'écran

### **Supprimer un compte**

Lorsqu'un compte est supprimé de l'appareil, tous les contenus correspondants sont également supprimés, comme par exemple les e-mails, les contacts et les réglages.

**Bullets Paramètres Utilisateurs et comptes a**ppuyer sur le compte devant être effacé **Supprimer le compte**

# **Synchroniser**

Vous pouvez définir comment les applications synchronisent les messages, les e-mails et les autres données actuelles dans votre compte Google.

Les applications Google sont automatiquement synchronisées par défaut avec le compte Google. Vous pouvez activer ou désactiver la synchronisation automatique pour différentes applications Google.

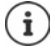

Les applications qui ne sont pas de Google, ne peuvent pas être synchronisées grâce à un compte Google. Le cas échéant, vous trouverez une option de synchronisation pour ces applications dans le menu de réglage correspondant.

### **Activer/désactiver la synchronisation automatique**

Régler la synchronisation pour le compte Google :

### **Paramètres Utilisateurs et comptes** activer/désactiver l'option Synchro **auto des données**

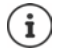

Il est possible de prolonger la durée de fonctionnement de la batterie en désactivant la synchronisation automatique. Réactivez la synchronisation automatique si vous souhaitez la poursuivre après le chargement de la batterie.

Régler la synchronisation pour différentes applications :

**P C** Paramètres • Utilisateurs et comptes • sélectionner le compte • Synchronisa**tion du compte** . . . une liste des applications Google au moment de la dernière synchronisation s'affiche  $\blacktriangleright$  activer/désactiver la synchronisation d'une application avec le commutateur

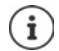

La synchronisation ne peut être réglée pour différentes applications que si la synchronisation automatique est activée.

## **Synchroniser manuellement le compte**

Lors de la synchronisation manuelle, les données de toutes les applications Google sont actualisées si la synchronisation automatique n'est pas activée. Si la synchronisation automatique est activée, seules les applications dont la synchronisation automatique n'est pas activée sont synchronisées.

**Paramètres Utilisateurs et comptes**  $\triangleright$  sélectionner le compte  $\triangleright$  Synchronisation du compte b appuyer sur **Synchroniser maintenant** 

# <span id="page-64-0"></span>**Géolocalisation**

Les applications disposant de l'autorisation pour la **géolocalisation** peuvent, à l'aide des informations de position de l'appareil, proposer des services liés à l'emplacement, comme des options de check-in ainsi que des remarques sur les conditions de circulation ou les restaurants à proximité.

# **Activer/désactiver la localisation**

**<b>ED**  $\bullet$  **Paramètres**  $\bullet$  Google  $\bullet$  Localisation  $\bullet$  activer/désactiver la fonction avec le commutateur

### **Modifier le mode de localisation**

En fonction du mode, différentes sources sont utilisées pour la localisation de l'appareil.

• **Haute précision**

Le GPS, le Wi-Fi, Bluetooth ou les réseaux de téléphonie mobile sont utilisés pour déterminer aussi précisément que possible l'emplacement de votre appareil.

**• Économie de batterie** 

L'appareil détermine l'emplacement à l'aide de sources consommant peu de courant, comme le Wi-Fi et les réseaux mobiles.

**• Appareil uniquement** 

Seul le GPS est utilisé. Le service de géolocalisation de Google n'est pas utilisé. Ce mode consomme éventuellement plus de courant et est plus lent.

Lorsque la géolocalisation est activée :

**Paramètres Google Localisation Mode Selectionner le mode** 

### **Contrôler la géolocalisation par des applications**

Vérifier quelles sont les applications qui accèdent actuellement à votre emplacement ou qui y ont accédé dernièrement.

 **Paramètres Google Localisation** . . . sous **Demandes de localisation récentes** sont listées les dernières applications ayant accédé à la localisation de l'appareil.

# **Gestion du suivi de position**

Lorsque le **Suivi de position** est activé, Google peut également déterminer la position de l'appareil lorsque aucune application Google n'est active. Les informations sur le suivi de position sont enregistrées dans votre compte Google pour tous les appareils affectés au compte.

### **Paramètres Google Localisation Google** - **Historique des positions**

La page est le point de départ de toutes les activités concernant le suivi de position. Vous pouvez par exemple désactiver le suivi de position pour des appareils uniques ou pour tous les appareils, visualiser les positions sur lesquelles vous vous êtes rendu pendant une période donnée, afficher des informations sur les positions sur lesquelles vous vous êtes rendu ou effacer toutes les informations sur le suivi de votre position.

Informations sur le suivi de position **[Aide Google](https://support.google.com)**

# **Applications**

Informations complémentaires sur l'utilisation des applications  $\rightarrow$  p. [25](#page-24-0)

# <span id="page-65-0"></span>**Application standard**

Si vous avez plusieurs applications avec des fonctions identiques, vous pouvez choisir l'application devant être utilisée par défaut pour une application. Si vous avez par exemple téléchargé un autre calendrier ou une autre application pour le téléphone depuis Google Play, vous pouvez faire de cette application l'application standard.

# **Sélectionner une application standard pour une action**

Si plusieurs applications sont disponibles pour une action et si aucune application standard n'est définie, vous êtes invité à sélectionner une application.

- Appuyer sur l'application que vous souhaitez utiliser.
- Sélectionner si cette application doit être utilisée **Une seule fois** ou **Toujours** ou pour cette action.

Si vous sélectionnez **Toujours**, l'application est réglée comme application standard pour toutes les actions de ce type.

# **Réinitialiser le réglage comme application standard**

**Paramètres Applications et notifications** afficher toutes les applications **>** sélectionner l'application pour laquelle **Toujours** a préalablement été sélectionné pour une action **Ouvrir par défaut Effacer les actions par défaut**

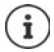

Lorsque vous redémarrez ensuite l'action, vous devez indiquer l'application devant être utilisée.

## **Définir l'application standard pour une fonction fréquemment utilisée**

Pour certaines fonctions, vous pouvez à tout moment sélectionner une application standard sans exécuter une action correspondante.

 **Paramètres Applications et notifications Paramètres avancés Applica**tions par défaut . . . différentes fonctions s'affichent  $\blacktriangleright$  sélectionner la fonction . . . s'il existe plusieurs applications pour cette fonction, elles s'affichent  $\blacktriangleright$  sélectionner l'application

# <span id="page-66-0"></span>**Modifier les réglages d'une application**

Contrôler les réglages d'application actuels et les modifier en cas de besoin.

**EQ + C**P Paramètres **Applications et notifications A** afficher toutes les applications **A** sélectionner l'application

Les réglages disponibles dépendent de l'application concernée.

#### **Désinstaller / Désactiver**

Supprimer une application de l'appareil / mettre une application hors service  $\rightarrow$  p. [26](#page-25-0)

#### **Forcer l'arrêt**

Stoppe l'application, y compris tous les processus en arrière-plan. Il s'agit par exemple d'une mesure utile si une application ne réagit plus ou fonctionne en arrière-plan et consomme trop de ressources du système (mémoire par exemple). L'application peut être redémarrée dans le menu application.

#### **Notifications de l'application**

Définir la manière de traiter les notifications de l'application  $(1-p. 23)$  $(1-p. 23)$ 

#### **Autorisations**

Applications ou ressources du système auxquelles l'application peut accéder  $($ + $p. 60)$  $p. 60)$  $p. 60)$ 

#### **Stockage**

Espace de stockage occupé par l'application dans la mémoire interne.

Libérer de l'espace de stockage : **aupurer sur Stockage Effacer les données** Libérer de la mémoire temporaire de l'application : ▶ appuyer sur **Stockage ▶ Vider le cache**

#### **Consommation des données**

Volume de données ayant été téléchargé en amont ou en aval par l'application via le réseau mobile de données ou Wi-Fi ( $\rightarrow$  p. [72\)](#page-71-0).

#### **Batterie**

Consommation de l'énergie de batterie depuis le dernier chargement complet  $(+)$  p. [53](#page-52-0)).

#### **Ouvrir par défaut**

Définir comment l'application doit procéder avec les liens.

#### **Mémoire**

Consommation de mémoire moyenne dans la mémoire temporaire de l'appareil pendant les trois dernières heures (+ p. [53\)](#page-52-0).

# **Réglages généraux des applications**

Contrôler et modifier les autorisations et les valeurs standard pour les applications.

### **Paramètres Applications et notifications**

#### **Notifications**

Configurer des notifications pour des applications  $(4p. 22)$  $(4p. 22)$ .

#### **Applications standard**

Lorsque plusieurs applications avec une fonction identique sont disponibles, sélectionner l'application devant être utilisée par défaut  $($   $\rightarrow$  p. [66](#page-65-0)).

#### **Broadcasts d'urgence**

Il est possible d'activer ou de désactiver différentes notifications d'urgence.

#### **Accès appli. spéciale**

Contient des informations complètes sur les possibilités d'accès des applications aux données et ressources du système.

# **Réinitialiser les réglages de l'application**

Réinitialiser toutes les modifications effectuées au niveau des réglages d'application.

**ED C** Paramètres **Applications et notifications** afficher toutes les applications **A** 

appuyer sur **Réinitialiser les préférences**

# **Connexions réseau**

Le smartphone peut établir des connexions avec des réseaux mobiles, Wi-Fi et d'autres appareils via Bluetooth.

# **Réseaux mobiles**

Pour téléphoner avec le smartphone via la téléphonie mobile, il est nécessaire de disposer d'une carte SIM d'un opérateur. Pour connaître les services disponibles et les conditions d'accessibilité, cf. le contrat de téléphonie mobile.

Vous pouvez insérer deux cartes SIM dans l'appareil, c'est-à-dire utiliser en parallèle deux réseaux de téléphonie mobile.

# **Ajuster la configuration**

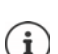

 $\bullet$  **<b>Paramètres Réseau et Internet Réseau mobile** 

Lorsque deux cartes SIM sont insérées dans l'appareil, la page **Paramètres du réseau mobile** contient un registre pour chaque carte SIM  $\blacktriangleright$  sélectionner l'onglet approprié le cas échéant.

#### **Itinérance des données**

Autoriser le fait que l'appareil transfère des données via des réseaux de téléphonie mobile d'autres opérateurs, alors que vous vous trouvez dans une zone dans laquelle le réseau de votre opérateur n'est pas disponible.

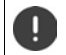

Selon votre réseau de téléphonie mobile, le Roaming peut engendrer des frais supplémentaires.

#### **Préférences**

Sélectionner le réseau de téléphonie mobile à utiliser préférentiellement lorsque vous ne vous trouvez pas dans la zone de votre opérateur.

#### **Type de réseau préféré**

Sélectionnez la norme de téléphonie mobile favorite, comme 2G, 3G, 4G. Le smartphone utilise par défaut le meilleur réseau disponible.

#### **Mode LTE 4G avancé**

Améliorez la qualité vocale et la suite de la communication.

#### **Sélectionner automatiquement le réseau**

Le réseau est sélectionné automatiquement par défaut.

Sélectionner soi-même le réseau :  $\blacktriangleright$  désactiver la fonction  $\blacktriangleright$  sélectionner le fournisseur parmi les réseaux disponibles.

#### **Noms des points d'accès**

En fonction de ces réglages, votre opérateur peut déterminer l'adresse IP correcte de votre appareil et établir une connexion sûre pour votre appareil.

### **Utiliser deux cartes SIM**

 **Paramètres Réseau et Internet Cartes SIM** . . . les cartes SIM détectée dans les emplacements 1 et 2 s'affichent

Mettre la carte SIM hors service/en service :  $\blacktriangleright$  Activer/désactiver le commutateur

Afficher des informations :

 appuyer sur une entrée . . . le nom de la carte SIM, la couleur utilisée pour la carte, l'opérateur et le numéro d'appel s'affichent. Vous pouvez modifier le nom et la couleur d'affichage.

Définir la carte SIM à utiliser préférentiellement pour les fonctions suivantes :

**• Données mobiles** 

Pour la transmission mobile des données, seule une carte SIM peut être utilisée :

**• Appels** 

Vous pouvez définir une carte SIM pour tous les appels sortants ou, avant chaque appel, configurer une interrogation portant sur la carte SIM à utiliser.

**• SMS** 

Une carte SIM peut être définie pour l'envoi de SMS.

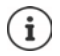

Si vous insérez une nouvelle carte SIM ou remplacez une carte existante, il peut être nécessaire de procéder à une nouvelle attribution.

# **Wi-Fi**

Établir avec le smartphone une connexion avec un Wi-Fi et utiliser la connexion pour la transmission des données ou pour surfer sur Internet.

Si le smartphone se trouve à portée d'un Wi-Fi enregistré, et si la fonction Wi-Fi est activée, une connexion s'établit automatiquement.

# **Activer/désactiver la fonction Wi-Fi**

 Depuis la barre d'état, faites glisser deux doigts vers le bas . . . les réglages rapides s'affichent • appuyer sur le symbole Wi-Fi

ou

**Paramètres Réseau et Internet Wi-Fi** activer/désactiver le Wi-Fi avec le commutateur **Activé**/**Désactivé**

Lorsque le Wi-Fi est activé, le symbole  $\blacktriangledown$  s'affiche dans la barre d'état. Le symbole indique la force du signal en quatre nivaux. Des petites flèches dans le symbole indiquent lorsque des données sont transmises.

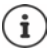

Pour prolonger la durée de la batterie, désactivez la fonction Wi-Fi si vous ne l'utilisez pas. Le Wi-Fi est désactivé en mode avion.

## **Établir une connexion Wi-Fi**

 Depuis la barre d'état, faites glisser deux doigts vers le bas . . . les réglages rapides s'affichent  $\blacktriangleright$  appuyer sur la flèche sous le symbole Wi-Fi

ou

### **Paramètres Réseau et Internet Wi-Fi**

. . . tous les Wi-Fi à portée s'affichent.

Les réseaux sécurisés par un mot de passe sont signalés par un symbole de cadenas  $\bigoplus$  à côté de la saisie. Les réseaux sans symbole de cadenas sont des Hot Spots ouverts.

Appuyer sur le Wi-Fi souhaité  $\blacktriangleright$  **Extreme le mot de passe du réseau**  $\blacktriangleright$  **Se connecter** ... lorsque la connexion est établie, **Connecté** s'affiche sous le nom du réseau

Les Wi-Fi enregistrés pour le smartphone sont affichés dans la liste **Réseaux enregistrés**, même s'ils sont hors de portée et en l'absence de connexion.

Afficher les Wi-Fi enregistrés : **Réseaux enregistrés**

# **Ajouter d'autres Wi-Fi**

Les Wi-Fi qui ne transmettent pas leur nom (les SSID) ou qui ne sont pas à portée ne s'affichent pas dans la liste des Wi-Fi. Ils peuvent tout de même être enregistrés avec un nom et un mot de passe. Si le réseau Wi-Fi est à proximité, la connexion est établie.

**Paramètres Réseau et Internet Mi-Fi Ajouter un réseau e Paramètrer** le nom du réseau (SSID) et les détails de sécurité **Enregistrer** . . . le réseau apparaît dans la liste **Réseaux enregistrés**

### **Supprimer un Wi-Fi**

Si l'appareil ne doit pas se connecter automatiquement à un réseau Wi-Fi enregistré, vous pouvez le supprimer de la liste des réseaux enregistrés.

**Reseaux enregistres Réseau et Internet <b>A** Wi-Fi **A** Réseaux enregistrés **A** appuyer sur le réseau enregistré devant être supprimé **▶ Retirer** 

## **Visualiser les détails Wi-Fi**

 **Paramètres Réseau et Internet Wi-Fi** appuyer sur le nom du réseau d'un Wi-Fi connecté . . . des informations sur la connexion s'affichent, comme par exemple le statut de connexion, la force du signal, la vitesse de transmission

Modifier les réglages réseau :

Effleurer et maintenir le nom du réseau **Modifier le réseau**

Effacer un réseau : **Retirer le réseau**

## **Configuration de la connexion**

Adapter les réglages du réseau aux exigences du Wi-Fi avec lequel une connexion doit être établie.

**R Paramètres Réseau et Internet Wi-Fi** Fifleurer et maintenir le nom du réseau **Modifier le réseau** à côté de **Options avancées**, appuyer sur la flèche vers le bas . . .

#### **Proxy**

Lorsque la connexion avec un Wi-Fi est établie via un Proxy : **Despayser sur Proxy** 

Copier manuellement les données Proxy : **▶ Manuels ▶ E**ntrer les données ▶ Enregistrer

Configuration Proxy automatique : **[Config. Proxy autom. ] Example 10 PM** entrer l'URL d'un fichier PAC **Enregistrer** 

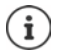

Un fichier Proxy-Auto-Config (fichier PAC) permet à un navigateur Internet de trouver automatiquement le serveur Proxy adapté pour une URL souhaitée.

### **DHCP**

S'il n'y a pas de serveur DHCP actif dans le Wi-Fi : be appuyer sur **Protocole DHCP** b Statique b saisir les données pour la configuration du réseau **Enregistrer** 

## **Options étendues**

 **Paramètres Réseau et Internet Wi-Fi Paramètres Wi-Fi Options avancées** les sélectionner l'option . . .

Notifications de réseau ouvert  $\blacktriangleright$  activer/désactiver avec le commutateur Peut être activé pour afficher un réseau public performant.

Les certificats numériques servent à identifier l'appareil pour l'accès Wi-Fi. Si tous les certificats nécessaires ne sont pas disponibles, vous pouvez installer d'autres certificats.

**Installation de certificats**  $\blacktriangleright$  sélectionner la source pour le certificat

```
Certificats \rightarrow62
```
Établir la connexion entre l'appareil et d'autres appareils compatibles Wi-Fi Direct.

 **Wi-Fi Direct** . . . les appareils ou les groupes compatibles Wi-Fi Direct à portée s'affichent sélectionner l'appareil ou le groupe souhaité

Connexion à un WLAN Access Point avec fonction WPS-Push.

▶ Utiliser WPS ▶ activer la fonction WPS-Push au niveau du point d'accès . . . la connexion est établie

Connexion à un point d'accès Wi-Fi avec numéro d'identification personnel (PIN).

**► Utiliser WPS avec un code** ... le PIN-WPS de l'appareil s'affiche ▶ entrer le PIN-WPS au niveau du point d'accès . . . la connexion est établie

# <span id="page-71-0"></span>**Consommation de données**

La consommation de données correspond à la quantité de données que l'appareil télécharge en amont ou en aval pendant une période définie via la connexion de données mobile ou Wi-FI. La plupart de tarifs impliquent une limitation du volume de données. Pour éviter les frais supplémentaires, vous pouvez contrôler et limiter le cas échéant la consommation de données de l'appareil.

## **Vérifier la consommation des données**

#### **Paramètres Réseau et Internet Consommation des données**

La consommation des données dans le réseau mobile est affichée pour une période donnée rapportée à la limite d'avertissement pour l'utilisation mobile des données dans une barre.

Sous **Consommation des données mobiles** s'affiche le volume de données transmises jusqu'alors pendant la période réglée. Sous **Consommation données Wi-Fi** figure le volume de données transmises via WiFi pendant la période réglée.

Afficher des informations complémentaires, par exemple les applications impliquées dans la consommation des données :

 Appuyer sur **Consommation des données mobiles** ou **Consommation données Wi-Fi** . . . des informations supplémentaires s'affichent, par exemple les applications ayant participé à la consommation des données.

Afficher une autre période :

Appuyer sur la flèche à côté de la période affichée
Modifier la période de facturation pour l'utilisation des données mobile :

**Cycle de facturation Cycle de facturation S**électionner le début de la période de facturation mensuelle **Définir**

## <span id="page-72-3"></span>**Définir la limite et un avertissement pour la consommation de données mobile**

#### **Saisie de la limite de données**

Entrez le volume de données maximal que votre fournisseur met à disposition comme limite de données. Lorsque la limite réglée pour la consommation des données est atteinte, l'utilisation mobile des données est automatiquement désactivée. Vous recevez une notification.

- **Reseau à la Consort Paramètres Réseau et Internet Reseau mation des données Reseau de la Cycle de facturation** ▶ activer la fonction **Définir une limite** avec le commutateur ▶ OK
- Appuyer sur **Limite de données** le cas échéant, commuter entre mégaoctet et gigaoctet  $\blacktriangleright$  **mu** modifier la valeur  $\blacktriangleright$  **Définir**
- . . . la limite est entrée dans le graphique **Consommation des données mobiles**.

Réactiver l'utilisation des données :

▶ Désactiver la fonction Définir une limite avec le commutateur ▶ OK

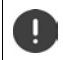

Le transfert de données peut maintenant entraîner des frais supplémentaires.

#### <span id="page-72-2"></span>**Définition d'un avertissement pour l'utilisation de données**

Définissez une valeur pour le volume de données consommé pour lequel vous souhaitez recevoir un avertissement.

 **Paramètres Réseau et Internet Consommation des données Cycle de facturation Seuil d'avertissement De El modifier la valeur b** Définir

 . . . lorsque la valeur définie pour le volume de données est atteinte, vous recevez une notification.

#### <span id="page-72-1"></span><span id="page-72-0"></span>**Activer/désactiver la connexion mobile des données**

Lorsque vous désactivez le transfert des données via le réseau de téléphonie mobile, des actions avec consommation importante de données, comme par exemple l'actualisation des applications ne sont exécutées que lorsqu'une connexion existe avec un Wi-Fi.

Depuis la barre d'état, faites glisser deux doigts vers le bas . . . les réglages rapides

s'affichent  $\blacktriangleright$  appuyer sur <sup>36</sup> /  $\times$  (<sup>36</sup> = activé)

ou

**Paramètres Réseau et Internet <b>Consommation des données Activer/** désactiver la transmission des données avec le commutateur **Données mobiles**

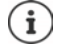

Certaines fonctions sont limitées lorsque l'utilisation mobile des données est désactivée.

## **Activation/désactivation du mode d'économie des données**

<span id="page-73-2"></span>Lorsque le mode d'économie des données est activé, l'utilisation mobile des données est réduite. La plupart des applications et services peuvent ne peuvent encore appeler des données d'arrière-plan que via WiFi.

 Depuis la barre d'état, faites glisser deux doigts vers le bas . . . les réglages rapides s'affichent  $\blacktriangleright$  appuyer sur  $\bigcap$  /  $\bigoplus$  ( $\bigoplus$  = activés)

#### ou

 **Paramètres Réseau et Internet Consommation des données Économi**seur de données  $\blacktriangleright$  activer/désactiver la fonction avec le commutateur

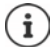

La limitation des données de base peut perturber les performances de l'application. Vous ne recevez par exemple plus aucune notification jusqu'à la prochaine ouverture de l'application.

## <span id="page-73-1"></span>**Limiter les données d'arrière-plan dans les WiFi payants**

Normalement, le transfert de données est gratuit dans WiFi. Si vous vous trouvez dans un WiFi payant, par exemple dans un Hot Spot hors de chez vous, vous pouvez empêcher le transfert non signalé de données d'arrière-plan.

 **Paramètres Réseau et Internet Consommation des données Restrictions réseau** . . . les connexions réseau enregistrées sont affichées ▶ sélectionner le réseau ▶ sélectionner l'option **Facturé à l'usage**

## **Mesures complémentaires pour la réduction de la consommation des données**

#### <span id="page-73-0"></span>**Désactiver la synchronisation automatique**

Lorsque la synchronisation automatique est activée, des données des applications sont actualisées automatiquement, par exemple contacts et rendez-vous.

Désactiver la synchronisation automatique :  $\rightarrow$  p. [64](#page-63-0)

#### **Désactivation du roaming**

Si le réseau de votre opérateur de téléphonie mobile n'est pas disponible, l'appareil peut utiliser les réseaux d'autres opérateurs grâce au roaming.

**EB C** Paramètres **Réseau et Internet Réseaux mobiles** activer/désactiver l'option avec le commutateur à côté de **Itinérance des données**

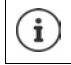

Le roaming peut engendrer des frais supplémentaires, mais dans certains endroits il s'agit de la seule possibilité pour établir une connexion Internet.

## **Bluetooth**

<span id="page-74-6"></span>Établir une connexion vers un appareil Bluetooth grâce à un smartphone.

Lorsque vous utilisez pour la première fois un appareil Bluetooth, il doit d'abord être couplé avec le smartphone par un processus d'appariement, afin de permettre une connexion sûre entre les deux appareils. La connexion s'établit ensuite automatiquement.

## <span id="page-74-3"></span>**Activer/désactiver Bluetooth**

 Depuis la barre d'état, faites glisser deux doigts vers le bas . . . les réglages rapides s'affichent  $\blacktriangleright$  appuyer sur le symbole Bluetooth  $\cancel*$ 

ou

**P C** Paramètres **Appareils connectés Activer/désactiver le Bluetooth avec le** commutateur **Activé**/**Désactivé**

Lorsque Bluetooth est activé, le symbole  $\mathcal X$  est affiché dans la barre d'état.

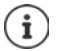

L'appareil est visible pour tous les appareils avec fonction Bluetooth à proximité.

<span id="page-74-1"></span>Pour prolonger la durée de la batterie, désactivez la fonction Bluetooth si vous ne l'utilisez pas. Bluetooth est désactivé en mode avion.

## <span id="page-74-0"></span>**Effectuer un appariement (Pairing)**

Avant de pouvoir connecter un téléphone ou une tablette avec un appareil Bluetooth, vous devez d'abord effectuer un appariement entre ces appareils. Après un tel appariement, les appareils conservent ce statut jusqu'à ce que vous mettiez fin à l'appariement.

**R**  $\bullet$  **Paramètres Appareils connectés Bluetooth Associer un nouvel appareil** ... les appareils Bluetooth disponibles aux environs s'affichent  $\blacktriangleright$  appuyer sur le nom de l'appareil Bluetooth souhaité • suivre les instructions à l'écran pour terminer l'appariement . . . en cas de réussite, l'appareil est intégré dans la liste **Périphériques associés**

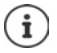

Si vous êtes invité à entrer un code, essayez avec les codes usuels 0000 ou 1234 ou reportez-vous à la documentation de l'appareil Bluetooth.

## **Modifier le nom des appareils Bluetooth connectés ou mettre fin à l'appariement**

**<b>ED**  $\bullet$  **O** Paramètres **Appareils connectés Bluetooth a** côté de l'appareil Bluetooth dans la liste **Périphériques associés** appuyer sur

<span id="page-74-5"></span><span id="page-74-2"></span>Modifier le nom :  $\mathbf{E}$  **EXA** Entrer le nom de l'appareil  $\mathbf{D}$  **OK** 

Désactiver l'appariement : **Bupprimer** 

## <span id="page-74-4"></span>**Modifier le nom Bluetooth du smartphone**

Le smartphone est visible pour d'autres appareils Bluetooth sous le nom de Gigaset GS185. Vous pouvez modifier le nom.

**H**  $\bullet$  **Paramètres Appareils connectés Bluetooth Nom de l'appareil E** entrer le nom de l'appareil **Renommer** 

## **Afficher des informations sur le transfert des données**

<span id="page-75-1"></span> **Paramètres Appareils connectés Bluetooth Fichiers reçus** . . . les données reçues via Bluetooth s'affichent

## **Mode avion**

<span id="page-75-2"></span>En mode avion, les réseaux mobiles, le Wi-Fi et Bluetooth sont désactivés.

 Depuis la barre d'état, faites glisser deux doigts vers le bas . . . les réglages rapides s'affichent  $\blacktriangleright$  appuyer sur le symbole du mode avion  $\blacktriangleright$ 

ou

**Paramètres Réseau et Internet Mode Avion** activer/désactiver le mode avion avec le commutateur

ou

**Appuyer longuement** sur la touche Marche/Arrêt **b** appuyer sur **Mode Avion b OK** 

Lorsque le mode avion est activé, le symbole s'affiche dans la barre d'état.

## **Réseau privé virtuel (VPN)**

<span id="page-75-4"></span><span id="page-75-3"></span>Un réseau privé virtuel (VPN) vous permet de raccorder le smartphone à un réseau privé ou un réseau d'entreprise. Si vous vous déplacez hors de chez vous et si vous avez accès à un Wi-Fi, utilisez la connexion VPN pour surfer en toute sécurité, pour téléphoner gratuitement grâce à votre numéro de fixe, pour accéder à votre messagerie ou à des données dans le réseau d'entreprise.

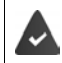

<span id="page-75-0"></span>Un serveur VPN est configuré dans le réseau privé ou professionnel.

Un VPN-Client est pré-installé sur le smartphone. Pour configurer la connexion VPN, vous avez besoin des données de configuration de VPN.

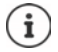

Vous pouvez éventuellement avoir besoin d'un autre VPN-Client pour le VPN avec lequel vous voulez connecter le smartphone. Différentes applications VPN sont proposées dans Google Pays Store. Lorsque vous avez installé une application VPN, la configuration est réalisée via l'application.

## <span id="page-75-5"></span>**Ajouter un VPN**

**ED**  $\triangleright$  **O** Paramètres  $\triangleright$  Réseau et Internet  $\triangleright$  VPN  $\triangleright$  appuyer sur  $\bigtriangleright$   $\blacksquare$  saisir les données de configuration **Enregistrer**

### <span id="page-75-6"></span>**Établir une connexion avec un VPN**

**Paramètres Réseau et Internet ( VPN** ... les VPN configurés sont listés ( sélectionner VPN  $\blacktriangleright$  **entrer le Nom d'utilisateur et le Mot de passe**  $\blacktriangleright$  Se connecter

SI l'appareil est connecté à un VPN, le symbole  $\bullet$  s'affiche dans la barre d'état.

## **Séparer la connexion VPN**

<span id="page-76-1"></span> Depuis la barre d'état, faites glisser deux doigts vers le bas . . . les réglages rapides s'ouvrent  $\rightarrow$  à coté de **Il est possible que le réseau soit surveillé**. cliquer sur le symbole  $\rightarrow$ **a** côté du VPN à déconnecter, appuyer sur  $\bullet$  **D** Déconnecter

### **Suppression d'un VPN**

**<b>R Paramètres Réseau et Internet VPN** . . . les VPN configurés sont listés  $\rightarrow$  à côté du VPN devant être effacé, appuyer sur **Supprimer** 

### **Modification des paramètres VPN**

 **Paramètres Réseau et Internet VPN** à côté du VPN devant être modifié, appuyer sur éditer les réglages VPN **Enregistrer**

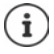

Si vous utilisez une application VPN, celle-ci s'ouvre et vous pouvez alors réaliser les modifications souhaitées.

## **Activer/désactiver le VPN actif en continu**

Dans certains VPN, l'appareil reste connecté en continu si la connexion VPN n'est pas inactive. Cela peut être utile si vous vous déplacez entre des Wi-Fi publics non sécurisés.

Activer un VPN actif en continu :

- Lors de la connexion auprès d'un VPN, sélectionnez l'option **Enregistrer les informations de compte**
- **▶ Appuyer sur ▶ VPN permanent ▶ sélectionner VPN ▶ OK**

Vous recevez une notification indiquant qu'un VPN actif en continu est activé ainsi que lorsque la connexion avec un VPN actif en continu est interrompue.

Désactiver un VPN actif en continu :

Appuyer sur **VPN permanent Aucun OK**

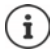

Si vous avez configuré un VPN via une application, l'option **VPN permanent** ne s'affiche pas.

## **Tethering avec Hotspot Wi-Fi, Bluetooth ou USB**

<span id="page-76-0"></span>Un Hotspot Wi-Fi mobile, Bluetooth-Tethering ou USB-Tethering vous permettent de débloquer la connexion des données du smartphone sur d'autres appareils. Utilisez par exemple une connexion du smartphone pour surfer sur Internet avec votre Notebook.

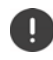

L'utilisation de connexions Hotspot ou Tethering peut engendrer des frais supplémentaires. Le cas échéant, adressez-vous à votre opérateur.

Les Hotspots et Tethering peuvent entraîner une forte consommation de la batterie.

- Pendant l'utilisation de Hotspot et Tethering, raccorder le smartphone à une alimentation électrique.
- Désactivez Hotspot et Tethering lorsque ce fonctions ne sont plus nécessaires.

## **Activer ou désactiver Hotspot Wi-Fi**

Configurer son propre appareil comme Hotspot Wi-Fi.

**P C** Paramètres **Réseau et Internet Point d'accès et partage de connexion Point d'accès Wi?Fi** activer/désactiver la fonction avec le commutateur

<span id="page-77-1"></span>Lorsque le Hotspot est activé, le symbole  $\textcircled{a}$  apparaît dans la barre d'état.

Le symbole ((v) s'affiche dans la barre de notification. Dans le message, vous voyez le nombre d'utilisateurs connectés et bloqués.

## **Ajuster les réglages du hotspot Wi-Fi**

Modifier le nom du réseau, la sécurité, le mot de passe, la bande de fréquence pour le point d'accès.

**Paramètres Réseau et Internet Point d'accès et partage de connexion P** Point d'accès Wi?Fi ▶ Configurer le point d'accès Wi-Fi ▶ adapter l'option souhaitée ▶ **Enregistrer**

## **Connecter un appareil avec le Hotspot Wi-Fi**

Afficher le nom du réseau et le mot de passe sur le smartphone :

**Paramètres Réseau et Internet Point d'accès et partage de connexion P** Point d'accès Wi?Fi **•** Configurer le point d'accès Wi-Fi • appuyer sur Afficher le mot de **passe** . . . le nom de réseau et le mot de passe s'affichent

Établir la connexion avec le hotspot au niveau de l'autre appareil :

▶ Ouvrir la liste avec les Wi-Fi à portée ▶ sélectionner le réseau avec le nom de réseau du Hotspot  $\blacktriangleright$  saisir le mot de passe du Hotspot  $\blacktriangleright$  connecter.

## **Configurer et utiliser Bluetooth-Tethering**

Partager une connexion Internet avec d'autres appareils via Bluetooth

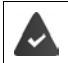

<span id="page-77-0"></span>La connexion mobile des données est activée  $\rightarrow$  p. [73](#page-72-0)

- Réaliser l'appariement entre le smartphone et l'appareil avec lequel vous souhaitez partager la connexion Internet  $($   $\rightarrow$  p. [75](#page-74-0))
- Configurer l'autre appareil de sorte qu'il établisse une connexion réseau via Bluetooth. Pour cela, veuillez lire la notice de l'appareil le cas échéant.

Débloquer la connexion Internet du téléphone via Bluetooth-Tethering/terminer le déblocage :

**Paramètres Réseau et Internet Point d'accès et partage de connexion Reseau et partage de connexion** activer/désactiver la fonction **Partage connexion Bluetooth** avec le commutateur . . . vous pouvez maintenant établir une connexion Internet avec l'autre appareil

## **Configurer et utiliser USB-Tethering**

Partager une connexion Internet avec un autre appareil via un câble USB

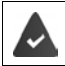

<span id="page-78-4"></span>La connexion mobile des données est activée  $\rightarrow$  p. [73](#page-72-0)

Raccorder le smartphone à un autre appareil à l'aide d'un câble USB ... le symbole USB  $\mathbf{\hat{\Psi}}$ s'affiche dans la barre de notification  $\blacktriangleright$  ouvrir le message via la connexion USB et s'assurer que **Transférer des fichiers** ou **Transférer des photos (PTP)** est réglé ( p. [35\)](#page-34-0)

Activer/désactiver USB-Tethering :

**Paramètres Réseau et Internet Point d'accès et partage de connexion** activer/désactiver la fonction **Partage connexion Bluetooth par USB** avec le commutateur . . . vous pouvez maintenant établir une connexion Internet avec l'autre appareil

Lorsque USB-Tethering est activé, le symbole  $\Omega$  s'affiche dans la barre de notification.

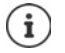

USB-Tethering est désactivé durablement lorsque vous tirez le câble USB.

<span id="page-78-3"></span>USB-Tethering n'est pas disponible sur les ordinateurs Mac.

# **Système**

## **Date et heure**

 **Paramètres Système Date et heure** . . .

### **Régler automatiquement**

<span id="page-78-0"></span>Faire régler la date et l'heure automatiquement grâce à un serveur d'horloge :

activer **Date/Heure automatique**

ou :  $\blacktriangleright$  désactiver et régler manuellement la date et l'heure

## <span id="page-78-1"></span>**Régler manuellement**

- **Définir la date**  $\triangleright$  sélectionner la date dans le calendrier  $\triangleright$  **OK**
- **Définir l'heure** itirer l'affichage de l'heure sur la position correcte in OK Pour le mode 12 heures, utiliser la couronne extérieure Pour le mode 24 heures, utiliser la couronne intérieure et extérieure
- $\blacktriangleright$  appuyer sur l'affichage des minutes de l'heure affichée  $\blacktriangleright$  tirer l'aiguille sur la position correcte **OK**

## <span id="page-78-2"></span>**Configurer le fuseau horaire**

Le fuseau horaire est réglé automatiquement par défaut. Choisir soi-même le fuseau horaire :

**Désactiver le commutateur à côté de Fuseau horaire automatique** la appuyer sur Définir le fuseau horaire  $\blacktriangleright$  sélectionner le fuseau horaire dans la liste

#### **Système**

### <span id="page-79-0"></span>**Définir le format de la date et de l'heure**

Afficher l'heure en format 24 heures (p. ex. 18:30) / 12 heures (6:30 après-midi) :

Activer/désactiver le commutateur à côté de **Utiliser le format 24 h**

## **Mises à jour du logiciel**

## <span id="page-79-3"></span>**Vérifier la version Android**

 **Paramètres Système Informations sur le téléphone** . . . la version actuelle est affichée sous **Version d'Android**

## **Télécharger les mises à jour Android actuelles**

<span id="page-79-1"></span>Lorsqu'une nouvelle mise à jour du système Android est disponible pour votre appareil, vous recevez une notification.

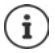

<span id="page-79-2"></span>La mise à jour consomme de l'énergie et un volume de données important.

Avant l'installation, contrôlez donc l'état de charge de la batterie (+ p. [53](#page-52-0)) et la consommation de données ( $\rightarrow$  p. [72](#page-71-0)). Le cas échéant, branchez l'appareil à l'alimentation électrique et établissez une connexion Wi-Fi.

### **Installer une mise à jour après la réception d'une notification**

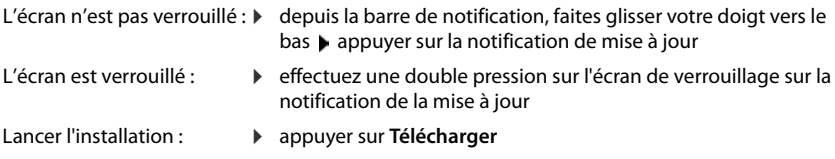

### **Installer une mise à jour sans réception d'une notification**

**Paramètres B** Système **Informations sur le téléphone I** Mises à jour du **système Contrôler les mises à jour** . . . le système est contrôlé

S'il existe une version plus actuelle : p appuyer sur **Télécharger** 

### **Réglages pour l'actualisation du système**

Vous pouvez procéder aux réglages suivants pour le téléchargement des mises à jour :

- **Paramètres Système Informations sur le téléphone Mises à jour du** système **b** appuyer sur
	- Définir le calendrier pour la recherche automatique de mises à jour
	- Sélectionner l'option selon laquelle les mises à jour doivent être téléchargées automatiquement lorsqu'une connexion WLAN est établie.

## **Sauvegarder et restaurer le système**

## **Sauvegarder les données et les paramètres**

<span id="page-80-2"></span><span id="page-80-0"></span>Sécuriser les données reliées avec un ou plusieurs comptes Google via le Android Backup Service. Si vous voulez remplacer l'appareil ou effacer des données, vous pouvez rétablir les données de tous les comptes Google préalablement sauvegardés.

Les données suivantes sont sauvegardées :

- Réglages calendrier Google
- Réseaux et mots de passe Wi-Fi
- Arrière-plans de l'écran d'accueil
- Réglages Gmail
- Applications installées via Google Play (sauvegardées dans l'application Play Store)
- Réglages de l'écran, par exemple luminosité et mode repos
- Réglages voix et saisie
- Date/Heure
- Réglages et données d'applications de fournisseurs tiers, qui divergent en fonction de l'application

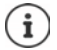

Android Backup Service n'est pas utilisé par toutes les applications. Sur certaines applications, il est possible que toutes les données ne soient pas sauvegardées et restaurées.

**P C** Paramètres > Système > Sauvegarde > activer/désactiver la fonction Sauve**garder sur Google Drive** avec le commutateur

Configurer d'autres comptes de sauvegarde :

**Compte • Ajouter un compte** • saisir le code PIN, le motif ou le mot de passe • saisir les données du compte

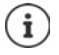

<span id="page-80-1"></span>Vous pouvez configurer plusieurs comptes de sauvegarde.

## **Réinitialiser les réglages de réseau**

Réinitialiser le données Wi-Fi, téléphonie mobile et Bluetooth.

 **Paramètres Système Options de réinitialisation Réinitialiser le Wi-Fi, les données mobiles et le Bluetooth Réinitialiser les paramètres**

## **Réinitialiser les réglages de l'application**

Réinitialiser les réglages pour les applications comme les désactivations, les notifications, les réglages standard. Toutes les données d'application sont conservées.

 **Paramètres Système Options de réinitialisation Réinitialiser les préférences Réinitialiser applis**

## <span id="page-81-0"></span>**Rétablir les paramètres usine de l'appareil**

Si vous remettez l'appareil à une autre personne, vous pouvez supprimer toutes les données personnelles.

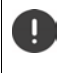

 Lors de la réinitialisation sur les réglages d'usine, la mémoire interne est effacée, les applications, la musique, les photos etc. téléchargées sont supprimées, la connexion au compte Google est annulée.

 $\bullet$  **Paramètres Système Options de réinitialisation Effacer toutes les données (rétablir la configuration d'usine) Réinitialiser le téléphone**

# **Annexe**

# <span id="page-82-0"></span>**Service clients**

Pièces de rechange et accessoires pour votre produit, cf. [www.gigaset.com.](Http://www.gigaset.com) Vous obtiendrez de l'aide sous [www.gigaset.com/service](http://www.gigaset.com/service) ou par téléphone :

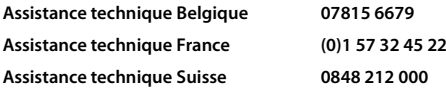

Les tarifs locaux/nationaux s'appliquent. D'autres prix sont susceptibles de s'appliquer aux appels depuis les réseaux mobiles.

## <span id="page-82-1"></span>**Certificat de garantie France**

## **Certificat de garantie**

La présente garantie bénéficie, dans les conditions ci-après, à l'utilisateur final ayant procédé à l'acquisition de ce Produit Gigaset Communications (ci-après le Client).

Pour la France, la présente garantie ne limite en rien, ni ne supprime, les droits du Client issus des articles suivants du Code Civil Français et du Code de la Consommation Français:

#### **Article L.211-4 du Code de la Consommation :**

« Le vendeur est tenu de livrer un bien conforme au contrat et répond des défauts de conformité existant lors de la délivrance.

Il répond également des défauts de conformité résultant de l'emballage, des instructions de montage ou de l'installation lorsque celle-ci a été mise à sa charge par le contrat ou a été réalisée sous sa responsabilité. »

#### **Article L.211-5 du Code la Consommation :**

« Pour être conforme au contrat, le bien doit :

- 1º Être propre à l'usage habituellement attendu d'un bien semblable et, le cas échéant :
- correspondre à la description donnée par le vendeur et posséder les qualités que celui-ci a présentées à l'acheteur sous forme d'échantillon ou de modèle ;
- présenter les qualités qu'un acheteur peut légitimement attendre eu égard aux déclarations publiques faites par le vendeur, par le producteur ou par son représentant, notamment dans la publicité ou l'étiquetage ;

2º Ou présenter les caractéristiques définies d'un commun accord par les parties ou être propre à tout usage spécial recherché par l'acheteur, porté à la connaissance du vendeur et que ce dernier a accepté. »

#### **Article L.211-12 du Code de la Consommation :**

« L'action résultant du défaut de conformité se prescrit par deux ans à compter de la délivrance du bien. »

#### **Article 1641 du Code Civil :**

« Le vendeur est tenu de la garantie à raison des défauts cachés de la chose vendue qui la rendent impropre à l'usage auquel on la destine, ou qui diminuent tellement cet usage, que l'acheteur ne l'aurait pas acquise, ou n'en aurait donné qu'un moindre prix, s'il les avait connus. »

#### **Article 1648 du Code Civil, alinéa premier :**

« L'action résultant des vices rédhibitoires doit être intentée par l'acquéreur dans un délai de deux ans à compter de la découverte du vice. »

• Si ce Produit Gigaset Communications et ses composants présentent des vices de fabrication et/ou de matière dans les 24 mois suivant son achat neuf, Gigaset Communications procédera à sa réparation ou le remplacera gratuitement et de sa propre initiative par un modèle identique ou par modèle équivalent correspondant à l'état actuel de la technique. La présente garantie n'est valable que pendant une période de 6 mois à compter de sa date d'achat neuf pour les pièces et éléments de ce Produit Gigaset Communications qui sont soumis à l'usure (par ex. batteries, claviers et boîtiers).

#### **Service clients**

- La présente garantie n'est pas valable en cas de non-respect des informations contenues dans le mode d'emploi, ou en cas de dommage manifestement provoqué par une manipulation ou une utilisation inadéquate.
- La présente garantie ne s'applique pas aux éléments et données fournis par le vendeur du Produit Gigaset Communications, ou installés par le Client lui-même (par ex. l'installation, la configuration, le téléchargement de logiciels, l'enregistrement de données). Sont également exclus de la présente garantie le manuel d'utilisation ainsi que tout logiciel fourni séparément sur un autre support de données, ainsi que les Produits Gigaset Communications dotés d'éléments ou d'accessoires non homologués par Gigaset Communications, les Produits dont les dommages sont causés volontairement ou par négligence (bris, casses, humidité, température inadéquate, oxydation, infiltration de liquide, surtension électrique, incendie, ou tout autre cas de force majeure), les Produits Gigaset Communications présentant des traces d'ouverture (ou de réparation et/ou modifications effectuées par un tiers non agréé par Gigaset Communications), et les Produits envoyés en port dû à Gigaset Communications ou à son centre agréé.
- La facture ou le ticket de caisse comportant la date d'achat par le Client sert de preuve de garantie. Une copie de ce document justifiant de la date de départ de la garantie est à fournir pour toute mise en œuvre de la présente garantie. Un justificatif d'achat doit au moins comporter le nom et le logo de l'enseigne, la date d'achat, le modèle concerné et le prix. Le Client doit faire valoir ses droits à garantie dans les deux mois de la découverte du vice du Produit, sauf disposition impérative contraire.
- Le présent Produit Gigaset Communications ou ses composants échangés et renvoyés à Gigaset Communications ou son prestataire deviennent propriété de Gigaset Communications.
- La présente garantie s'applique uniquement aux Produits Gigaset Communications neufs achetés au sein de l'Union Européenne. Elle est délivrée par Gigaset Communications France SAS., Energy Park, 132/134 boulevard de Verdun, Bât 7, 5ème étage, 92400 Courbevoie.
- La présente garantie représente l'unique recours du Client à l'encontre de Gigaset Communications pour la réparation des vices affectant le Produit Gigaset Communications. Gigaset Communications exclut donc toute autre responsabilité au titre des dommages matériels et immatériels directs ou indirects, et notamment la réparation de tout préjudice financier découlant d'une perte de bénéfice ou d'exploitation, ainsi que des pertes de données. En aucun cas Gigaset Communications n'est responsable des dommages survenus aux biens du Client sur lesquels est connecté, relié ou intégré le Produit Gigaset Communications, sauf disposition impérative contraire. De même, la responsabilité de Gigaset Communications ne peut être mise en cause pour les dommages survenus aux logiciels intégrés dans le Produit Gigaset Communications par le Client ou tout
- tiers à l'exception de Gigaset Communications. • La mise en jeu de la présente garantie, et l'échange ou la réparation concernant le Produit Gigaset Communications ne font pas naître une nouvelle période de garantie, qui demeure en tout état de cause la durée initiale, sauf disposition impérative contraire.
- Gigaset Communications se réserve le droit de facturer au client les frais découlant du remplacement ou de la réparation du Produit Gigaset Communications lorsque le défaut du Produit Gigaset Communications n'est pas couvert par la garantie.

De même Gigaset Communications pourra facturer au Client les frais découlant de ses interventions sur un Produit Gigaset Communications remis par le Client et en bon état de fonctionnement.

Pour faire usage de la présente garantie, veuillez contacter en priorité votre revendeur, ou bien le service téléphonique de Gigaset Communications dont vous trouverez le numéro dans le manuel d'utilisation ci-joint.

#### **Loi n°2014-344 du 17 mars 2014 relative à la consommation (1) Art. L. 111-3.-**

« Conformément à l'article L.111-3 du Code de la consommation, Gigaset Communications s'engage à mettre à disposition, dans un délai maximal de deux mois à compter de la demande, les pièces détachées indispensables à l'utilisation des produits, et ce, pour une durée de trois ans à partir de la fin de la production du produit considéré. »

## **Certificat de garantie pour la Suisse**

La présente garantie bénéficie, dans les conditions ci-après, à l'utilisateur (Client), sans préjudice de ses droits de réclamation envers le vendeur :

- Si un produit neuf et ses composants présentent des vices de fabrication et/ou de matière dans les 24 mois suivant l'achat, Gigaset Communications, à sa seule discrétion, procédera à sa réparation ou le remplacera gratuitement par un modèle équivalent correspondant à l'état actuel de la technique. La présente garantie est valable pendant une période de six mois à compter de la date d'achat pour les pièces soumises à l'usure (par ex. batteries, claviers, boîtiers, petites pièces de boîtiers, housses - si compris dans la fourniture).
- La présente garantie n'est pas valable en cas de non-respect des informations contenues dans le mode d'emploi, et/ou en cas de dommage provoqué par une manipulation ou une utilisation non conforme.
- La présente garantie ne s'étend pas aux prestations du distributeur ou du Client lui-même (p. ex. l'installation, la configuration, le téléchargement de logiciels). Sont également exclus de la présente garantie les manuels d'utilisation et, le cas échéant, tout logiciel fourni séparément sur un autre support de données.
- Le ticket de caisse comportant la date d'achat sert de preuve de garantie. Le Client doit faire valoir ses droits à garantie dans les deux mois qui suivent la découverte du défaut.
- Les appareils remplacés et leurs composants échangés et renvoyés à Gigaset Communications deviennent la propriété de Gigaset Communications.
- La présente garantie s'applique aux appareils neufs achetés en Suisse. Elle est délivrée par la société Gigaset Communications Schweiz GmbH, Bielstrasse 20, 4500 Solothurn, Switzerland.
- Des recours autres ou plus étendus que ceux cités dans la présente garantie du fabricant sont exclus. Gigaset Communications décline toute responsabilité en cas d'arrêt d'exploitation, de perte de bénéfices et de perte de données, de logiciels supplémentaires utilisés par le Client ou d'autres informations. L'assurance les concernant est à la charge du Client. Si des dispositions légales imposent la responsabilité, notamment conformément à la loi sur la responsabilité du fait du produit,en cas de préméditation ou de négligence grave, suite à une atteinte portée à la vie, à l'intégrité physique ou à la santé, la clause de non-responsabilité ne s'applique pas.
- Une mise en jeu de la présente garantie ne prolonge pas la durée de garantie.
- Gigaset Communications se réserve le droit de facturer au Client les frais découlant du remplacement ou de la réparation lorsque le défaut n'est pas couvert par la garantie. Gigaset Communications en informera le Client au préalable.
- La société Gigaset Communications se réserve le droit de sous-traiter ses prestations de réparation après-vente.

#### Voir adresse sur [www.gigaset.com/service](http://www.gigaset.com/service)

Une modification des règles de charge de la preuve au détriment du Client n'est pas liée aux règles précitées.

## **Certificat de garantie pour la Belgique**

Nonobstant ses droits vis-à-vis du dealer, l'utilisateur (client) peut faire valoir son droit de garantie aux conditions suivantes:

- Si le nouvel appareil ou ses accessoires présentent des défauts dans les 24 mois après l'achat suite à des vices de fabrication et/ou fautes de matériel, Gigaset Communications a le choix soit de réparer gratuitement l'appareil soit de le remplacer par un autre appareil de technique récente. Dans le cas de pièces exposées à l'usure (batteries, clavier, boîtier), cette garantie sera valable pour une période de six mois après la date d'achat.
- Cette garantie n'a pas d'application dans la mesure où le défaut de l'appareil résulte d'une mauvaise utilisation et/ou du non-respect des instructions contenues notamment dans le manuel d'utilisateur.
- Cette garantie ne s'applique pas aux services qui sont effectués par des revendeur autorisés ou le client lui-même (tels que installation, configuration, téléchargement de logiciels). Les instructions d'utilisation et logiciels éventuels livrés sur des supports d'information séparés sont également exclus de cette garantie.
- La preuve d'achat datée tient lieu de certificat de garantie. Pour être recevable, tout appel à cette garantie devra être exercé dans les deux mois après constatation du défaut.
- Les appareils resp. accessoires échangés qui sont retournés à Gigaset Communications dans le cadre du remplacement, deviennent la propriété de Gigaset Communications.
- Cette garantie est valable pour les nouveaux appareils achetés en Union Européenne. La garantie pour les appareils achetés en Belgique est assureé par Gigaset Communications BV.
- Des droits de garantie autres que ceux stipulés dans cette garantie sont exclus, sauf si la responsabilité repose sur des dispositions impératives telles que la législation sur la responsabilité du fait des produits.
- La durée de garantie ne se prolonge pas par la prestation de services fournis dans le cadre de la garantie pendant la période de garantie.
- Pour autant qu'il ne s'agisse pas d'un cas de garantie, Gigaset Communications se réserve le droit de facturer au client les frais de réparation ou de remplacement.
- Les dispositions susmentionnées n'impliquent aucun changement à la charge de preuve incombant au client.

Pour faire jouer la garantie, contactez le service téléphonique de Gigaset Communications. Vous trouverez les numéros correspondants dans le guide d'utilisation.

### <span id="page-85-0"></span>**Déni de responsabilité**

L'écran est composé de pixels. Chaque pixel est composé de trois sous-pixels (rouge, vert, bleu).

Il peut arriver qu'un sous-pixel soit défaillant ou qu'il y ait une variation de couleurs.

Un cas de prise en garantie n'existe que lorsque le nombre maximum de défauts de pixels permis est dépassé.

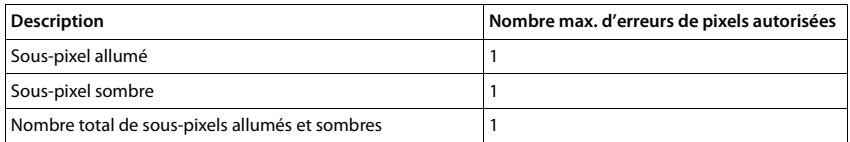

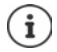

Les traces d'usure sur l'écran et le boîtier dues à l'utilisation de l'appareil sont exclues de la garantie.

Certains contenus et services, auxquels il est possible d'accéder grâce à cet appareil, sont la propriété de tiers et sont protégés par les droits d'auteur, des brevets, des marques commerciales et/ou d'autres lois sur la propriété intellectuelle. De tels contenus et services sont exclusivement mis à disposition pour l'utilisation privée et non commerciale. Vous n'êtes pas autorisé à utiliser les contenus et les services d'une manière n'ayant pas été autorisée par le propriétaire du contenu concerné ou d'un fournisseur de services.

Sans restreindre la validité de base des dispositions précédentes, sauf spécifié expressément par le propriétaire du contenu ou le fournisseur de services, la modification, la reproduction, la diffusion, le téléchargement, la publication, la transmission, la traduction, la vente, la création d'œuvres dérivées, la distribution ou la propagation des contenus ou services représentés sur cet appareil, indépendamment du support et de la forme, sont interdits.

# **Remarques du fabricant**

## <span id="page-86-1"></span>**Homologation**

Cet appareil est destiné à une utilisation au sein de l'Espace économique européen et en Suisse. Dans d'autres pays, son emploi est soumis à une homologation nationale.

Les spécificités nationales sont prises en compte.

Par la présente, la société Gigaset Communications GmbH déclare que l'équipement radio de type Gigaset GS185 est conforme à la directive 2014/53/UE.

Le texte complet de la déclaration de conformité UE est disponible à l'adresse Internet suivante : [www.gigaset.com/docs.](http://www.gigaset.com/docs)

Cette déclaration est également disponible dans les fichiers « International Declarations of Conformity » ou « European Declarations of Conformity ».

Veuillez consulter ces fichiers.

## <span id="page-86-0"></span>**Déchets et protection environnementale**

### <span id="page-86-2"></span>**Élimination correcte de ce produit**

(Directive relative aux appareils électriques et électroniques (WEEE))

(Valable dans les pays avec systèmes de tri des déchets)

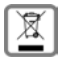

Ce marquage sur le produit, l'accessoire ou dans la littérature indique que le produit et ses accessoires électroniques (chargeur, casque, câble USB par exemple) ne doivent pas être éliminés dans les ordures ménagères.

Pour éviter les éventuels risques pour la santé et dommages environnementaux dus à une élimination incontrôlée des déchets, veuillez recycler ce produit de manière responsable afin de favoriser la réutilisation durable des matières premières.

Les utilisateurs privés sont tenus de s'adresser au revendeur auprès duquel le produit a été acheté ou de contacter les autorités compétentes, afin de savoir où les pièces peuvent être remises en vue d'une mise au rebut dans le respect de l'environnement.

Les utilisateurs professionnels sont tenus de s'adresser aux fournisseurs et de contrôler les conditions générales du contrat de vente.

Ce produit et les accessoires électroniques ne doivent pas être mis au rebut avec d'autres déchets commerciaux.

Ce "EEE" est compatible avec la directive RoHS.

## **Caractéristiques techniques**

## **Fréquence et bande**

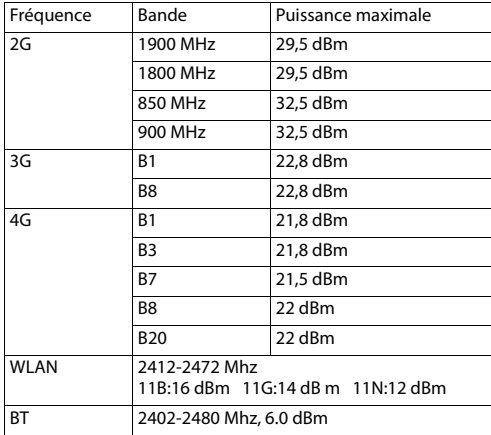

### <span id="page-87-1"></span>**Rayonnement**

### <span id="page-87-0"></span>**Informations sur la certification DAS (taux d'absorption spécifique)**

CET APPAREIL EST CONFORME AUX DIRECTIVES INTERNATIONALES SUR LA CHARGE DUE AUX ONDES RADIO. Votre appareil mobile a été conçu de manière à ne pas dépasser les valeurs limites d'exposition recommandées au niveau international et relatives aux ondes radio.

Ces directives ont été définies par une organisation scientifique indépendante (ICNIRP) et contiennent une grande marge de sécurité en vue de garantir la sécurité de toutes les personnes, indépendamment de leur âge et de leur état de santé. Les directives relatives à l'exposition aux ondes radio utilisent une unité de mesure, à savoir le taux d'absorption spécifique ou SAR. La valeur limite DAS pour les appareils mobiles est de 2,0 W/kg. Les valeurs DAS maximales dans le cadre des directives ICNIRP pour ce modèle d'appareil sont les suivantes : Valeur SAR maximale pour ce modèle de téléphone et les conditions de relevé

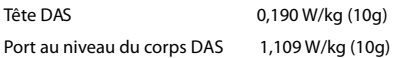

Les valeurs DAS pour le port au niveau du corps ont été déterminées à une distance de 5 mm. Pour le respect des directives d'exposition HF concernant le port sur le corps, l'appareil doit au moins être placé à cette distance du corps.

# **Symboles**

×

## <span id="page-88-0"></span>**Barre d'état et réglages rapides**

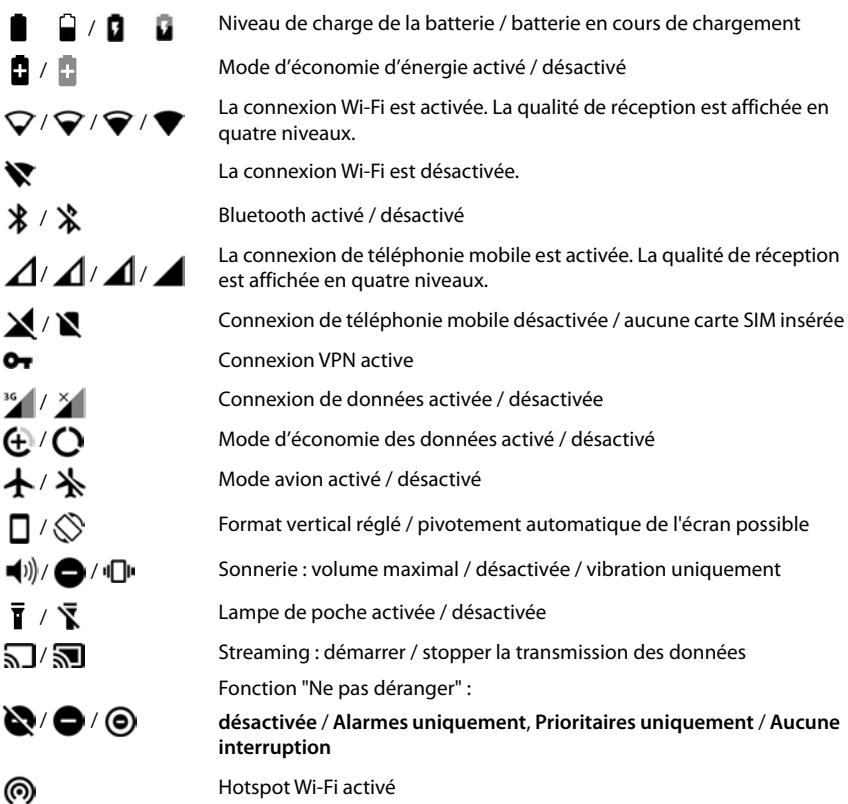

## **Symboles**

## <span id="page-89-0"></span>**Notifications**

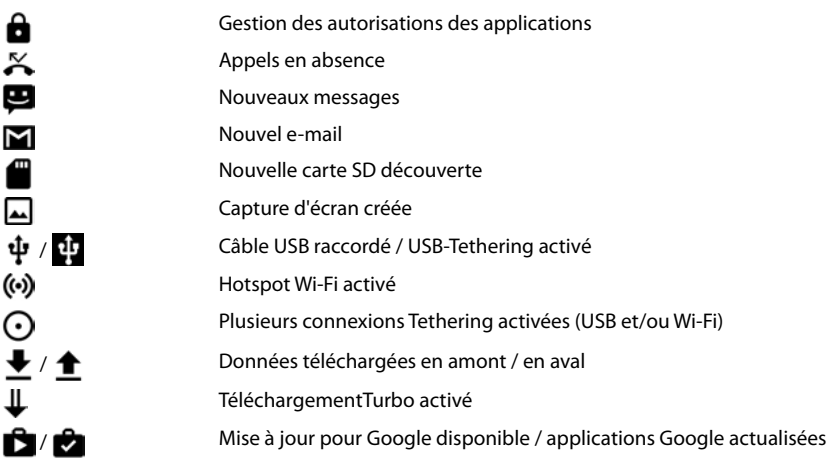

. . . autres notifications spécifiques à l'application

# **Index**

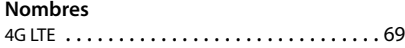

## **A**

×

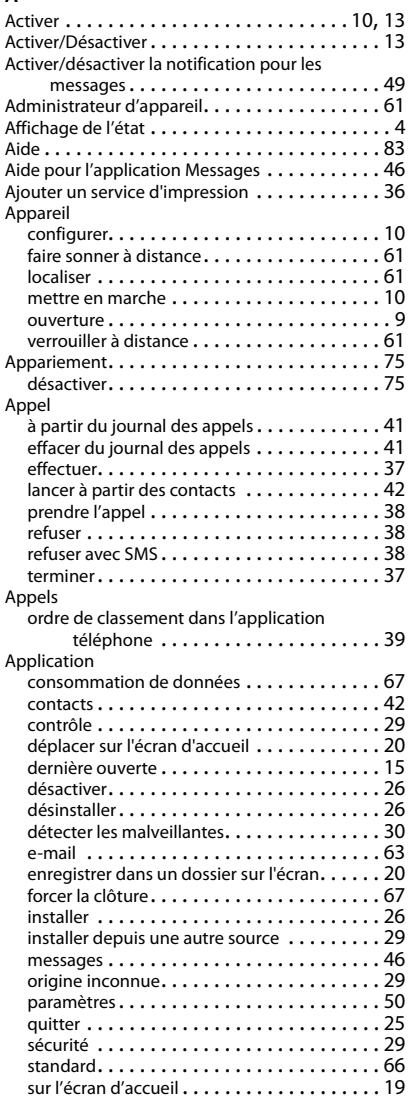

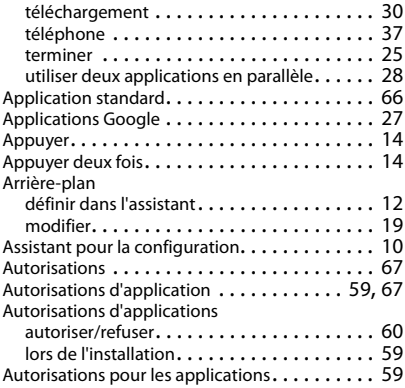

### **B**

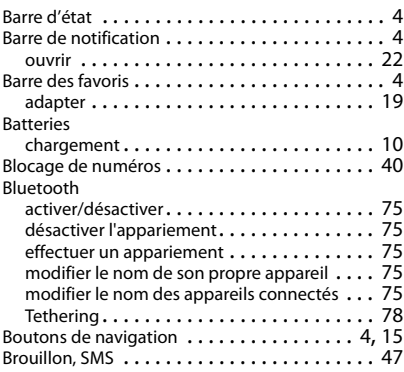

## **C**

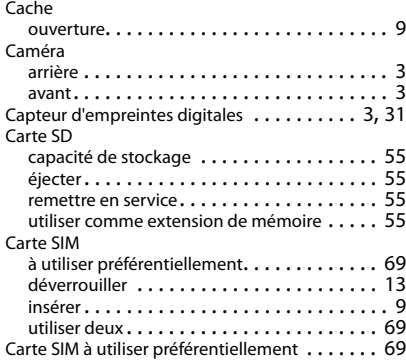

## **Index**

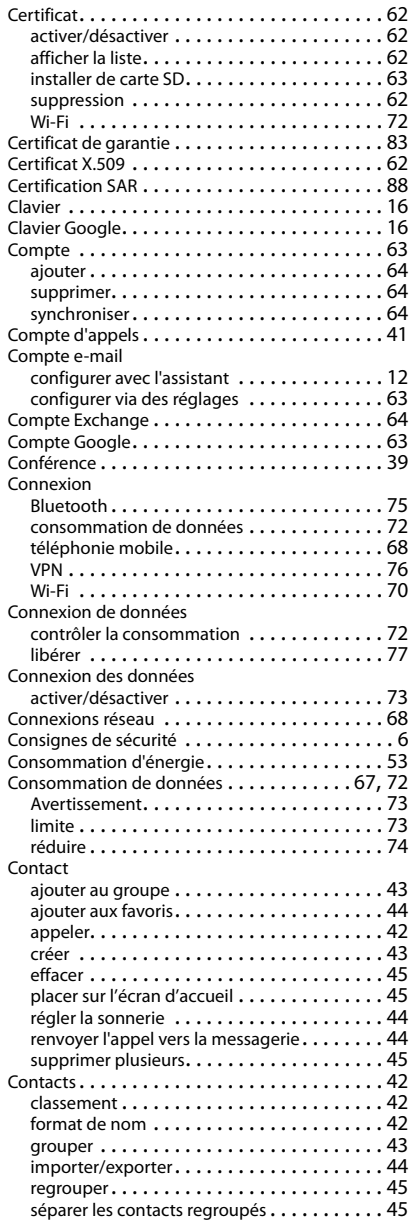

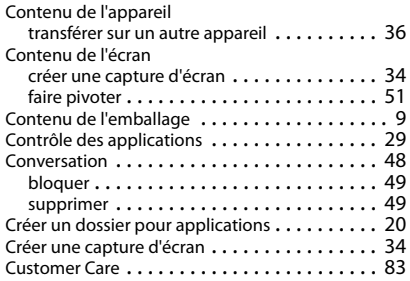

## **D**

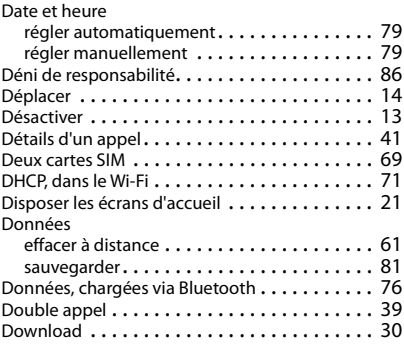

## **E**

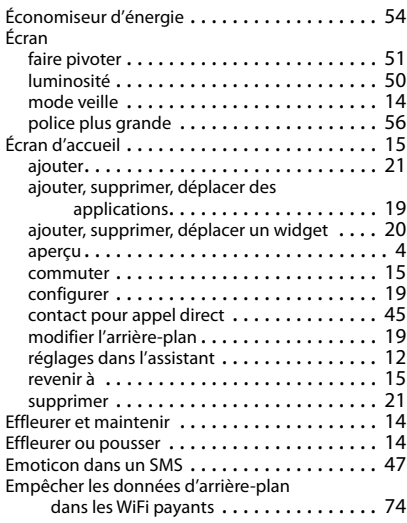

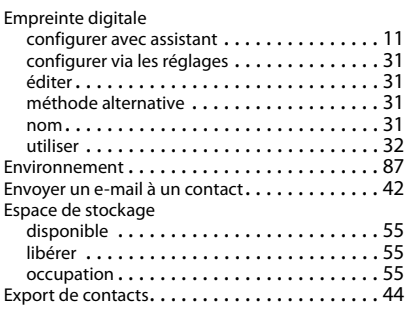

## **F**

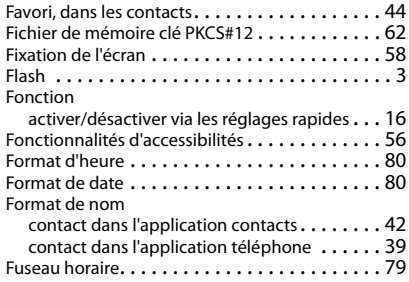

# **G**

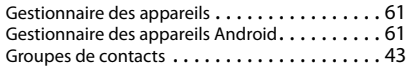

## **H**

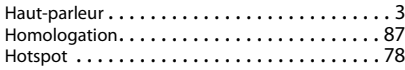

# **I**

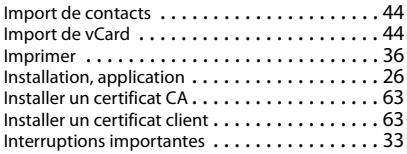

## **J**

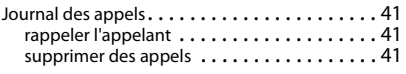

### **L**

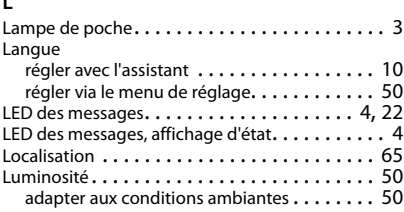

## **M**

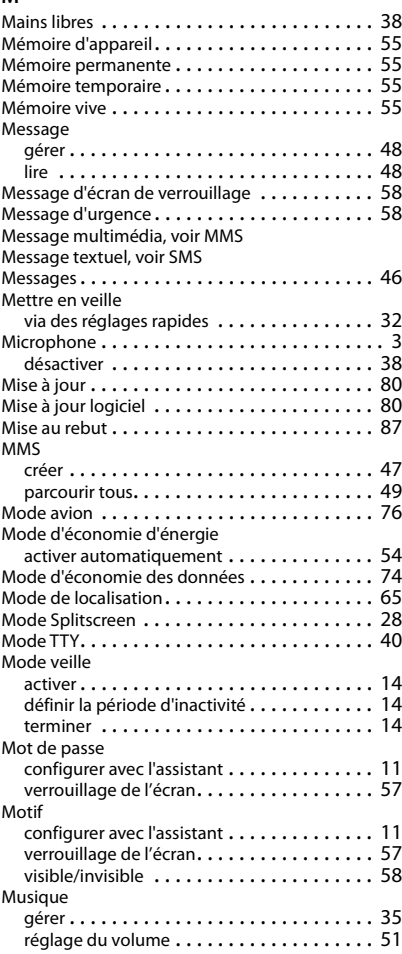

## **Index**

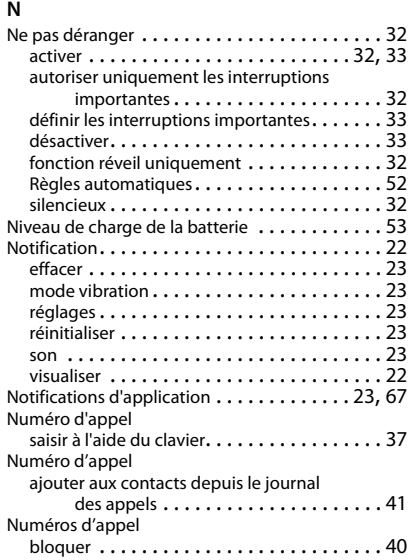

## **O**

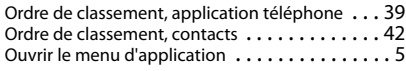

## **P**

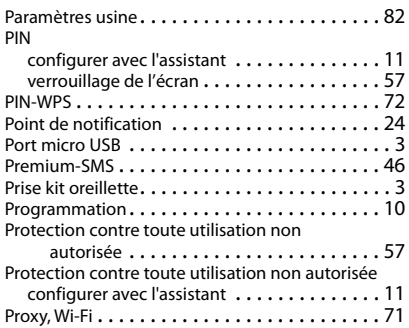

## **R**

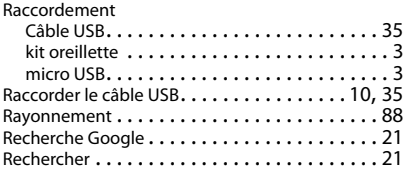

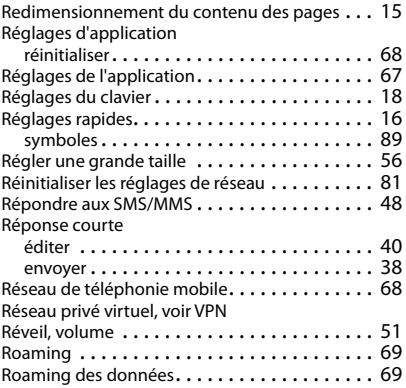

## **S**

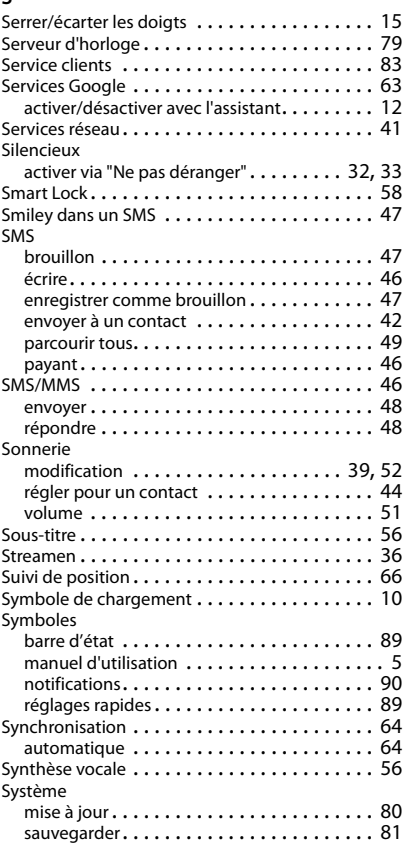

## **Index**

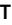

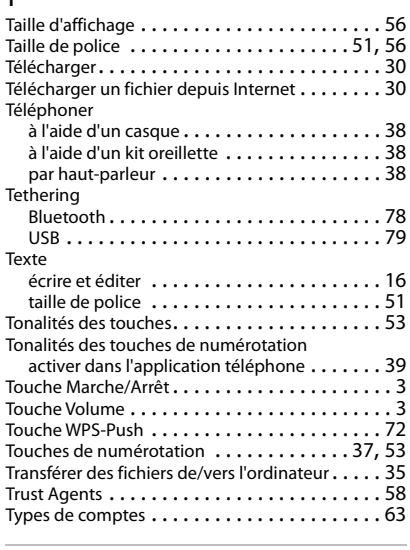

## **U**

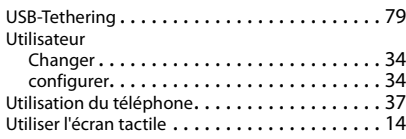

## **V**

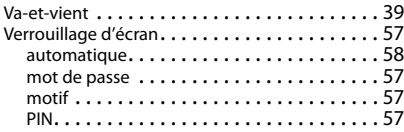

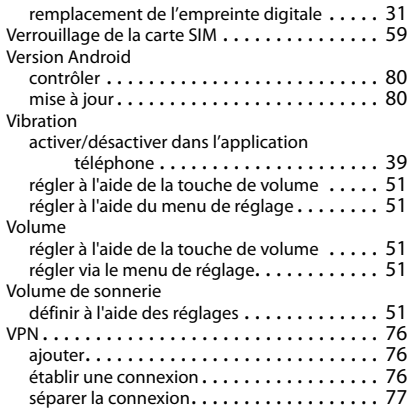

### **W**

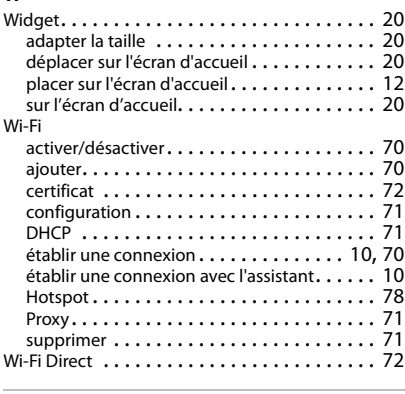

## **Z**

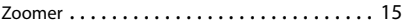

Tous droits réservés. Droits de modification réservés.

Issued by

Gigaset Communications GmbH Frankenstr. 2a, D-46395 Bocholt

### © Gigaset Communications GmbH 2021

Subject to availability. All rights reserved. Rights of modification reserved. [www.gigaset.com](http://www.gigaset.com)

Google, Android, Google Play and other brands are trademarks of Google Inc.